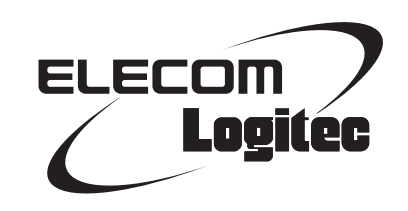

## Broadband Router

**300Mbps 対応ギガビットイーサ 8 ポート無線 LAN ルータ**

LAN-W300N/G8

## User's Manual

このマニュアルは、別冊の「かんたんセットアップガイド」と あわせてお読みください。

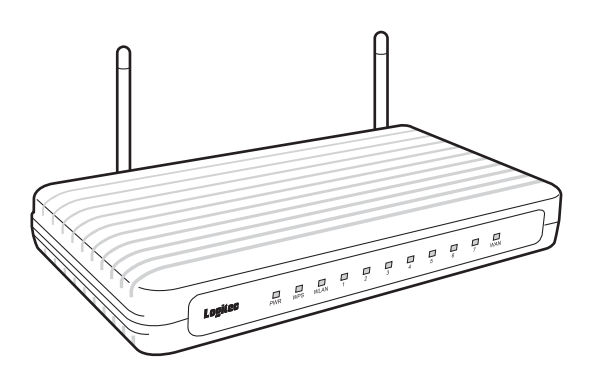

### **●このマニュアルで使われている用語**

このマニュアルでは、一部の表記を除いて以下の用語を使用しています。

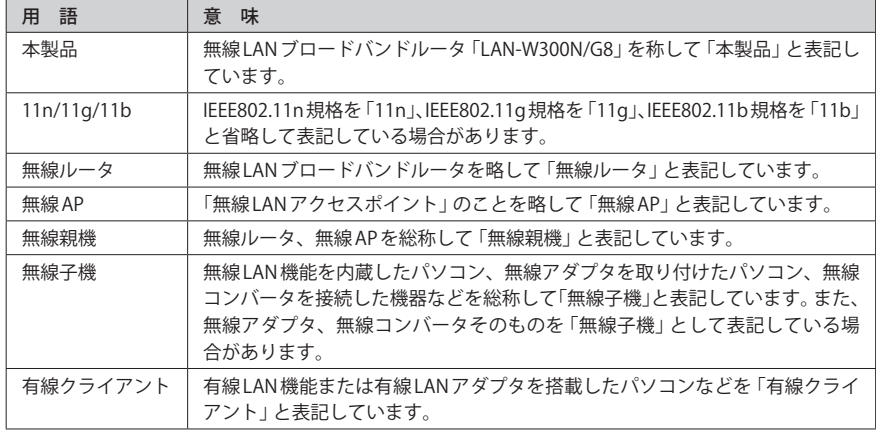

### **●このマニュアルで使われている記号**

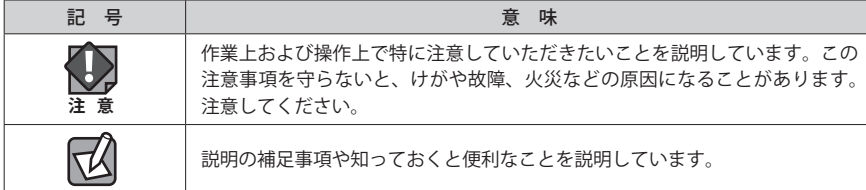

#### ご注意

- ●本製品の什様および価格は、製品の改良等により予告なしに変更する場合があります。
- ●本製品に付随するドライバ、ソフトウェア等を逆アセンブル、逆コンパイルまたはその他リバースエンジニア リングすること、弊社に無断でホームページ、FTP サイトに登録するなどの行為を禁止させていただきます。
- ●このマニュアルの著作権は、ロジテック株式会社が所有しています。
- ●このマニュアルの内容の一部または全部を無断で複製/転載することを禁止させていただきます。
- ●このマニュアルの内容に関しては、製品の改良のため予告なしに変更する場合があります。
- ●このマニュアルの内容に関しては、万全を期しておりますが、万一ご不審な点がございましたら、弊社テクニ カル・サポートまでご連絡ください。
- ●本製品の日本国外での使用は禁じられています。ご利用いただけません。日本国外での使用による結果につい て弊社は、一切の責任を負いません。また本製品について海外での(海外からの)保守、サポートは行っており ません。
- ●本製品を使用した結果によるお客様のデータの消失、破損など他への影響につきましては、上記にかかわらず 責任は負いかねますのでご了承ください。重要なデータについてはあらかじめバックアップするようにお願い いたします。
- Microsoft、Windows Vista、Windows は米国 Microsoft Corporation の登録商標です。そのほか、このマニュア ルに掲載されている商品名 / 社名などは、一般に各社の商標ならびに登録商標です。本文中におけるⓇおよび TM は省略させていただきました。

**300Mbps 対応ギガビットイーサ 8 ポート無線 LAN ルータ**

## LAN-W300N/G8

# User's Manual

## ユーザーズマニュアル

### **は じ め に**

この度は、ロジテックの 300Mbps 対応ギガビットイーサ 8 ポート無線 LAN ルータをお買い上げいただき誠にありがとうございます。このマニュ アルには本製品を使用するにあたっての手順や設定方法が説明されていま す。また、お客様が本製品を安全に扱っていただくための注意事項が記載 されています。導入作業を始める前に、必ずこのマニュアルをお読みにな り、安全に導入作業をおこなって製品を使用するようにしてください。

このマニュアルは、製品の導入後も大切に保管しておいてください。

## <span id="page-2-0"></span>安全にお使いいただくために インタイム しんしょう インタイム しょうかい しょうかい しょうかい

けがや故障、火災などを防ぐために、ここで説明している注意事項を必ずお読みください。

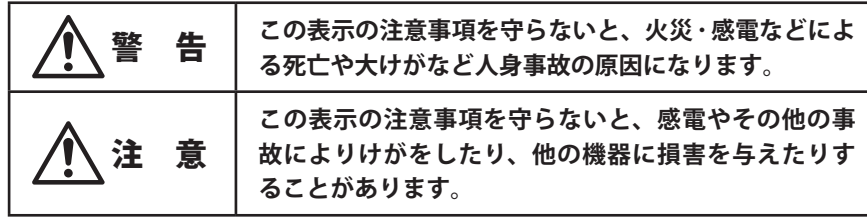

**本製品を次のようなところで使用しないでください。** ・高温または多湿なところ、結露を起こすようなところ

 ・静電気の発生するところ、火気の周辺

**長期間本製品を使用しないときは、電源プラグを抜いておいてください。** 故障の原因になります。

 ・平坦でないところ、土台が安定していないところ、振動の発生するところ

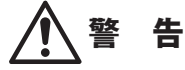

**本製品の分解、改造、修理をご自分でおこなわないでください。** 火災や感電、故障の原因になります。また、故障時の保証の対象外となります。

**本製品から発煙や異臭がしたときは、直ちに使用を中止したうえで電源を切り、 CI ニ**<br>ヘコンセントから電源プラグを抜いてください。そのあと、ご購入店もしくは当 **社テクニカル・サポートまでご連絡ください。** そのまま使用すると、火災や感電、故障の原因になります。

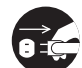

**本製品に水などの液体や異物が入った場合は、直ちに使用を中止したうえで電源 を切り、AC コンセントから電源プラグを抜いてください。そのあと、ご購入店も しくは当社テクニカル・サポートまでご連絡ください。** そのまま使用すると、火災や感電、故障の原因になります。

**本製品を、水を使う場所や湿気の多いところで使用しないでください。** 火災や感電、故障の原因になります。

### 無線 LAN をご使用になるにあたってのご注意

- ●無線 LAN は無線によりデータを送受信するため盗聴や不正なアクセスを受ける恐れがあ ります。無線 LAN をご使用になるにあたってはその危険性を十分に理解したうえ、デー タの安全を確保するためセキュリティ設定をおこなってください。また、個人データな どの重要な情報は有線 LAN を使うこともセキュリティ対策として重要な手段です。
- ●本製品は電波法に基づき、特定無線設備の認証を受けておりますので免許を申請する必 要はありません。ただし、以下のことは絶対におこなわないようにお願いします。
	- ・本製品を分解したり、改造すること

 ・直射日光のあたるところ

 ・本製品の背面に貼り付けてある認証ラベルをはがしたり、改ざん等の行為をすること ・本製品を日本国外で使用すること

これらのことに違反しますと法律により罰せられることがあります。

●心臓ペースメーカーを使用している人の近く、医療機器の近くなどで本製品を含む無線 LAN システムをご使用にならないでください。心臓ペースメーカーや医療機器に影響を 与え、最悪の場合、生命に危険を及ぼす恐れがあります。

●電子レンジの近くで本製品を使用すると無線 LAN の通信に影響を及ぼすことがあります。

## もくじ

**[安全にお使いいただくために・・・・・・・・・・・・・・・・・・・・・・・](#page-2-0) 4**

7

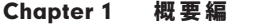

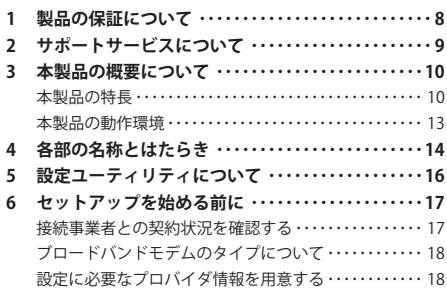

### [Chapter 2](#page-10-0) 導入編 21

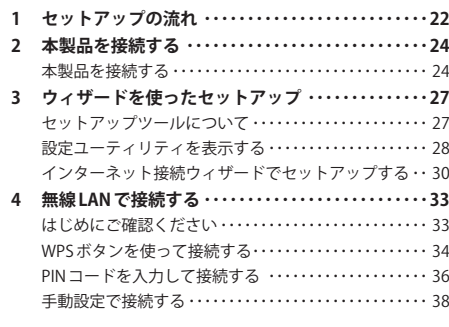

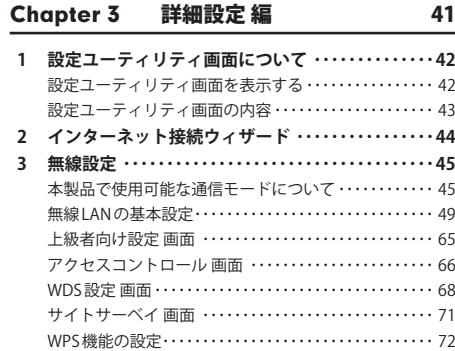

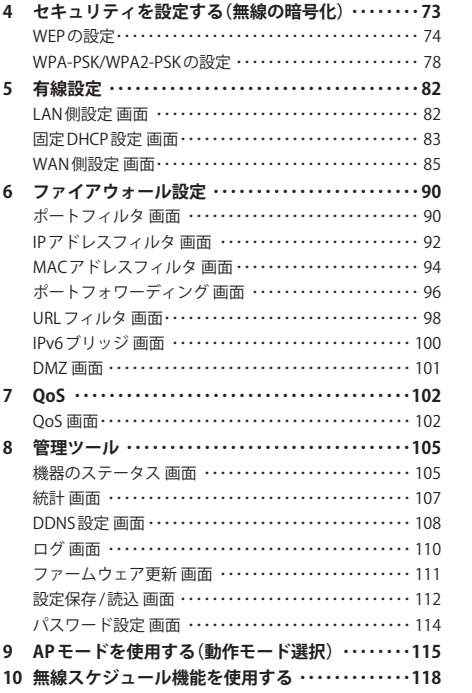

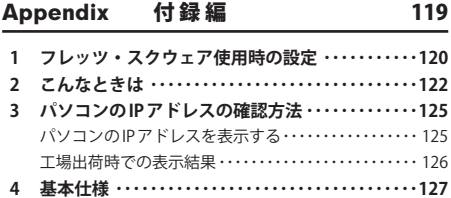

# Chapter 1

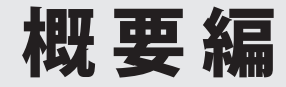

## <span id="page-4-0"></span>製品の保証について

### 製品の保証とサービス

本製品には保証書が付いています。内容をお確かめの上、大切に保管してください。

### **●保証期間**

保証期間はお買い上げの日より 1 年間です。保証期間を過ぎての修理は有料になります。詳 細については保証書をご覧ください。保証期間中のサービスについてのご相談は、お買い 上げの販売店にお問い合わせください。

#### **●保証範囲**

次のような場合は、弊社は保証の責任を負いかねますのでご注意ください。

- 弊社の責任によらない製品の破損、または改造による故障
- 本製品をお使いになって生じたデータの消失、または破損
- 本製品をお使いになって生じたいかなる結果および、直接的、間接的なシステム、機器 およびその他の異常

詳しい保証規定につきましては、保証書に記載された保証規定をお確かめください。

### **●その他のご質問などに関して**

P9「2. サポートサービスについて」をお読みください。

## 2 サポートサービスについて

よくあるお問い合わせ、対応情報、マニュアル、修理依頼書、付属品購入窓口などをインター ネットでご案内しております。ご利用が可能であれば、まずご確認ください。

**サポートページ 6409.jp (http://は必要ありません)** 

### ロジテック・テクニカルサポート(ナビダイヤル) TEL:0570-050-060

受付時間:月曜日~土曜日 10:00~19:00 (祝日営業)※ただし、夏期、年末年始の特定休業日は除きます。

本製品は、日本国内仕様です。国外での使用に関しては弊社ではいかなる責任も負いかねます。 また国外での使用、国外からの問合せにはサポートを行なっておりません。 This product is for domestic use only. No technical support is available in foreign languages other than Japanese.

### **テクニカルサポートにお電話される前に**

お問合せの前に以下の内容をご用意ください。

- ・弊社製品の型番
- ・インターネットに関するプロバイダ契約の書類
- ・ご質問内容(症状、やりたいこと、お困りのこと)

※可能な限り、電話しながら操作可能な状態でご連絡ください。

## <span id="page-5-0"></span>3 本製品の概要について

### 本製品の特長

#### **● IEEE802.11n/g/b に準拠、ギガビット対応の8ポート無線 LANルータ**

11n 規格対応、最大 300Mbps(理論値)の無線通信に加え、ギガビット通信に対応した 7 ポー トの LAN 側コネクタ及び、1ポートの WAN コネクタを搭載しています。WAN/LAN ポートが、 従来の10BASE-T/100BASE-TX から超高速のギガに対応することにより、超高速インターネッ トサービスに最適です。

また、ゲーム機・ネットワーク対応テレビ/レコーダなど、パソコン以外のネットワーク対 応機器が増え、LAN のポート数が足りない状況でも、余裕で機器類の接続ができます。

### **●ハイパワーアンテナ搭載で無線接続にも強い!**

電波が隅々まで届くよう、無線 LAN 用に外部アンテナを搭載しました。これにより、障害 物の影響を軽減し、指向性・利得を向上することに成功しました。

### **●背面のマグネットで、スチール面に固定可能。さらに内蔵電源採用ですっきり設置!**

コンパクトな横置きタイプです。本体の底面にはマグネットを装備し、スチール面にしっ かりと固定できます。

また、AC アダプタではなく電源内蔵タイプなので、コンセント周りがスッキリします。

### **●省雷力機能「ロジエコ」を搭載し、節雷対策も万全**

接続していないポート、リンクしていないポートを自動的に判別し、電力供給量を抑える ほか、接続機器までの LAN ケーブルの長さによって電力供給量を調節する省電力タイプの 無線ルータです。使用者が意識することなく、簡単に節電を実践することができます。

### **●「かんたんセットアップツール」で、インターネット接続がさらに簡単に**

無線アダプタの設定からインターネットの接続までをひとつのセットアップ画面で進める ことができる「かんたんセットアップツール」を CD-ROM に収録しています。DHCP 接続や NTT フレッツサービスなどによる PPPoE 接続など、インターネット接続回線の種別を自動 的にチェックし、適切な接続方法が自動的に設定される「おまかせ接続」です。 回線種別をあらかじめ調べて、手動で選択する必要はありません。

#### **● Android 専用アプリ「かんたん無線君」をご用意**

無線親機に接続するための Android 端末専用の設定アプリ「かんたん無線君」をご用意 (Android マーケットからダウンロードする必要があります)。 Android 端末専用のアプリを使用することで、簡単に Android 搭載スマートフォン / タブ レットと Wi-Fi 接続することができます。 ※ iPhone など、Android を搭載していない端末には対応していません。

### **●ボタンひとつで設定完了、WPS 機能に対応した無線 LAN 設定方式を採用**

面倒な暗号化の設定を意識することなく、簡単に無線 LAN 接続を設定できる「WPS」機能に 対応しています。本製品背面の WPS ボタンまたは設定ユーティリティ画面上の WPS 実行ボ タンを押すことで、セキュリティ設定済みの無線 LAN 接続を簡単に完了できます。

#### **●消費雷力を抑えることができる「無線スケジュール機能」を装備**

ご家庭なら平日の昼間、オフィスなら夜間や休日は、無線ルータをあまり使用する機会が ない時間帯があります。「無線スケジュール機能」を使用すると、このような時間帯に無線 LAN 機能をオフにして、本製品の消費電力を抑えることができます。スケジュールは、曜 日単位、5 分刻みで設定できます。

### **●ルータモードから AP モードへ、ソフトウェアで切り替え可能**

ブロードバンドモデムにルータ機能が内蔵されている場合でも、本製品を接続してそのま までも使えますが、AP(無線アクセスポイント)モードに変更したい方のために、本製品の ルータ機能をオフにできる「AP モード」を装備しています。Web ブラウザを使って設定ユー ティリティに接続し、「AP モード」に変更するだけで、簡単に AP モードに切り替えること ができます。

#### **● IPv6 Bridge 機能を搭載**

さまざまなアプリケーションや音声映像を楽しめる IPv6 サービスを利用できるように、 「IPv6 Bridge」機能を搭載しています。設定をオフにすることもできます。

### **●各種無線セキュリティ機能に対応**

新しい規格である WPA-PSK/WPA2-PSK に対応しています。WPA では、暗号キーを一定時間 ごとに自動的に変更しますので、外部からの不正解読が困難になっています。また、発信 する SSID を無線クライアント側で表示されないようにする SSID ステルス機能、無線クライ アントの MAC アドレスを指定してアクセスを制限するアクセスコントロール機能などを搭 載しています。

<span id="page-6-0"></span>本製品の設定は、クライアントパソコンの Web ブラウザ上から、本体に内蔵された Web ベー スの設定ユーティリティを起動しておこないます。Web ブラウザからの解りやすいメニュー で操作できます。インターネット経由でのアクセスも可能です。

### **●特定の通信の帯域幅を確保できる「QoS」機能に対応**

全体の帯域のうち、特定のサービスに一定の帯域を確保できる「QoS」機能に対応していま す。この機能を使うことで、ストリーミング映像を楽しんでいるときに、他のサービスに 帯域を取られて、映像が止まるというような心配がなくなります。複数のサービスに個別 に帯域幅を割り当てることができます。

#### **●バーチャルサーバ機能を搭載**

ポート転送(ポートフォワーディング機能)を搭載しており、本製品に接続したパソコンを 「バーチャルサーバ」としてインターネット経由で安全に公開できます。PPPoE 接続など、 IP アドレスが動的に変化する環境でも、ダイナミック DNS(クリアネット)サーバへの接続 機能を備えていますので、IP アドレスの変更なく運用が可能です。

#### **● UPnP に対応**

UPnP(Universal Plug and Play)に対応しています。Windows Messenger などの UPnP 対応 ソフトが特別な設定をせずに利用可能なほか、UPnP 対応ネットワーク機器との組み合わせ で本製品を自動的に認識、設定できます。ネットワークゲームを安心して利用できる DMZ 機能も備えています。

### **●その他多彩なルータ機能を装備**

- 「DHCP サーバ機能」を搭載し、パソコン側の IP アドレス設定などが不要
- 「URL フィルタリング」「MAC アドレスフィルタリング」などのフィルタリング機能を搭載
- 簡易サーバの設置に便利な「DMZ」「DDNS」を搭載。DDNS は、ロジテックの無料 DDNS サー バ Clear-Net を利用可能
- ファームウェアを簡単にバージョンアップ可能
- 設定内容およびアクセスログの保存が可能

#### **● EU RoHS 指令に準拠**

EU の「RoHS 指令(電器・電子機器に対する特定有害物質の使用制限)」に準拠した環境にや さしい製品となっています。

弊社では以下の環境のみサポートしています。

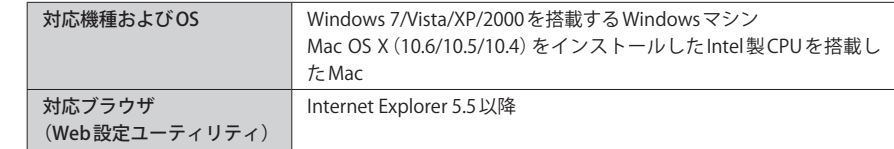

## 4 各部の名称とはたらき

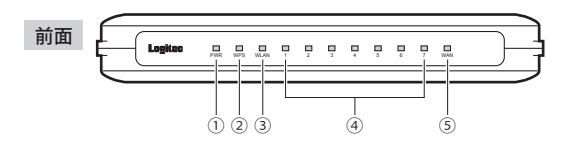

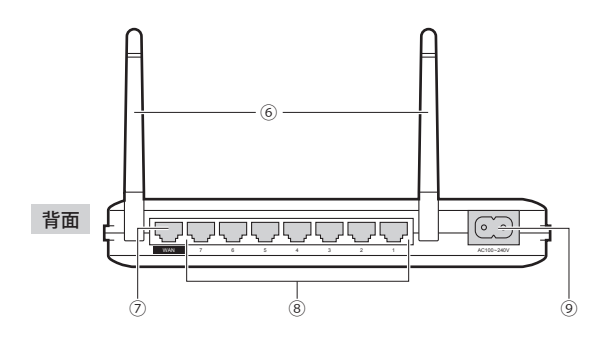

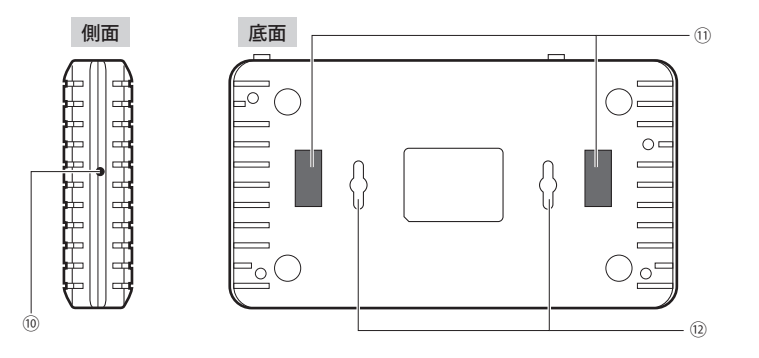

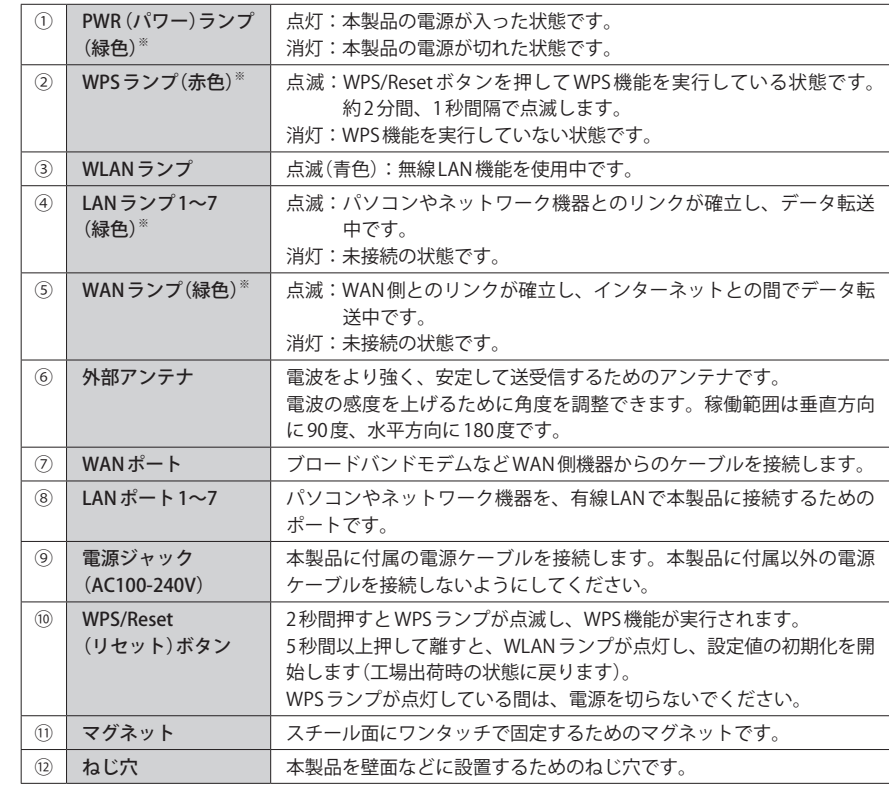

※ランプの状態は、いずれも通常モードでの状態を表します。

### **●壁面などへのネジ止めで固定する場合**

本製品は壁面などに設置できるように、底面に 2 か所のねじ穴を用意しています。固定に は直径(呼び径)6〜7mm のネジ2本が必要です。設置面の素材および構造をお確かめになり、 十分な強度を確保したうえで、本製品を取り付けてください。また、本製品への電源供給 のために設置場所近くに AC コンセントが必要です。

 $\boxdot$ 

## 5 設定ユーティリティについて

本製品の各種設定をするために、Web ブラウザから利用できる設定ユーティリティがあり ます。ここでは設定ユーティリティのメニュー項目の構成について説明します。各メニュー 項目の詳しい内容や設定方法については、該当ページをお読みください。

### ●設定ユーティリティを使用するには

設定ユーティリティをパソコンの Web ブラウザで表示するには、本製品とパソコンを有線 LAN で接続する必要があります。

### ●設定ユーティリティの表示方法

[P42「設定ユーティリティ画面を表示する」を](#page-21-1)お読みください。

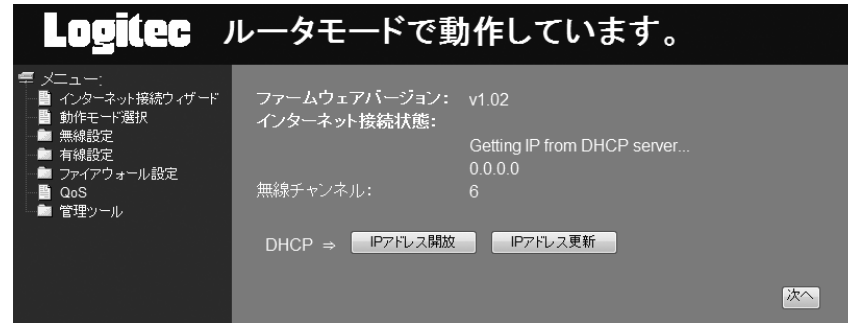

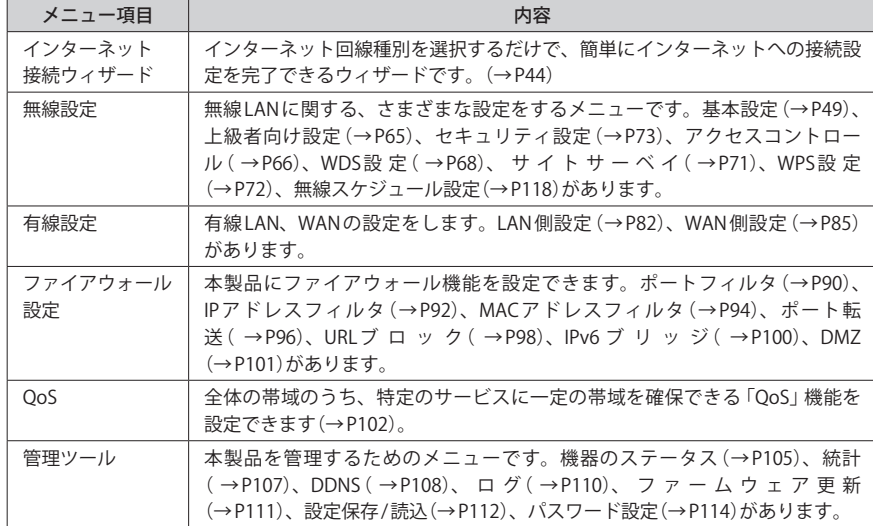

## 6 セットアップを始める前に

本製品のセットアップ作業を始める前に、以下について確認します。

### 接続事業者との契約状況を確認する

次の内容を確認してください。

#### **①回線事業者 / プロバイダと契約は完了していますか ?**

回線事業者やプロバイダとの契約を完了しておく必要があります。また、フレッツサービ スの場合は NTT とのご契約とは別にプロバイダとの契約が必要です。

#### **②モデムなどの機器は準備できていますか ?**

本製品でインターネットを楽しむためには、ADSL/CATV/ 光ファイバーなどのブロードバン ドモデムと本製品を接続する必要があります。モデムを別途購入されるように契約してい る場合は、対応モデムをご用意いただく必要があります。

#### **③回線工事は完了していますか ?**

回線事業者 / プロバイダとの契約に加え、屋内までの配線工事とモデムの準備が完了してい る必要があります。すでに開通日を過ぎていることを確認してください。

#### **④パソコン側の必要な機器は準備できていますか ?**

本製品の設定および本製品と接続するネットワーク機器には、LAN アダプタ(イーサネット ポート)が搭載されている必要があります。パソコン本体などに内蔵されていない場合は、 別途 LAN アダプタを準備してください。また、無線で接続する場合は、IEEE802.11n/11g/ 11b いずれかの無線 LAN 機能が搭載されている必要があります。パソコン本体などに無線 LAN 機能が内蔵されていない場合は、別途無線子機を準備してください。各機器のセット アップ方法については、それぞれのマニュアルをお読みください。

### ブロードバンドモデムのタイプについて

本製品は、ルータ機能に無線 LAN 機能を搭載した無線 LAN ルータです。現在、プロバイダ から提供されるブロードバンドモデムには、すでにルータ機能が内蔵されている製品があ ります。

ルータ機能内蔵のブロードバンドモデムに本製品を接続する場合でも、本製品のウィザー ド機能を使用することで、適切な状態でインターネットに接続できます。

ただし、ブロードバンドモデム内蔵のルータ機能を使用したい場合や、本製品を AP モード で使用したほうが、より良い性能を発揮できる場合があります。このような場合は、[P115](#page-57-1) [「9.AP モードを使用する\(動作モード選択\)」](#page-57-1)をお読みになり、本製品を「AP モード」に切り 替えて使用してください。

### 設定に必要なプロバイダ情報を用意する

本製品のウィザード機能は、ご使用になるインターネット回線の種別を自動的に判別しま すので、一般的なインターネットサービスをご使用の場合は、あらかじめ回線の種別など を調べておく必要はありません。

ただし、NTT フレッツサービスなど PPPoE 接続を使用している場合は、プロバイダから提 供されるユーザーID とパスワードが必要になることがあります。また、固定 IP サービスな ど特別なインターネットサービスをご利用の場合は、あらかじめ必要な情報をご用意くだ さい。

#### ●AP モードでご使用の場合

ブロードバンドモデムに搭載されたルータ機能を使用しているため、本製品を AP(アクセ スポイント)モードで利用する場合は、Chapter2「4.無線LAN で接続する」(→ P33) をお 読みください。

#### ●プロバイダの情報について

ご契約のプロバイダによっては、ここに説明した内容と異なる場合もあります。プロバイ ダ側の設定資料を参考に、本製品のインターネット接続の設定をしてください。

### **A PPPoE 接続方式の場合**

NTT フレッツサービスなど「PPPoE 接続」でインターネットに接続するプロバイダの場合は、 ユーザーID とパスワードが記載された資料がお手元に届いているはずです。記入欄にメモ してください。

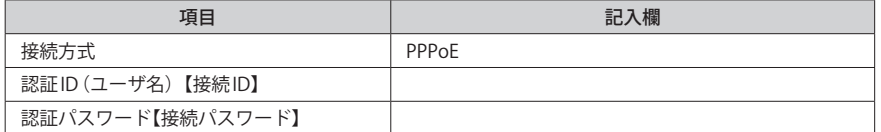

※プロバイダによって認証 ID、認証パスワードの表記が異なることがあります。ユーザーID に「@」が入っ ている場合は、プロバイダから提供された「ユーザー名」の後ろに、「@」と「プロバイダ識別子」を入 力する必要があります。また、PPPoE 接続でも、認証 ID、認証パスワードが記述されておらず、入力 が不要な場合があります。

フレッツ光プレミアムなど、別途ルータ機能が用意されている場合  $\boxtimes$ 

プロバイダから提供されている「CTU」などの機器に、ユーザーID、パスワードを設定しま すので、本製品側での設定は不要です。

#### **B DHCP 接続方式の場合**

DHCP 接続を使用している場合は、自動的にインターネットへの接続を開始します。本製品 のウィザードを使用すれば、インターネット回線種別を意識したり、設定作業をおこなう ことなく自動的に接続します。

### **C プロバイダから固定 IP アドレスが提供されている固定 IP 方式の場合**

インターネット側の IP アドレス(グローバル IP アドレス)が固定で割り当てられるサービス です。次の内容をお調べのうえ、記入欄にメモしてください。

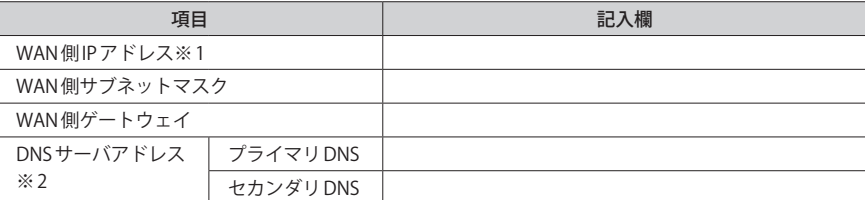

※ 1 グローバル IP アドレスです。 ※ 2 指示がある場合にメモしてください。

# Chapter 2

# 導入編

### **本製品の導入方法について**

<span id="page-10-0"></span>

本製品をモデムなどとつなぐ手順や、インターネットに接続す る手順については、本製品に添付の別紙「かんたんセットアッ プガイド」などに、わかりやすい説明があります。 「かんたんセットアップガイド」の説明書が見つからない場合 は、ロジテック ホームページからもダウンロードできます。

## 1 セットアップの流れ

<span id="page-11-0"></span>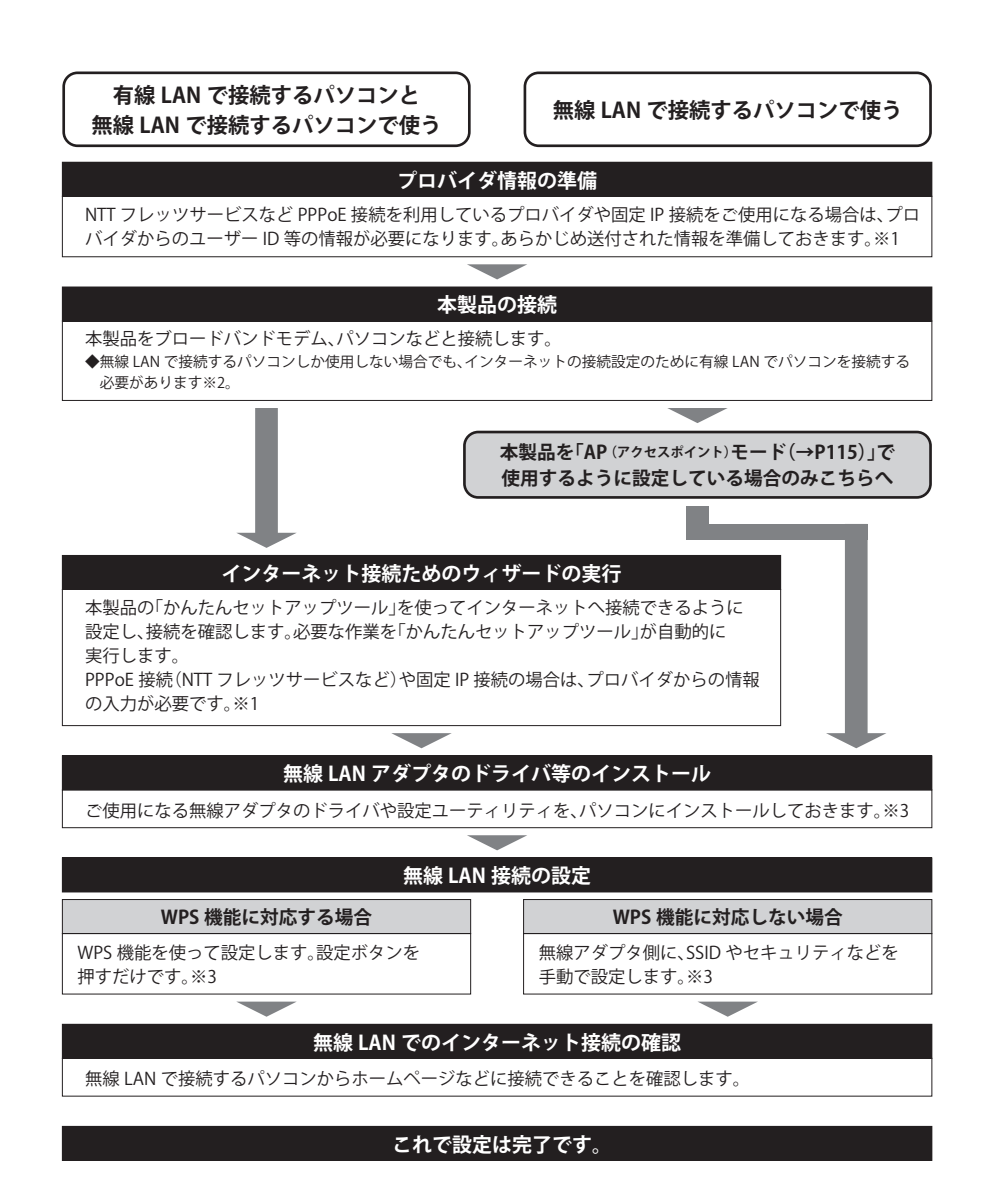

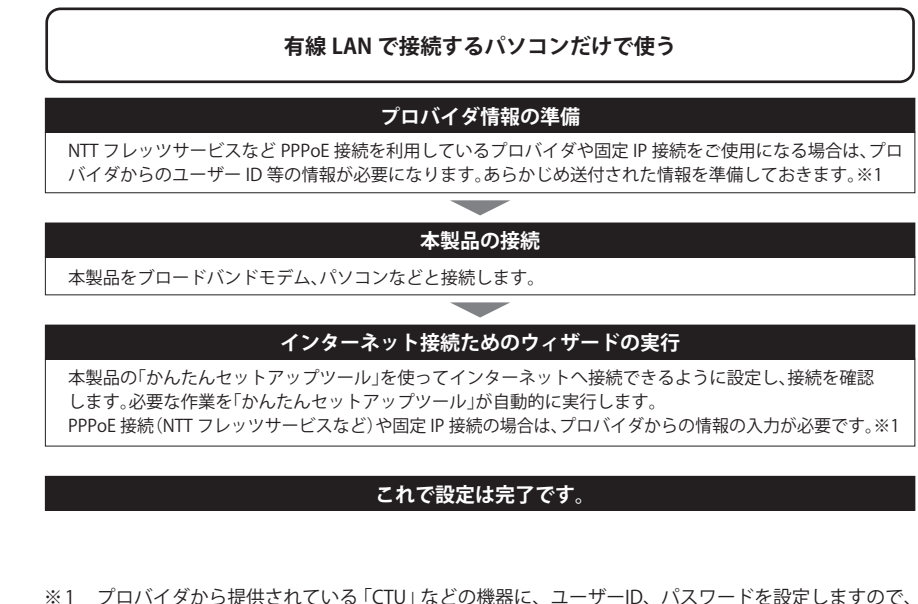

- 本製品側での設定は不要です。
- ※2 無線 LAN だけでご使用になる場合も、本製品の設定ユーティリティに接続するために有線 LAN の パソコンをご用意ください。
- ※ 3 無線子機側の設定については、無線子機の説明書をお読みください。

## <span id="page-12-0"></span>2 本製品を接続する

本製品をブロードバンドモデムなどと接続します。

### 本製品を接続する

■<sup>1</sup> **すでにインターネットをご利用の場合は、以下の作業をします。**

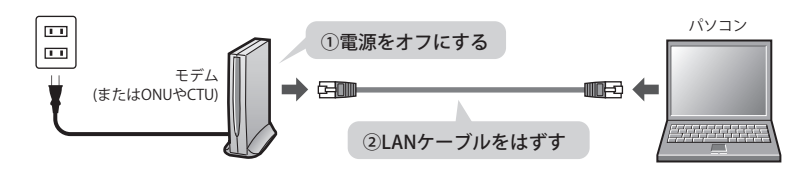

- **❶** すでにご使用のモデム、ONU (回線終端装置)、CTU (加入者網終端装置) のいずれかがあ る場合、パソコンと接続した LAN ケーブルをはずします。
- **②** モデム(またはONUやCTU)の雷源を切り、IAN ケーブルを抜いた状態で、1時間以上そ のまま置いておきます。

・モデム等に電源スイッチがない場合は、AC プラグを抜きます。

- モデムの電源をいったん切らないと、現在記憶されている接続情報がそのまま残り、本製 品を接続したあとの新しい接続情報に更新されず、インターネットへの接続に失敗する恐 れがあります。 **注 意**
- ■<sup>2</sup> **本製品を「AP(アクセスポイント)モード」で使用する場合は、[P115「9.AP モードを](#page-57-1) [使用する\(動作モード選択\)」を](#page-57-1)参考に、「AP モード」に変更します。**

#### AP モードを使用する  $\boxtimes$

ブロードバンドモデム内蔵のルータ機能を使用したい場合や、本製品を AP モードで使用し たほうが、より良い性能を発揮できる場合があります。このような場合に「AP モード」を 使用してください。

■<sup>3</sup> **モデム(または ONU や CTU)の LAN ポートと本製品の WAN ポートを、付属の LAN ケー ブルでつなぎます。**

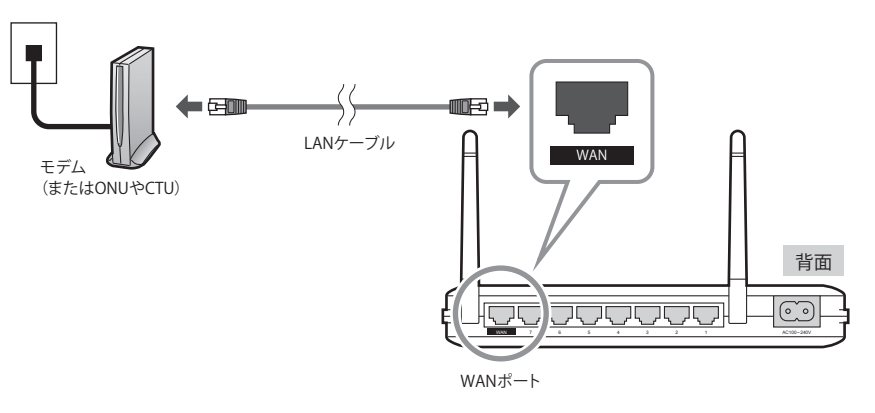

■<sup>4</sup> **モデム(または ONU や CTU)の電源をオンにします。**

### ■<sup>5</sup> **付属の電源ケーブルを本製品と接続し、プラグを AC コンセントに接続します。**

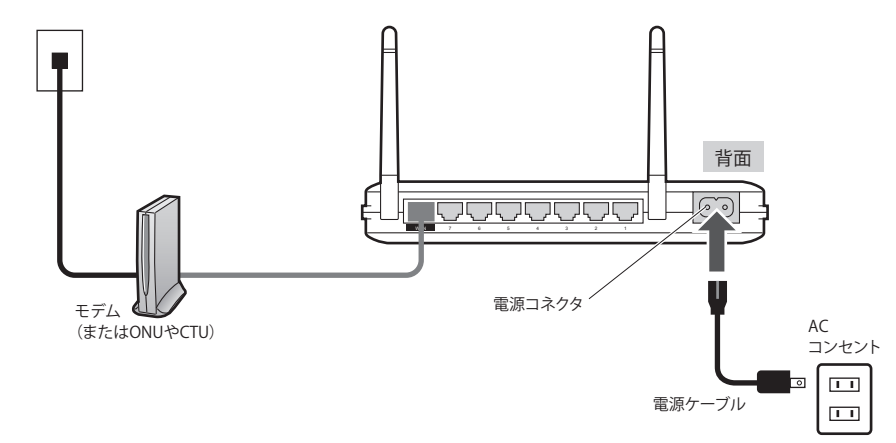

<span id="page-13-0"></span>■<sup>6</sup> **モデム(または ONU や CTU)と、本製品の電源がオンになっていることを確認します。**

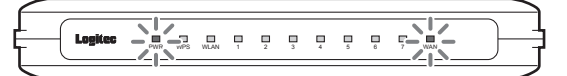

本製品の場合、PWR ランプ(緑色)と WAN ランプ(緑色)が点灯します。 ※手順 5 のあと、ランプが点灯するまで40秒程度かかります。

■<sup>7</sup> **パソコンと本製品の LAN ポート(7 ポートのいずれか)を LAN ケーブルで接続します。**

■<sup>8</sup> **次ページ「3. かんたんセットアップツールを使う」へ進みます。**

AP(アクセスポイント)モードに切り替えている場合 K

インターネット接続に関する設定は、ブロードバンドモデムのルータ機能で設定します。 ブロードバンドモデムに付属の説明書をお読みになり、ブロードバンドモデム側の設定を ■ 済ませてから、P33「4 無線 LAN で接続する I へ進みます。

## 3 ウィザードを使ったセットアップ

### セットアップツールについて

本製品は、付属の CD-ROM の「かんたんセットアップツール」を使うことで、無線子機(無 線アダプタ)のドライバのインストールや本製品との暗号化設定、およびインターネットへ の接続設定が可能です。

また、本製品にパソコンから Web ブラウザでアクセスすることで、Web ブラウザ版の設定 ユーティリティにある「インターネット接続ウィザード」を使って、インターネットへの接 続設定を自動でおこなうことができます。無線子機(無線アダプタ)との設定は、WPS機能 を使って自動接続ができます。

ここでは次ページより、「インターネット接続ウィザード」を使って、インターネットへ接 続する方法を説明しています。無線子機からの無線接続については、P33「4. 無線 LAN で 接続する」で説明しています。

### CD-ROM 版「かんたんセットアップツール」をお使いになる場合

ーム こしへいいん。<br>アムファップリール を使ってセットアップする場合は、本製品に添付された別 紙「かんたんセットアップガイド[導入編]」をお読みください。

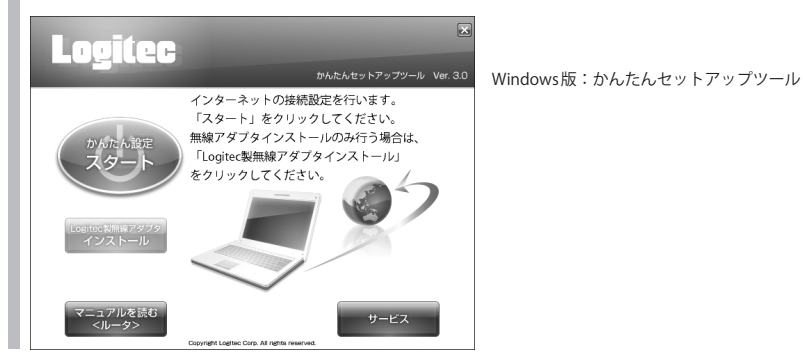

 $\sqrt{\sqrt{2}}$ 

### <span id="page-14-0"></span>設定ユーティリティを表示する

本製品の設定ユーティリティは、パソコンから Web ブラウザを使って表示します。

### パソコンは IP アドレスが自動取得になっている必要があります

このマニュアルでは、本製品の DHCP サーバ機能により、パソコンが IP アドレスを自動取 得することを前提に説明しています。パソコンに固定の IP アドレスを設定している場合は、 パソコンの IP アドレスを変更しなければならないことがあります。

本製品の IP アドレス(初期値)= 192.168.2.1

- ■<sup>1</sup> **ブロードバンドモデムと本製品の電源が入っていることを確認してから、設定用のパ ソコンを起動します。**
	- 順序が逆の場合、パソコン側が IP アドレスを正常に取得できず、設定画面にアクセスで きないことがあります。

■<sup>2</sup> **Internet Explorer などの Web ブラウザを起動します。**

■<sup>3</sup> **Web ブラウザの[アドレス]欄に、キーボードから「http://192.168.2.1」と入力し、キー ボードの[Enter]キーを押します。**

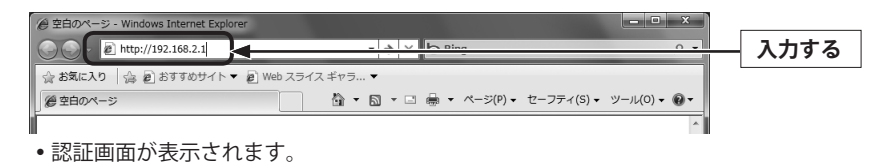

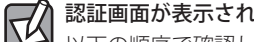

認証画面が表示されない場合

以下の順序で確認してみてください。 ①本製品の電源が入っているか、LAN ケーブルの接続は正しいかを確認してください。 ②いったんパソコンを終了し、本製品の電源を入れて 3 分以上たってからパソコンの電源 を入れてください。 ③接続しているパソコンの IP アドレスを確認してください(→ P125「3. パソコンの IP アド

レスの確認方法」)。

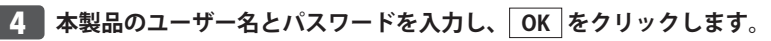

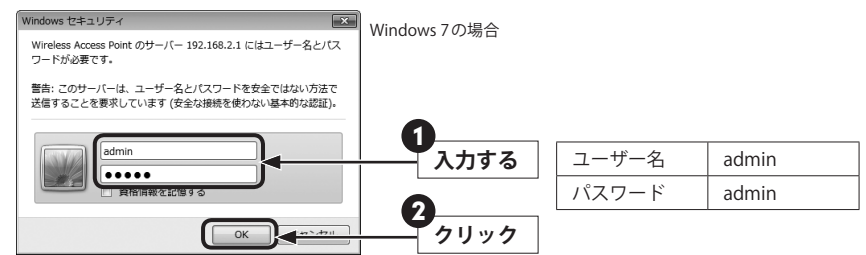

- 初期値は表のとおりです。半角英数字の小文字で入力します。
- 本製品の設定ユーティリティが表示されます。
- 次ページの「かんたんセットアップツールでセットアップする」へ進みます。
- 不特定多数の人が利用するような環境では、第三者に設定を変更されないように、パスワー Ⅳ ドの変更をお勧めします(→ P114「パスワード設定 画面」)。

### <span id="page-15-0"></span>インターネット接続ウィザードでセットアップする

「インターネット接続ウィザード」を使って、セットアップする手順を説明します。

### **■1 インターネット接続ウィザードのトップ画面で、 次へ をクリックします。**

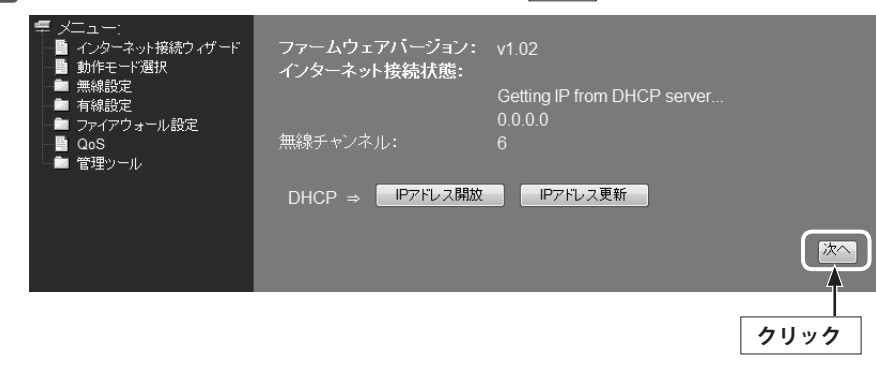

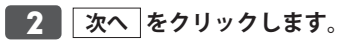

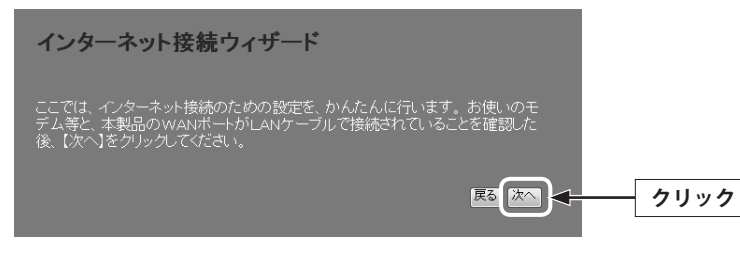

「インターネット回線種別を自動識別中です。」と表示されます。

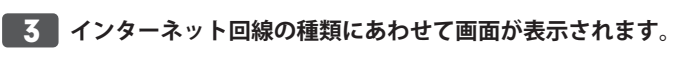

#### ■「本製品の上位にもルータが設置されています。」**と表示された場**合

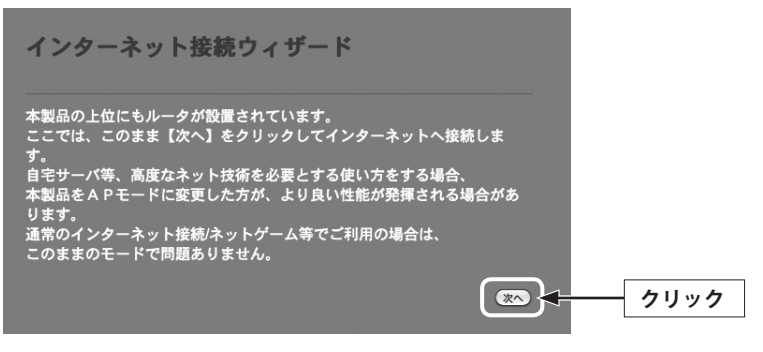

• そのまま 次へ をクリックします。

**■ユーザーID とパスワードを入力する画面が表示された場合**

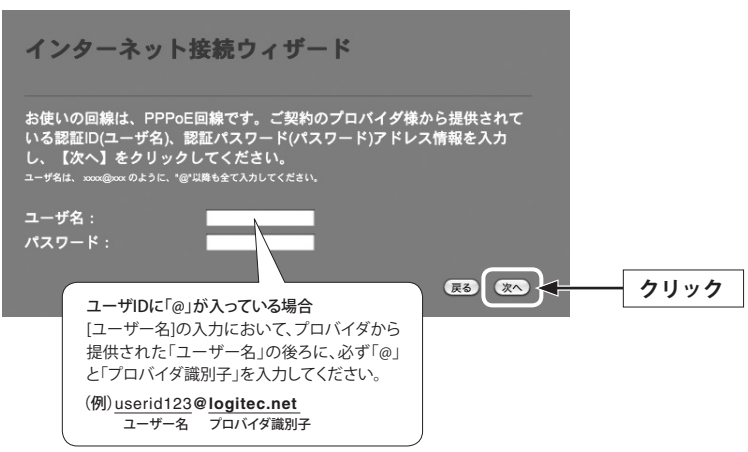

プロバイダより提供された情報にある「ユーザーID」と「パスワード」を入力します。 • 次へ をクリックします。

※ご利用の環境によって、設定画面の内容は多少異なる場合があります。

#### <span id="page-16-0"></span>**■固定 IP アドレスの情報を入力する画面が表示された場合**

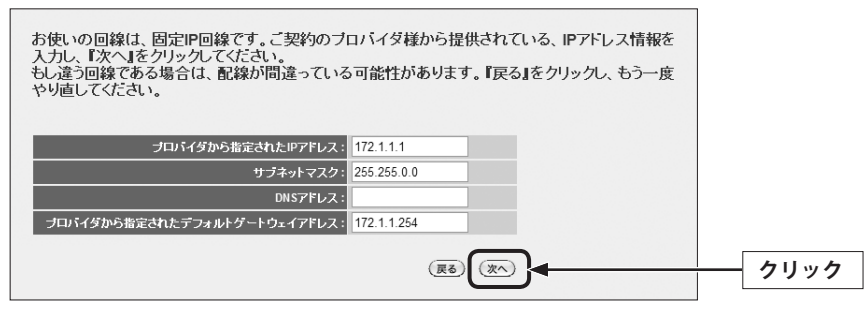

プロバイダより提供された情報を入力します。

• 次へ をクリックします。

■<sup>4</sup> **インターネットに正常に接続できると、接続が確認できたことを知らせるメッセージ が表示されます。**

> インターネット接続が確認できました! インターネット接続設定を終了します。 右上の × をクリックし、本画面を閉じてください。

- ■<sup>5</sup> **これでインターネットへの接続作業は完了です。引き続き、パソコンと本製品を無線 LAN で接続する場合は、P33「4. 無線 LAN で接続する」へ進みます。**
	- 本製品の設定のために有線 LAN で接続していたパソコンを、無線 LAN で接続するように する場合は、LAN ケーブルを取り外し、パソコンの無線 LAN 機能が使用できるように準 備しておいてください。

## 4 無線 LAN で接続する

パソコンの無線子機(無線アダプタなど)から本製品を経由してインターネットに接続でき るようにします。

### はじめにご確認ください

本製品は WPS 機能に対応しています。WPS 機能に対応する無線子機との組み合わせで簡単 に無線 LAN 機能を設定できます。ボタンを押すだけで設定ができる「プッシュボタン方式」 と、用意された数字を入力するだけで設定できる「PIN コード方式」の両方に対応しています。 WPS 機能に対応していない無線子機から本製品に接続するときは、本製品の設定値を無線 子機側に設定することで接続することができます。

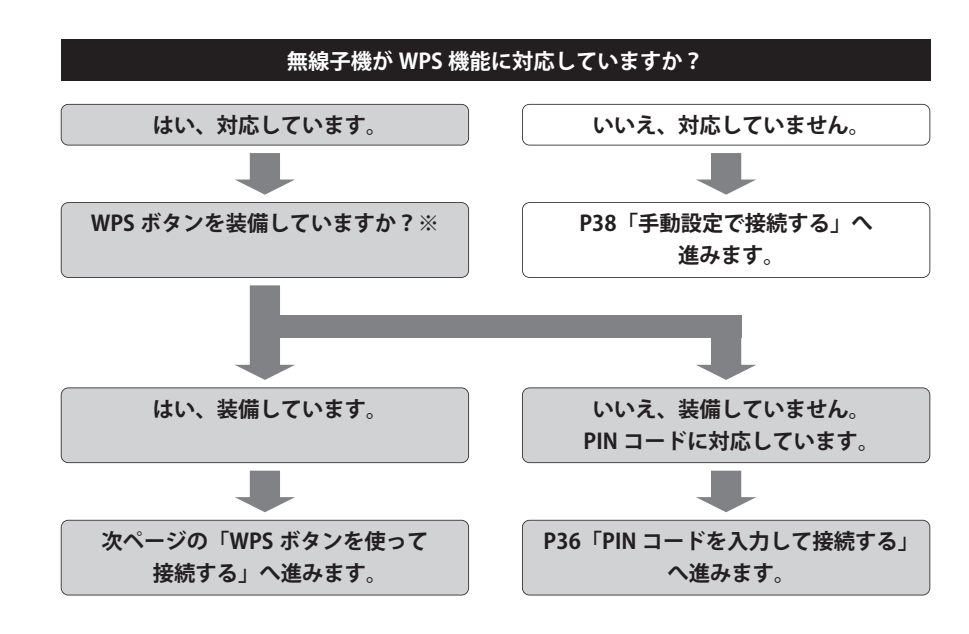

#### **※ WPS ボタンについて**

WPS の「プッシュボタン方式」は、無線子機本体に装備されている「WPS ボタン」を押して 設定するタイプと、設定ユーティリティ上にある「WPS ボタン」アイコンをクリックして設 定するタイプがあります。

### <span id="page-17-0"></span>WPS ボタンを使って接続する

**無線で接続するパソコンを、本製品と確実に通信できる場所に用意します。** 

■<sup>2</sup> **無線子機の説明書をお読みになり、無線子機側が「WPS」設定をできるように準備し ます。**

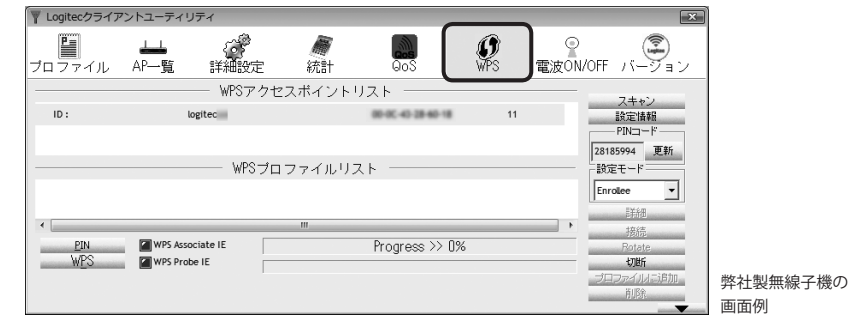

■<sup>3</sup> **本製品の側面にある「WPS/Reset ボタン」を 1 秒以上押して、離します。**

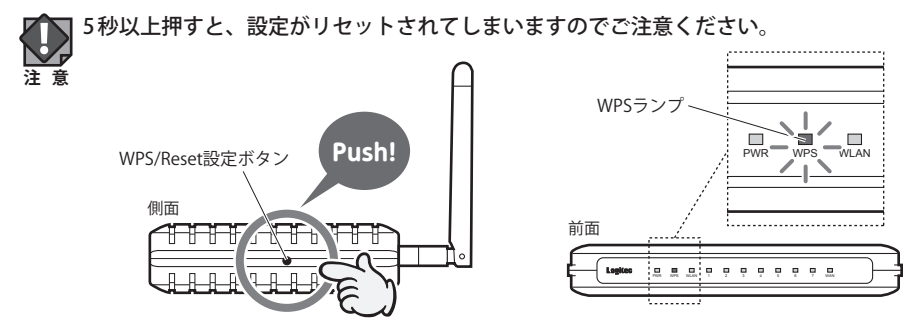

前面にある WPS ランプが赤色に点滅し、WPS 対応の無線子機の接続を待つ状態になりま す。WPS ランプの点滅中に接続を完了する必要があります。

接続が完了するか、一定時間(約 2 分間)がすぎると WPS ランプは消灯します。  $\boxdot$ 

### ■<sup>4</sup> **無線子機側の WPS 用の「設定ボタン」を指定された時間だけ押します。**

弊社製の WPS 対応製品の場合は、本体の「設定ボタン」を 1 秒以上押して、離します。 本体に設定ボタンがないモデルでは、ユーティリティの[WPS]ボタンをクリックします。 ■<sup>5</sup> **無線子機側の設定ユーティリティで、本製品に接続できたことを確認します。**

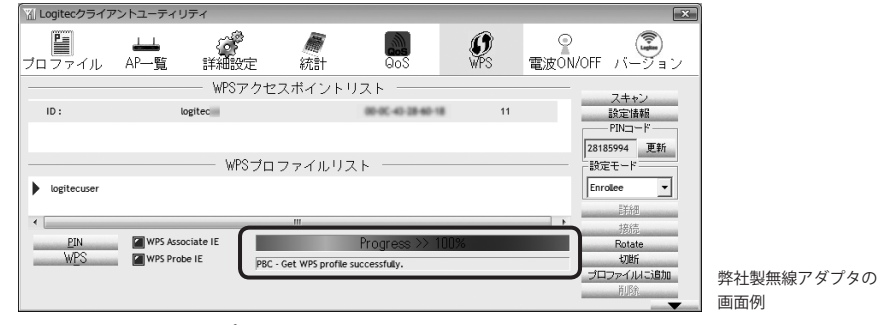

本製品の WPS ランプは消灯します。

■<sup>6</sup> **Web ブラウザからお好みのホームページに接続し、正常に表示されることを確認しま**

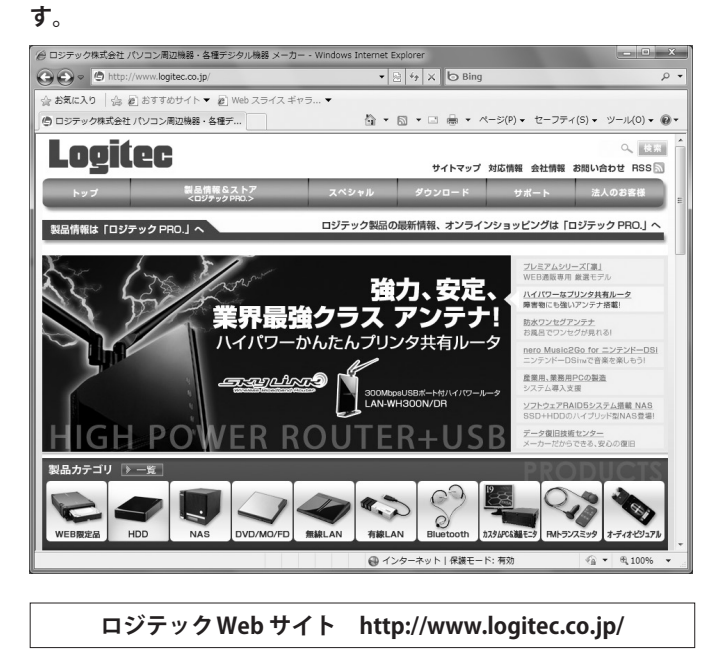

■<sup>7</sup> **これで WPS 機能を使った無線子機の設定は完了です。無線子機が他にもある場合は、 同じ手順で設定します。**

 $\boxdot$ 

### <span id="page-18-0"></span>PIN コードを入力して接続する

WPS 機能の PIN コード方式で設定します。無線ルータ側に設定された PIN コードを無線子機 に入力する方法と、無線子機側に設定された PIN コードを無線ルータに入力する方法があり ます。ここでは無線ルータ側に設定された PIN コードを無線子機に入力する場合の操作の流 れを説明します。

### 無線子機側の PIN コードを本製品に入力する場合

[P72「WPS 機能の設定」](#page-36-2)をお読みになり、[クライアントの PIN コードで設定]に、無線子 機側の PIN コードを入力し、実行してください。

**無線で接続するパソコンを、本製品と確実に通信できる場所に用意します。** 

### ■<sup>2</sup> **本製品の設定ユーティリティを表示します。**

- 設定ユーティリティの表示方法については、P28「設定ユーティリティを表示する」を 参照してください。
- ■<sup>3</sup> **設定ユーティリティで画面左のメニューリストから[無線設定]→[WPS 設定]を選択し て、〈WPS 設定〉画面を表示します。**

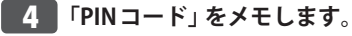

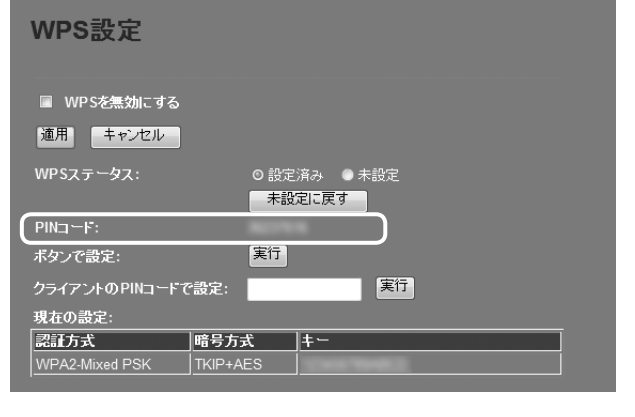

本製品の PIN コード

### **■5 ■無線子機の説明書をお読みになり、無線子機のPINコードの「設定モード」を 「Registrar」に設定してから、本製品の PIN コードを無線子機側に入力します(※)。**

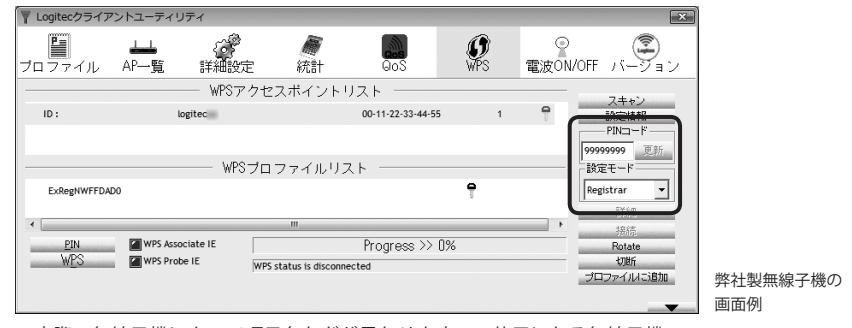

※実際の無線子機によって項目名などが異なります。ご使用になる無線子機の 説明書をお読みください。

### ■<sup>6</sup> **本製品の設定ユーティリティの〈WPS 設定〉画面で、[ボタンで設定]の 実行 をクリッ クします。**

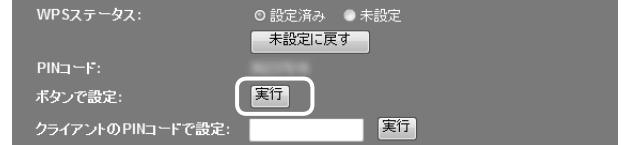

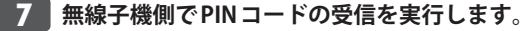

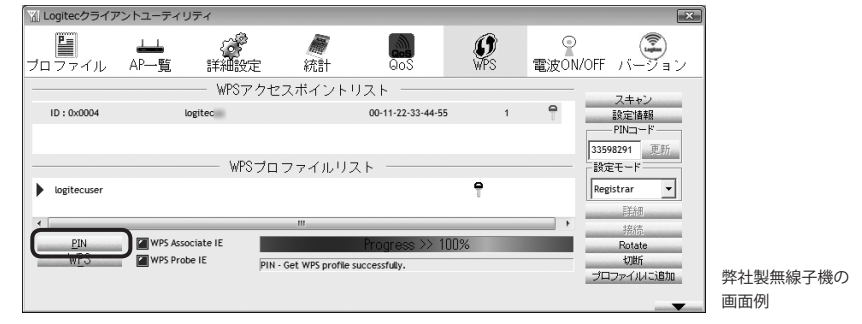

■<sup>8</sup> **設定後、無線 LAN 経由でインターネットにアクセスするなどして、接続できているこ**

**とを確認してください。**

### <span id="page-19-0"></span>手動設定で接続する

WPS 機能を持たない無線子機の場合は、無線子機側の設定ツールを使って、必要な設定を 手動でおこないます。本製品の初期値の設定は以下の通りです。無線子機の説明書と、次ペー ジからの作業の流れを参考にして、本製品の設定値を無線子機側に設定してください。

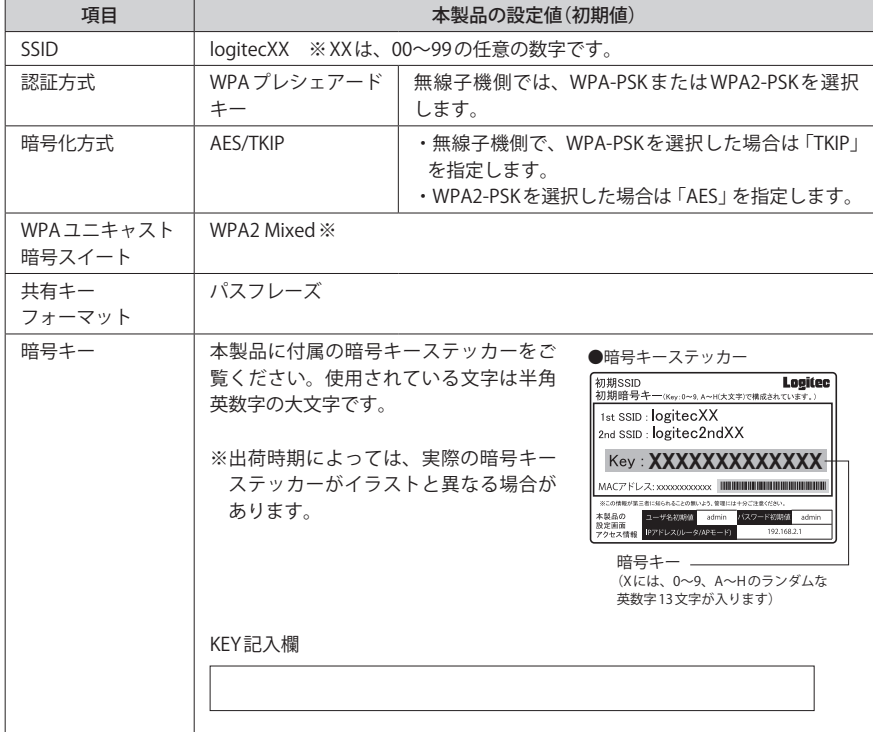

※無線子機側は、WPA-PSK(TKIP)、WPA2-PSK(AES)いずれを使用しても本製品に接続することができ ます。

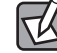

上記の本製品の初期値にあわせ、暗号キーステッカー上の暗号キーを利用する場合は、本 製品の設定ユーティリティを表示せずに、無線子機側の設定をおこなうだけで本製品に接 続することができます。

- ■<sup>1</sup> **無線で接続するパソコンを、本製品と確実に通信できる場所に用意します。**
- ■<sup>2</sup> **無線子機の設定ユーティリティを起動します。**

### ■<sup>3</sup> **設定ユーティリティのリストの SSID に「logitecXX」と表示された場合は選択します。**

- XX には、00~99 の任意の数字が表示されています。
- SSID を自動的に検出できない場合は、手動で無線子機の設定ユーティリティにある「SSID」
- に、本製品の SSID の設定値(例:logitec42)を半角英数字(小文字)で入力します。
- ■<sup>4</sup> **本製品はセキュリティ機能として暗号化機能(WPA2 Mixed ※ /TKIP・AES/ パスフレー ズ13文字)があらかじめ設定済みです。無線子機の設定ユーティリティにある[暗号化] に関する設定画面を表示します。**
	- ※「WPA2 Mixed」では、無線子機側が WPA-PSK、WPA2-PSK いずれの設定でも、本製品に接続すること ができます。
- ■<sup>5</sup> **無線子機の説明書をお読みになり、本製品の設定内容を無線子機側に設定します。**
- ■<sup>6</sup> **設定後、無線 LAN 経由でインターネットにアクセスするなどして、接続できているこ とを確認してください。**

# Chapter 3

# 詳細設定 編

<span id="page-20-0"></span>

## <span id="page-21-0"></span>1 設定ユーティリティ画面について

本製品の各種機能を設定するには、パソコンから Web ブラウザを使って、本製品の設定ユー ティリティに接続する必要があります。ここでは、簡単に本製品の設定ユーティリティに 接続する方法を説明します。

### <span id="page-21-1"></span>設定ユーティリティ画面を表示する

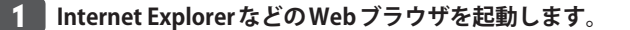

 $\boxtimes$ 

■<sup>2</sup> **Web ブラウザの[アドレス]欄に、キーボードから「http://192.168.2.1」と入力し、キー ボードの[Enter]キーを押します。**

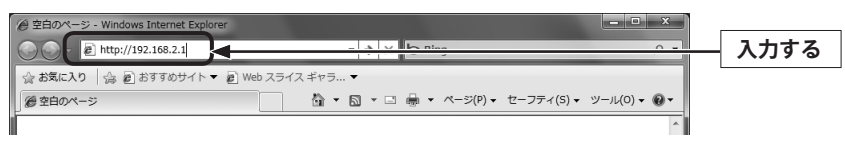

認証画面が表示されます。

### 認証画面が表示されない場合

パソコンよりも本製品が先に起動していないと、IP アドレスが正しく取得できないため接 続できないことがあります。認証画面が表示されない場合は、本製品の電源を入れて、約 3 分程度待ってから、パソコンの電源を入れてください。

### **5 本製品のユーザー名とパスワードを入力し、OK をクリックします。**

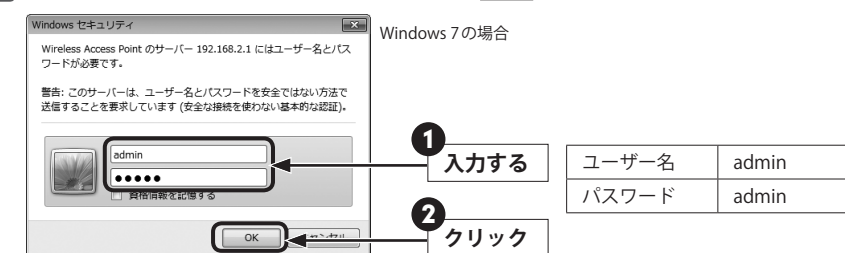

- 初期値は表のとおりです。半角英数字の小文字で入力します。
- 本製品の設定ユーティリティが表示されます。
- このあとは、必要に応じて該当の項目をお読みください。

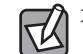

不特定多数の人が利用するような環境では、第三者に設定を変更されないように、パスワー ドの変更をお勧めします(→ P114「パスワード設定 画面」)。

### 設定ユーティリティ画面の内容

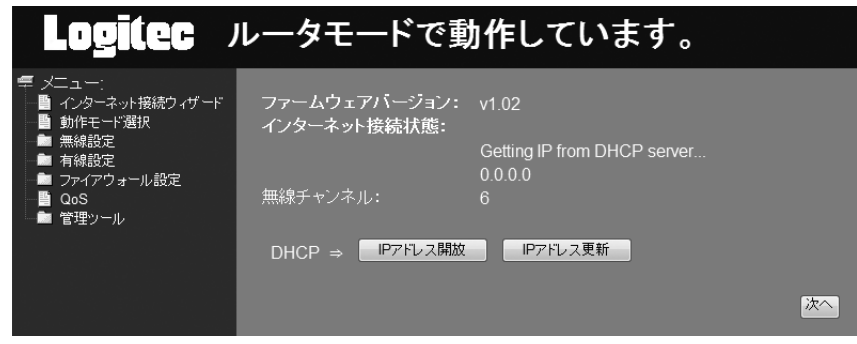

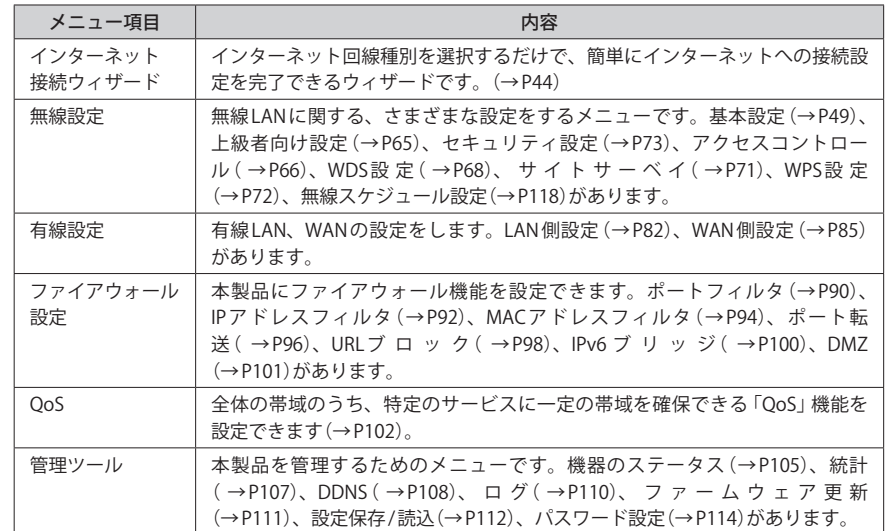

<span id="page-22-1"></span><span id="page-22-0"></span>2 インターネット接続ウィザード

インターネットに接続するための必要な設定をおこなう画面です。インターネット接続ウィ ザードの使い方は、P30「インターネット接続ウィザードでセットアップする」をお読み ください。

### **画面左のメニューリストから[インターネット接続ウィザード]を選択します。** 画面の 表示

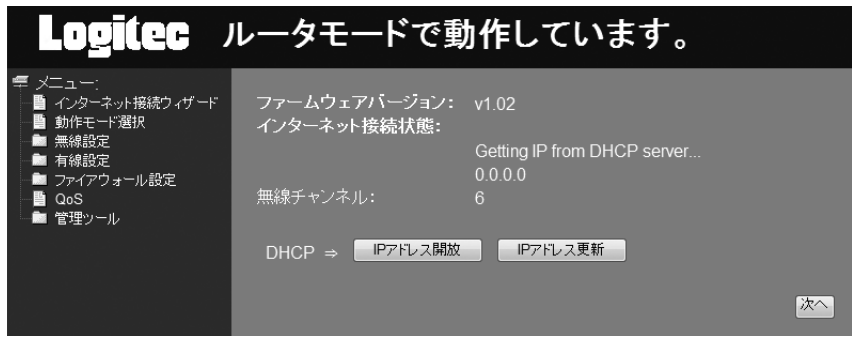

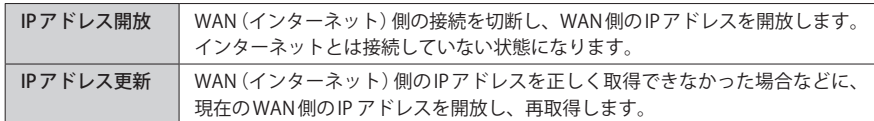

## 3 無線設定

本製品の無線 LAN 機能を設定します。

## <span id="page-22-2"></span>本製品で使用可能な通信モードについて

### AP モード

本製品の基本モードです。無線 LAN 機能を「無線 LAN アクセスポイント」として使用します。 無線子機と通信できます。各項目の説明は [P49「無線 LAN の基本設定」](#page-24-1)をお読みください。

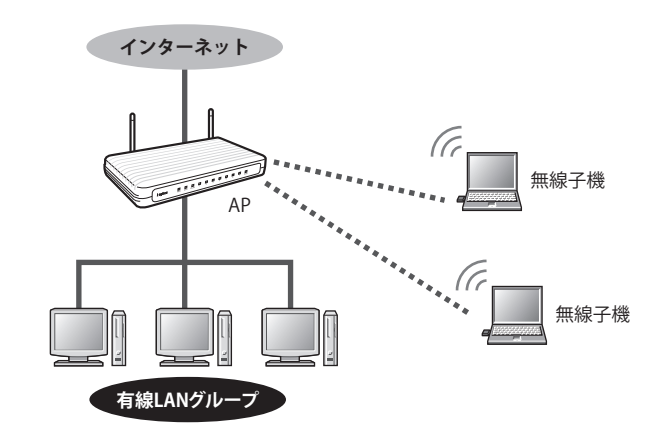

#### WDS モード

本製品をブリッジ接続します。複数の本製品で相互に通信できます。ただし、無線子機と 接続する AP モード機能は利用できません。設定の流れは [P52「WDS モードで使う」](#page-26-0)をお 読みください。ブリッジ接続する無線 AP の登録台数は、2 台までを推奨します。

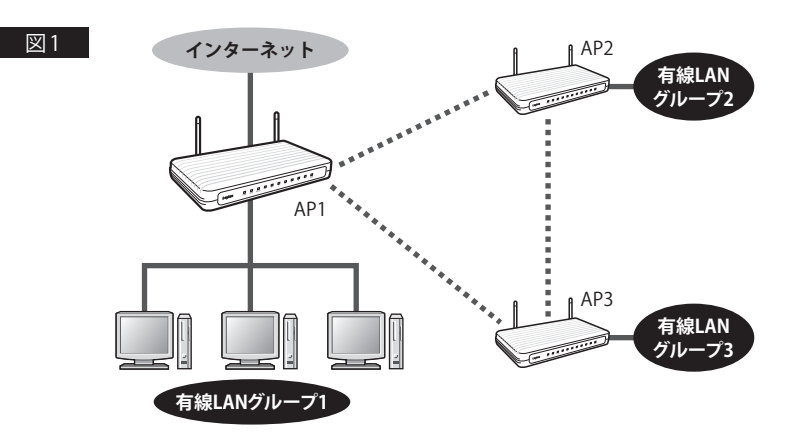

図 1 のように AP1~AP3 は、お互いが電波の届く範囲にあれば、それぞれの無線 AP 同士が 直接通信することができます。また、図 2 のように AP1 と AP3 が直接通信できない距離に ある場合でも、AP1 と AP3 がそれぞれ AP2 と通信できる距離にあれば、AP1 と AP3 は、AP2 を中継して通信できます。

※図を分かりやすくするため、各無線 AP に接続されている有線 LAN グループを省略しています。

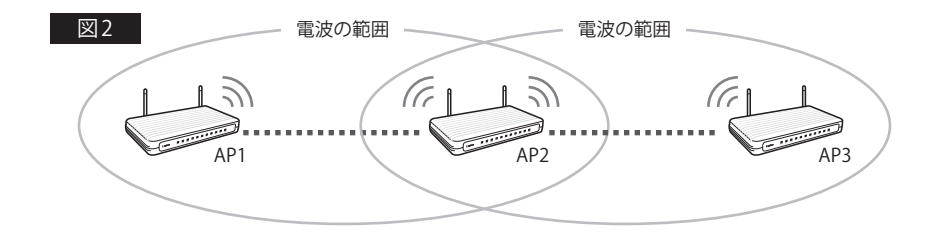

#### $AP + WDS + - F$

本製品を複数台と接続できるブリッジモードとして使用可能なうえ、無線子機とも通信で きます。設定の流れは [P58「AP + WDS モードで使う」](#page-29-0)をお読みください。ブリッジ接続 する無線 AP の登録台数は、2 台までを推奨します。

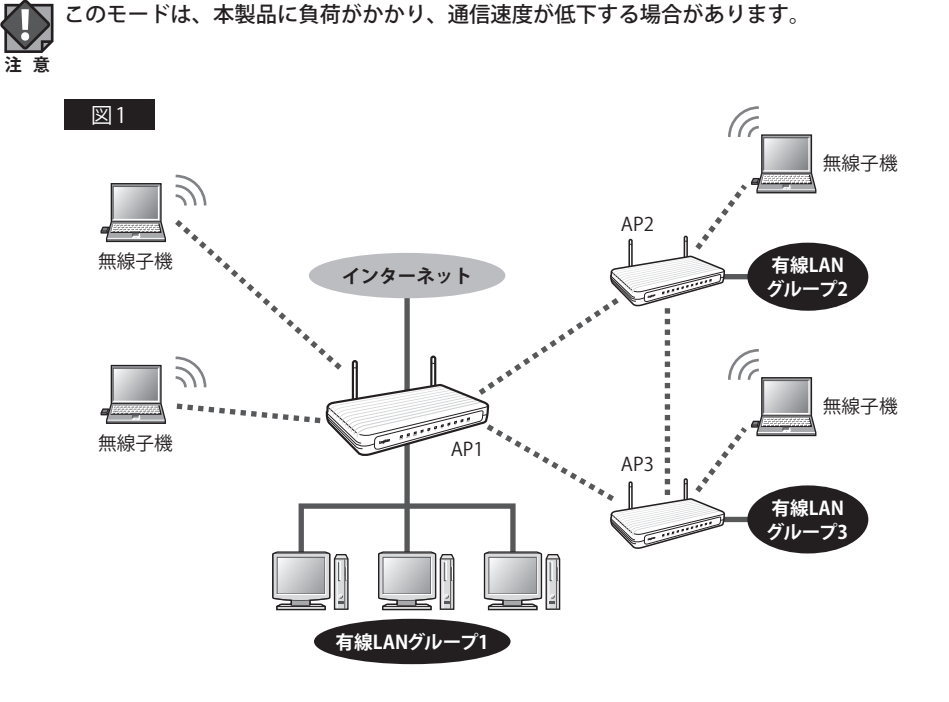

図 1 のように AP1~AP3 は、お互いが電波の届く範囲にあれば、それぞれの AP 同士が直接 通信することができます。さらに無線 AP は、有線クライアントだけでなく、無線子機とも 無線 LAN で接続することができます。また、図2のように AP1 と AP3 が直接通信できる距 離にない場合でも、AP1 と AP3 がそれぞれ AP2 と通信できる距離にあれば、AP1 と AP3 は、 AP2 を中継して通信することができます。

※図を分かりやすくするため、各無線 AP に接続されている有線 LAN グループ等を省略しています。

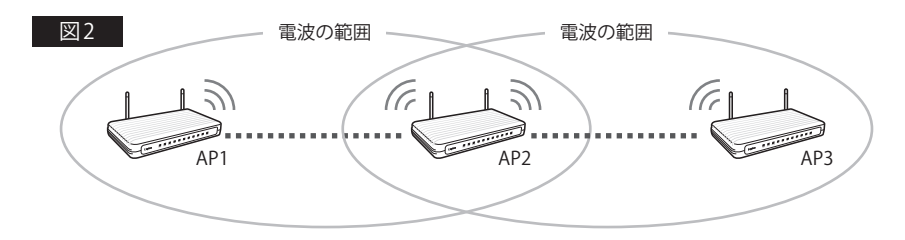

#### <span id="page-24-0"></span>WDS モード /AP + WDS モードでの設定の注意点

ここでは、本製品をルータ機能の使用の有無に関係なく、便宜上「無線 AP」と表記してい  $\boxtimes$ ます。

#### **●インターネットへの接続**

ブリッジ接続上の複数の無線 AP で、インターネットに接続するのは、いずれか 1 台として ください。なお、インターネットに接続する1台については、「ルータモード」でご使用く ださい。

#### **●各無線 AP の IP アドレスの割り当て**

インターネットに接続する無線 AP のみ DHCP 機能を「サーバ」として利用するように設定 し、その他の無線 AP は DHCP 機能を「無効」と設定したうえで、同一ネットワーク上の他 の機器と IP アドレスが重ならないように、手動で IP アドレスを割り当ててください。

#### **●設定用パソコンの IP アドレス**

設定中に無線 AP と設定用パソコンを 1 対 1 で接続している場合などは、DHCP 機能を「無効」 に設定したあとも、設定用パソコンが設定ユーティリティに接続できるように、ご使用の ネットワーク環境にあわせた IP アドレスを手動で割り当てておくことをお勧めします。パ ソコンの IP アドレスが DHCP サーバから自動取得になっている場合、無線 AP の IP アドレス を変更したあと、再接続できなくなることがあります。

#### **● MAC アドレスの設定**

A、B、C の 3 台の無線 AP で WDS 機能を使用する場合、無線 AP「A」には、B と C の MAC ア ドレスを、無線 AP「B」には、A と C の MAC アドレスというように、お互いに接続相手とな る無線 AP の MAC アドレスを登録してください。MAC アドレスは、[管理ツール]→[機器の ステータス]→〈機器のステータス〉画面の[LAN 側設定]にある[MAC アドレス]に表示され た MAC アドレスを入力してください。

#### **●ネットワークの設定**

WDS 機能により、無線 AP に接続された有線クライアント同士がデータのやり取りをするに は、別途、ネットワーク設定が必要です。無線 AP 同士が接続できても、異なるネットワー クグループであれば、クライアント同士が接続することはできません。

#### **● WDS モードのセキュリティ設定**

すべての無線 AP の WDS のセキュリティ設定内容を同一にしておく必要があります。

#### **● AP + WDS モードのセキュリティ設定**

すべての無線 AP の WDS のセキュリティ設定内容を同一にしておく必要があります。さら に、AP モードでのセキュリティ設定([無線設定]→[セキュリティ設定]→〈セキュリティ設 定〉画面の内容)とも同一にする必要があります。すべてのセキュリティ設定が同一になる ように注意して設定してください。

AP + WDS モードの場合は、WPS 機能は使用できません。無線クライアントとのセキュリ ティ設定は手動でおこなってください。

### <span id="page-24-1"></span>無線 LAN の基本設定

無線 LAN の基本的な機能について設定します。無線 LAN 機能をどの通信モードで使用する かで設定内容が異なります。ここでは基本となる「AP モード」について説明しています。 他の通信モードについては、それぞれの説明ページをお読みください。

● WDS モードの場合→ [P52「WDS モードで使う」](#page-26-0)

● AP + WDS モードの場合→ P58 「AP + WDS モードで使う」

#### **画面左のメニューリストから[無線設定]→[基本設定]を選択します。** 画面の 表示

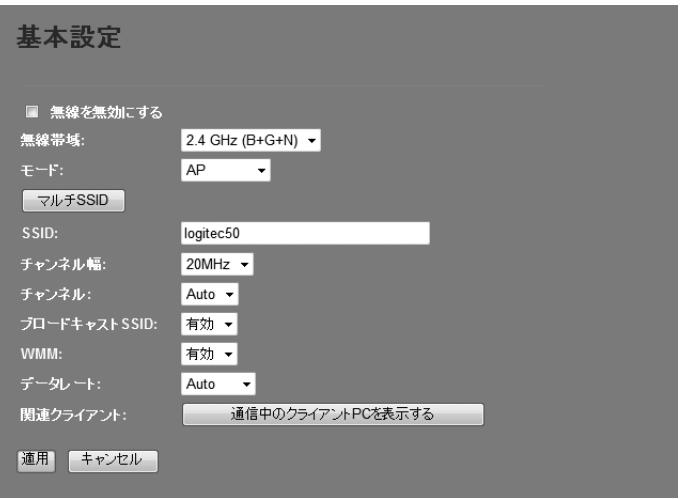

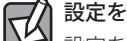

### <span id="page-24-2"></span>設定を変更した場合

設定を変更した場合は、必ず 適用 をクリックして設定を保存してください。引き続き他 の項目の設定を続ける場合は「戻る」を、変更した内容をすぐに有効にする場合は「更新 をクリックし、画面のメッセージに従ってください。

#### <span id="page-25-1"></span>**●設定の内容**

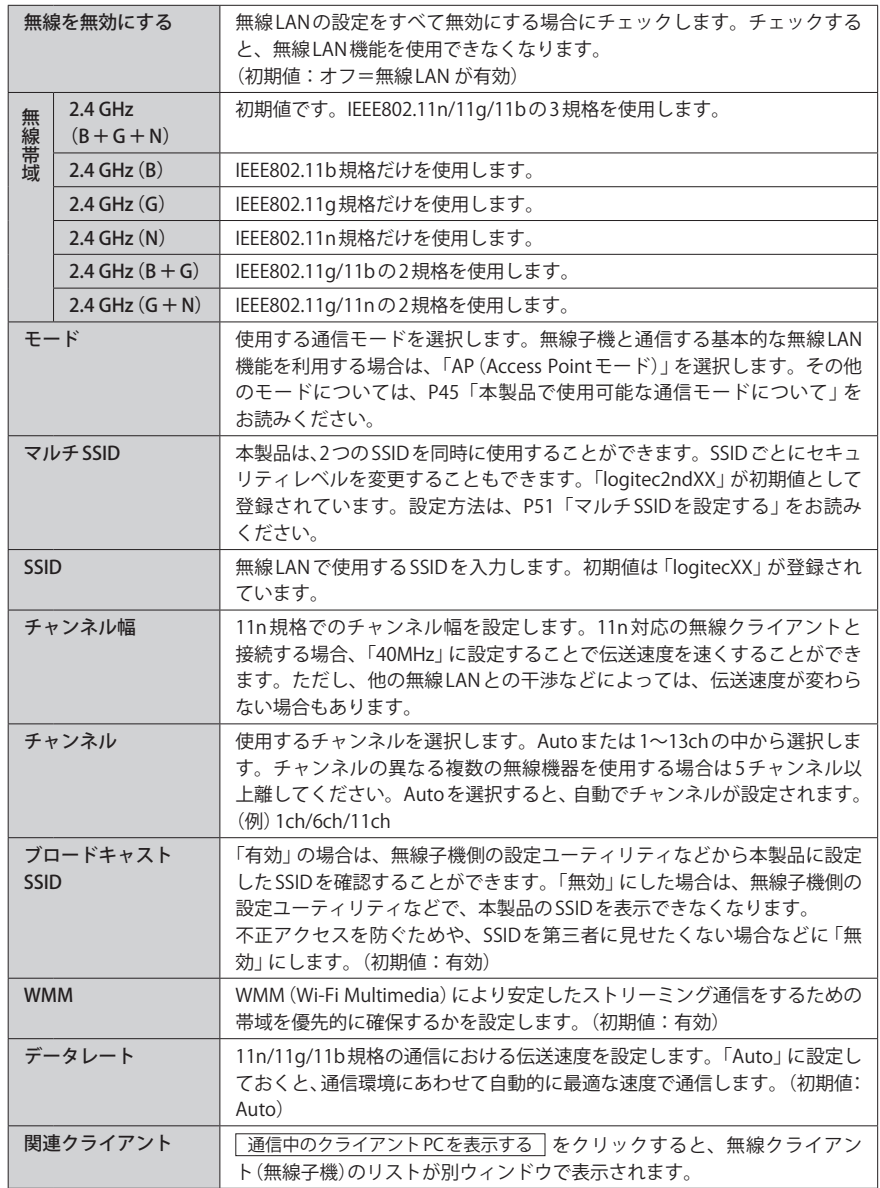

## マルチ SSID の logitecXX と logitec2ndXX

WPS 機能を使ったパソコン用のセキュリティ設定を「WPA2-PSK」、ゲーム機用のセキュリ ティには「WEP」が利用できるように 2 つの SSID が用意されています。これにより、パソコ ンとゲーム機で異なるセキュリティ設定でも同時に接続できるようになっています。

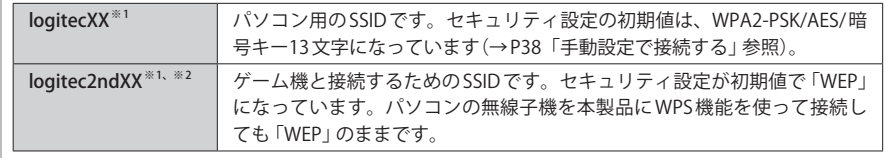

※ 1:XX は、いずれも 00~99 の任意の数字です。

※2:この SSID に対して WPS 機能は使えません。

### ●〈通信中の無線クライアント一覧〉画面について

「更新 をクリックするとリストを最新の状態に更新します。「閉じる をクリックすると、〈通 信中の無線クライアント一覧〉画面を閉じます。

### <span id="page-25-0"></span>マルチ SSID を設定する

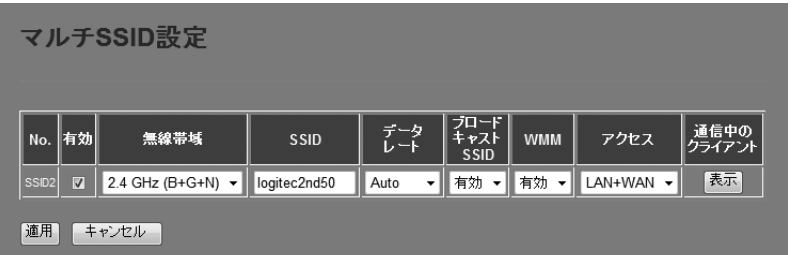

 $\overline{\text{O}}$   $\overline{\text{V}}$   $\overline{\text{V}}$   $\overline{\text{S}}$   $\overline{\text{S}}$ 

**2「有効」をチェックします。** 

**❸** SSIDに2つめのSSIDを入力します。初期値では「logitec2ndXX」が登録されています。

- 必要に応じて、高度な設定をします(上記の一覧表参照)。
- **❺** | 適用 | をクリックします。このあとの操作は [P49](#page-24-2) 「設定を変更した場合」をお読みくだ さい。

### 通信中のクライアント

||<br>||表示||をクリックすると、ここで設定したSSIDで接続している無線クライアント (無線子 機)をリストで表示します。

### <span id="page-26-0"></span>WDS モードで使う

本製品をブリッジ接続します。複数の本製品と相互に通信できます。ただし、無線子機と 接続する AP モード機能は利用できません。ブリッジ接続する無線 AP の相手台数は、2 台ま でを推奨します。以下の手順で設定してください。

なお、ここでは本製品を、ルータ機能の使用の有無に関係なく、便宜上「無線 AP」と表記 しています。

### ■<sup>1</sup> **設定を始める前に、ブリッジ接続の相手となる、すべての無線 AP の LAN 側の MAC ア ドレスをメモしておきます。**

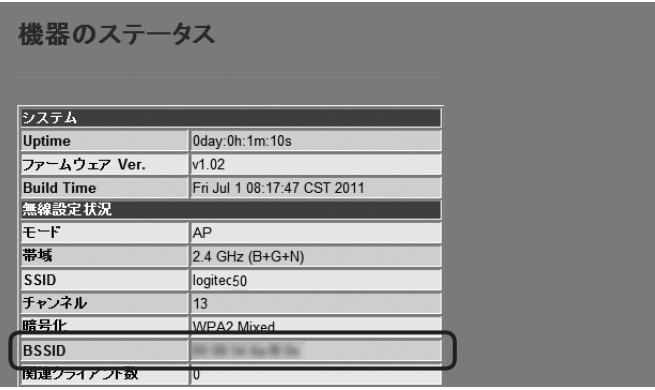

1 画面左のメニューリストから「管理ツール]→[機器のステータス]を選択します。

**@**〈機器のステータス〉画面の「無線設定状況]にある「BSSID]のMACアドレスをメモしま す。

※[WAN 側設定]の MAC アドレスではありませんので注意してください。

### ■<sup>2</sup> **画面左のメニューリストから[無線設定]→[基本設定]を選択します。〈基本設定〉画面 が表示されますので、以下の内容を設定します。**

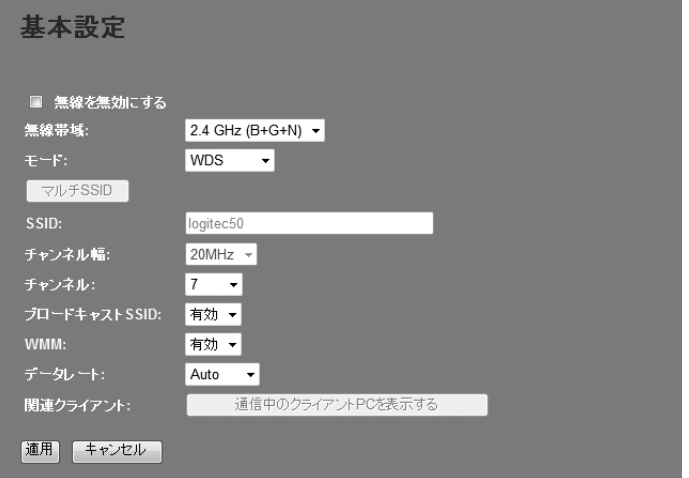

- ❶ [無線帯域]で、使用する帯域を選択します。
- **2** [モード]で、[WDS]を選択します。
- **❸** [チャンネル]で、1〜13の中から使用するチャンネルを選択します。接続相手の無線 AP のチャンネルも同じ設定にする必要があります。
- **4** 必要に応じて、高度な設定をします[\(P50](#page-25-1)の一覧表参照)。
- **6** 適用 をクリックします。

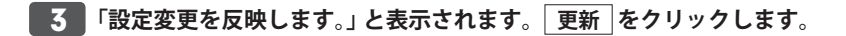

### ■<sup>4</sup> **画面左のメニューリストから[無線設定]→[WDS 設定]を選択します。〈WDS 設定〉画 面が表示されますので、以下の内容を設定します。**

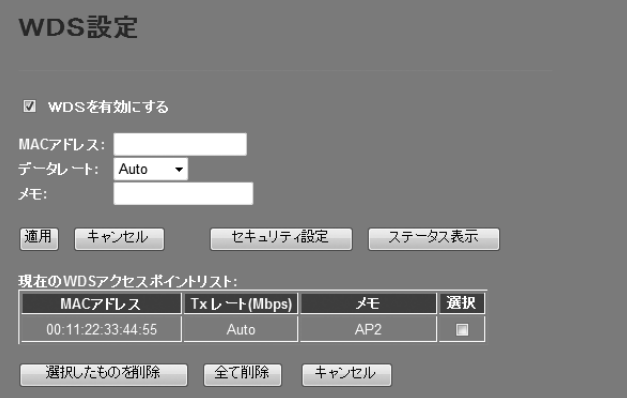

- **❶** [WDS を有効にする]をチェックします。
- **2** [MAC アドレス]に、あらかじめメモしておいた接続相手の LAN 側の MAC アドレスを入 力します。
- **❸「データレート]で伝送速度を設定します。「Auto」に設定しておくと、通信環境にあわ** せて自動的に最適な速度で通信します。
- ❹ 必要に応じて[メモ]にコメントを入力します。
- 6 | 適用 | をクリックすると、「設定変更を反映します。」と表示されますので | 更新 | をク リックします。
- **←** 待ち時間が表示され、0秒になると自動的に〈WDS設定〉画面に戻ります。リストに登録 したブリッジ接続の無線 AP が表示されます。

※詳細は [P70「WDS を利用する無線 AP の登録方法」](#page-35-2)参照

- **◎** 複数の無線 AP とブリッジ接続する場合は、 ◎〜◎の操作をくり返します。 ※適度な通信速度を確保するには、ブリッジ接続の相手は 2 台までを推奨します。
- **⑬** てのあとブリッジ接続する無線 AP 間について、セキュリティ機能を設定する場合は、 手順 [5](#page-27-0) へ進みます。セキュリティ機能を設定しない場合は、手順 [6](#page-28-0) へ進みます。

### ■<sup>5</sup> **ブリッジ接続する無線 AP 間について、セキュリティ機能を設定する場合は、 セキュリティ設定 をクリックします。**

<span id="page-27-0"></span>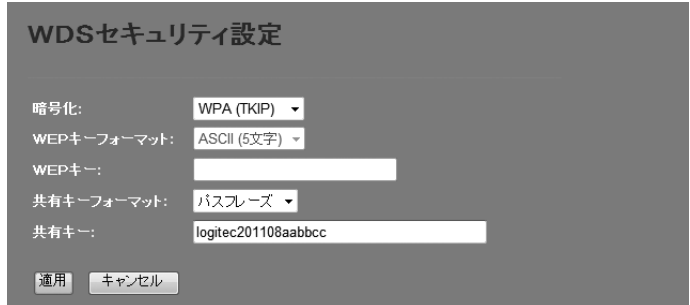

- **❶**〈WDSセキュリティ設定〉画面が表示されますので、各項目を設定します。
- ・ セキュリティ設定の項目については、[P73「4. セキュリティを設定する\(無線の暗号化\)」](#page-36-1) を参照してください。
- すべての設定が終われば、 適用 をクリックします。
- ●「設定変更を反映します。」と表示されますので 更新 をクリックします。
- ・ 待ち時間が表示され、0 秒になると自動的に〈WDS セキュリティ設定〉画面に戻ります。

<span id="page-28-0"></span>■<sup>6</sup> **ブリッジ接続のセキュリティ設定と、無線 AP ⇔無線子機間のセキュリティ設定が異 なっている場合は、以下の手順でセキュリティ設定が同一になるように設定します。 すでに同一になっている場合は、手順** 7 **へ進みます。**

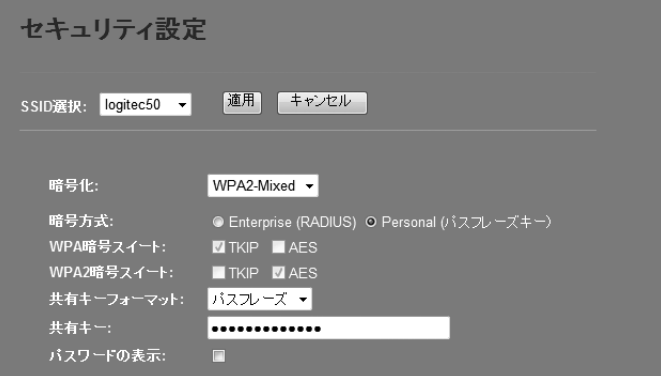

- ❶ 画面左のメニューリストから[無線設定]→[セキュリティ設定]を選択します。
- ❷ 〈セキュリティ設定〉画面が表示されますので、無線 AP ⇔無線子機間のセキュリティ機 能を設定します。
- すべての設定が終われば、 適用 をクリックします。
- ■「設定変更を反映します。」と表示されますので 更新 をクリックします。
- 待ち時間が表示され、0秒になると自動的に〈セキュリティ設定〉画面に戻ります。
- ■<sup>7</sup> **DHCP 機能を有効にする無線 AP は、これで設定完了です。ブリッジ接続するその他の 無線 AP は、それぞれに IP アドレスを割り当てる必要がありますので、次の手順に進 みます。**

#### 複数の無線 AP でブリッジ接続する場合

DHCP 機能を使用する無線 AP は 1 台だけにします。インターネットに接続する無線 AP のみ DHCP 機能を「有効」に設定します。他の無線 AP はすべて DHCP 機能を「無効」に設定して ください。DHCP 機能を「無効」にして使用する無線 AP については、手動で IP アドレスを割 り当ててください。

※インターネットに接続している複数の本製品同士をブリッジ接続することはできません。

■<sup>8</sup> **DHCP 機能を「有効」で使用する 1 台を除き、DHCP 機能を「無効」に変更し、IP アドレ スを手動設定します。**

**画面左のメニューリストから[有線設定]→[LAN 側設定]を選択します。**

### DHCP 機能を「無効」にできない場合

出荷時によっては、DHCP 機能を「無効」にできない場合があります。このようなときは、 ロジテック ホームページより、最新のファームウェアをダウンロードしたのち、ファーム ウェアのアップデート(→ P111)を実行してください。

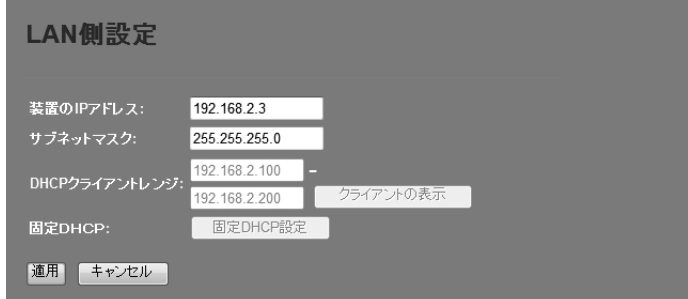

- ❶ ご使用のネットワーク環境にあわせた IP アドレスを[装置の IP アドレス]に入力します。 ・ IP アドレスが他のネットワーク機器や、DHCP 機能の割り当て範囲と重ならないように
	- 注意してください。
- **@** [DHCP]を[無効]にします。
- **❸** 適用 をクリックします。
- ●「設定変更を反映します。」と表示されますので 更新 をクリックします。
- 待ち時間が表示され、0秒になると更新の完了です。 ※ファームウェアのバージョンによって、多少操作が異なることがあります。

### ■<sup>9</sup> **Web ブラウザのアドレス欄に、手動設定した IP アドレスを入力し、設定ユーティリ ティに接続します。**

- 設定用のパソコンが DHCP サーバ機能により IP アドレスを自動取得するように設定してい る場合、DHCP 機能を「無効」にしたことにより、設定ユーティリティに接続できなくなる ことがあります。設定ユーティリティに接続する場合は、設定用パソコンの IP アドレスを 手動で割り当てなおしてください。
- ■<sup>10</sup> **画面左のメニューリストから[有線設定]→[LAN 側設定]を選択します。〈LAN 側設定〉 画面が表示されますので、内容が正しく変更されているかを確認します。**
- ■<sup>11</sup> **これで WDS モードの設定は終わりです。ブリッジ接続する他の無線 AP を同様に設定 します。**
	- すべての無線 AP の設定が正しくできていることが確認できれば、すべての機器の電源が 入った状態で、クライアントからインターネットまたは共有ファイルに接続できること を確認します。

#### <span id="page-29-0"></span>AP + WDS モードで使う

複数の無線 AP 同士をブリッジ接続で使用可能なうえ、各無線 AP が無線クライアントとも 通信できます。ブリッジ接続する無線 AP の相手台数は、2 台までを推奨します。以下の手 順で設定してください。なお、ここでは本製品を、ルータ機能の使用の有無に関係なく、 便宜上「無線 AP」と表記しています。

AP + WDS モードでは、無線クライアントとの接続に WPS 機能は使用できません。 **注 意**

**■1 ■ 設定を始める前に、ブリッジ接続の相手となる、すべての無線 AP のLAN 側の MAC ア ドレスをメモしておきます。**

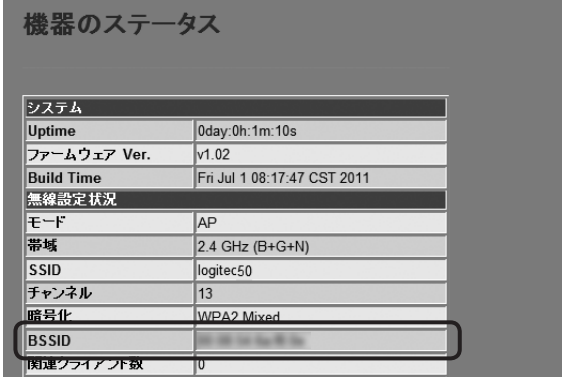

1 画面左のメニューリストから「管理ツール]→[機器のステータス]を選択します。

- **@**〈機器のステータス〉画面の「無線設定状況]にある「BSSID]のMACアドレスをメモしま
	- す。
	- ※[WAN 側設定]の MAC アドレスではありませんので注意してください。

■<sup>2</sup> **画面左のメニューリストから[無線設定]→[基本設定]を選択します。〈基本設定〉画面 が表示されますので、以下の内容を設定します。**

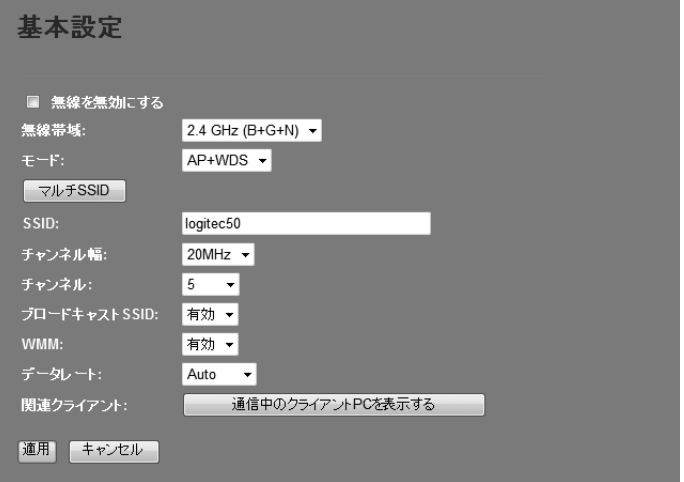

- **1 [無線帯域]で、使用する帯域を選択します。**
- **2** [モード]で、[AP+WDS]を選択します。
- **❸** [チャンネル幅]で、[20MHz]または[40MHz]を選択します。
- **❹** [チャンネル]で、1〜13の中から使用するチャンネルを選択します。接続相手の無線 AP のチャンネルも同じ設定にする必要があります。
- **6** 必要に応じて、高度な設定をします[\(P50](#page-25-1)の一覧表参照)。
- ❻ 適用 をクリックします。

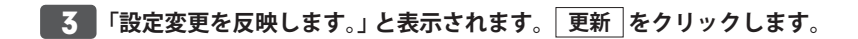

### ■<sup>4</sup> **画面左のメニューリストから[無線設定]→[WDS 設定]を選択します。〈WDS 設定〉画 面が表示されますので、以下の内容を設定します。**

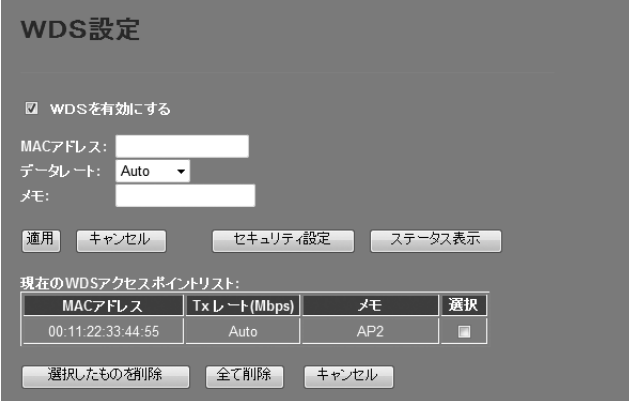

- **❶** [WDS を有効にする]をチェックします。
- **②** [MAC アドレス]に、あらかじめメモしておいた接続相手のLAN 側の MAC アドレスを入 力します。
- **❸「データレート]で伝送速度を設定します。「Auto」に設定しておくと、通信環境にあわ** せて自動的に最適な速度で通信します。
- 必要に応じて[メモ]にコメントを入力します。
- 6 | 適用 をクリックすると、「設定変更を反映します。」と表示されますので 更新 | をク リックします。
- **❻** 待ち時間が表示され、0秒になると自動的に〈WDS設定〉画面に戻ります。リストに登録 したブリッジ接続の無線 AP が表示されます。 ※詳細は [P70「WDS を利用する無線 AP の登録方法」](#page-35-2)参照
- **■** 複数の無線 AP とブリッジ接続する場合は、■〜■の操作をくり返します。 ※適度な通信速度を確保するには、ブリッジ接続の相手は 2 台までを推奨します。
- **⑬** てのあとブリッジ接続する無線 AP 間について、セキュリティ機能を設定する場合は、 手順 [5](#page-30-0) へ進みます。セキュリティ機能を設定しない場合は、手順 [6](#page-31-0) へ進みます。

■<sup>5</sup> **ブリッジ接続する無線 AP 間について、セキュリティ機能を設定する場合は、 セキュリ ティ設定 をクリックします。**

<span id="page-30-0"></span>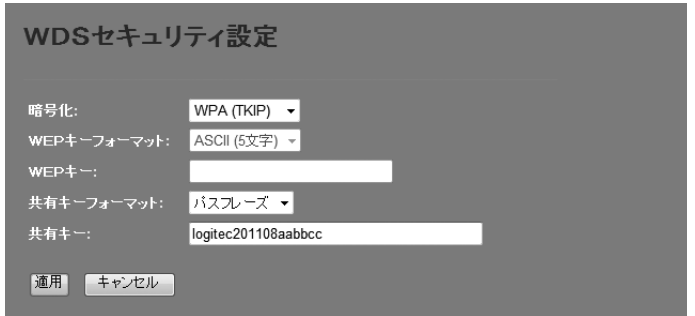

- **❶**〈WDSセキュリティ設定〉画面が表示されますので、各項目を設定します。
- ・ セキュリティ設定の項目については、[P73「4. セキュリティを設定する\(無線の暗号化\)」](#page-36-1) を参照してください。
- 2 すべての設定が終われば、 適用 をクリックします。
- ●「設定変更を反映します。」と表示されますので 更新 をクリックします。
- ・ 待ち時間が表示され、0 秒になると自動的に〈WDS セキュリティ設定〉画面に戻ります。

**セキュリティ設定について**

本モードでは、ブリッジ接続による無線 AP のセキュリティ設定と、無線子機⇔無線 AP 間 のセキュリティ設定は同一の設定にする必要があります。 **注 意**

ここでの設定と、[無線設定]→[セキュリティ設定]のセキュリティ設定が同一になるよう してください。

<span id="page-31-0"></span>■<sup>6</sup> **ブリッジ接続のセキュリティ設定と、無線 AP ⇔無線子機間のセキュリティ設定が異 なっている場合は、以下の手順でセキュリティ設定が同一になるように設定します。 すでに同一になっている場合は、手順** [7](#page-31-1) **へ進みます。**

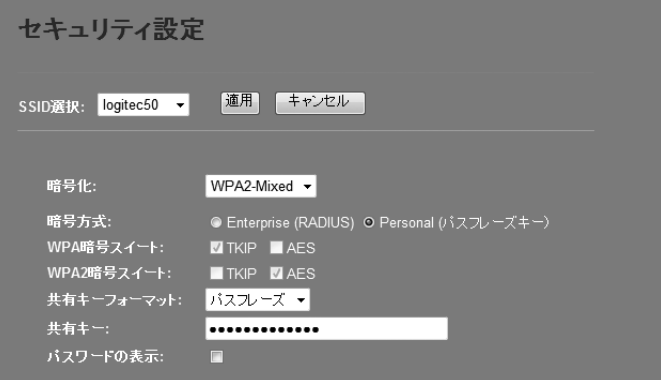

- ❶ 画面左のメニューリストから[無線設定]→[セキュリティ設定]を選択します。
- ❷ 〈セキュリティ設定〉画面が表示されますので、無線 AP ⇔無線子機間のセキュリティ機 能を設定します。
- すべての設定が終われば、 適用 をクリックします。
- ■「設定変更を反映します。」と表示されますので 更新 をクリックします。
- <span id="page-31-1"></span>• 待ち時間が表示され、0秒になると自動的に〈セキュリティ設定〉画面に戻ります。
- ■<sup>7</sup> **DHCP 機能を有効にする無線 AP は、これで設定完了です。ブリッジ接続するその他の 無線 AP は、それぞれに IP アドレスを割り当てる必要がありますので、次の手順に進 みます。**

#### 複数の無線 AP でブリッジ接続する場合

DHCP 機能を使用する無線 AP は 1 台だけにします。インターネットに接続する無線 AP のみ DHCP 機能を「有効」に設定します。他の無線 AP はすべて DHCP 機能を「無効」に設定して ください。DHCP機能を「無効」にして使用する無線APについては、手動でIPアドレスを割 り当ててください。

※インターネットに接続している複数の本製品同士をブリッジ接続することはできません。

■<sup>8</sup> **DHCP 機能を「有効」で使用する 1 台を除き、DHCP 機能を「無効」に変更し、IP アドレ スを手動設定します。**

**画面左のメニューリストから[有線設定]→[LAN 側設定]を選択します。**

### DHCP 機能を「無効」にできない場合

出荷時によっては、DHCP 機能を「無効」にできない場合があります。このようなときは、 ロジテック ホームページより、最新のファームウェアをダウンロードしたのち、ファーム ウェアのアップデート(→ P111)を実行してください。

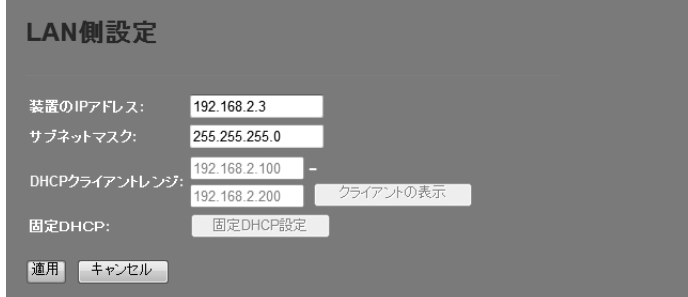

- ❶ ご使用のネットワーク環境にあわせた IP アドレスを[装置の IP アドレス]に入力します。 ・ IP アドレスが他のネットワーク機器や、DHCP 機能の割り当て範囲と重ならないように
	- 注意してください。
- **❷** [DHCP]を[無効]にします。
- **❸** 適用 をクリックします。
- ●「設定変更を反映します。」と表示されますので 更新 をクリックします。
- 待ち時間が表示され、0秒になると更新の完了です。 ※ファームウェアのバージョンによって、多少操作が異なることがあります。

### ■<sup>9</sup> **Web ブラウザのアドレス欄に、手動設定した IP アドレスを入力し、設定ユーティリ ティに接続します。**

- 設定用のパソコンが DHCP サーバ機能により IP アドレスを自動取得するように設定してい る場合、DHCP 機能を「無効」にしたことにより、設定ユーティリティに接続できなくなる ことがあります。設定ユーティリティに接続する場合は、設定用パソコンの IP アドレスを 手動で割り当てなおしてください。
- ■<sup>10</sup> **画面左のメニューリストから[有線設定]→[LAN 側設定]を選択します。〈LAN 側設定〉 画面が表示されますので、内容が正しく変更されているかを確認します。**

<span id="page-32-0"></span>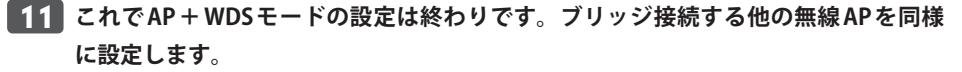

すべての無線 AP の設定が正しくできていることが確認できれば、すべての機器の電源が 入った状態で、クライアントからインターネットまたは共有ファイルに接続できること を確認します。

#### 無線クライアントの設定  $\boxtimes$

AP + WDS モードでは、各無線 AP に無線クライアントから接続することができます。ただし、 AP + WDS モードでは、「WPS 機能」が使用できません。無線 AP に設定した無線 LAN 設定を メモして、手動で各無線クライアントの無線 LAN 設定をしてください。

### <span id="page-32-1"></span>上級者向け設定 画面

無線 LAN の高度なオプション機能を設定できます。これらの設定には無線 LAN に関する十 分な知識が必要です。

### 画面の<br>表示

**画面左のメニューリストから[無線設定]→[上級者向け設定]を選択します。**

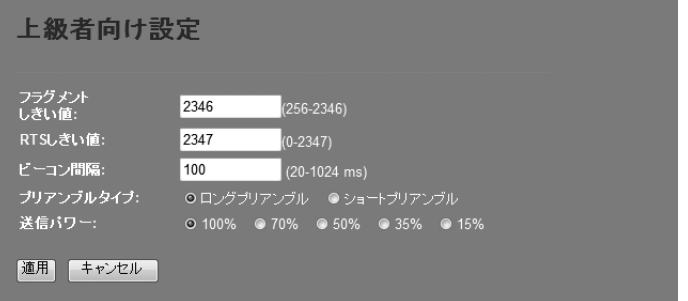

#### 設定を変更した場合 区

設定を変更した場合は、必ず |適用 をクリックして設定を保存してください。引き続き他 の項目の設定を続ける場合は 戻る を、変更した内容をすぐに有効にする場合は 更新 をクリックし、画面のメッセージに従ってください。

**●詳細設定** 各項目の数値に指定可能な範囲がある場合は、数値の右側にカッコで表示しています。

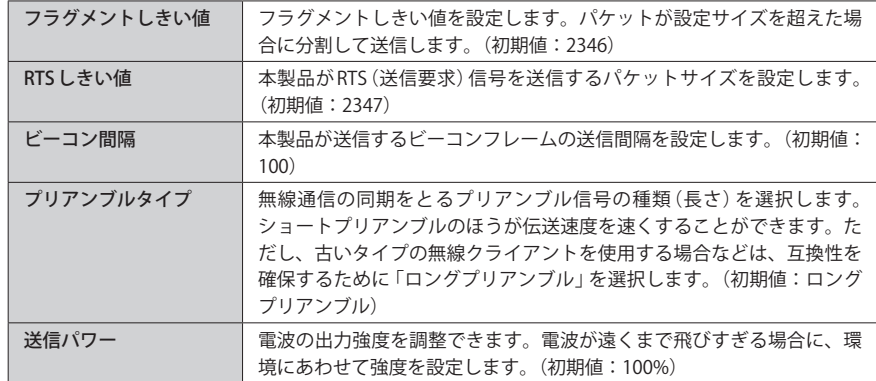

### <span id="page-33-1"></span><span id="page-33-0"></span>アクセスコントロール 画面

登録した MAC アドレスを持つ無線子機とだけ無線 LAN で通信できるようにしたり、通信を 拒否したりできます。第三者の無線子機からの不正アクセスを防止するのに役立ちます。 有線クライアントも含めて制限したい場合は、P94「MAC アドレスフィルタ 画面」をお読 みください。

**トロール「を選択します。** 

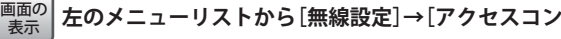

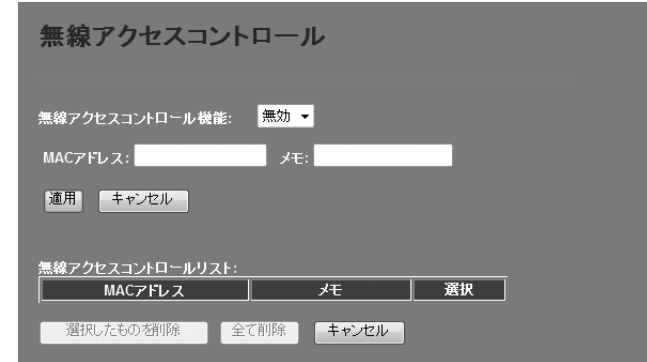

#### <span id="page-33-2"></span>設定を変更した場合

 $\sqrt{\alpha}$ 

設定を変更した場合は、必ず「適用」をクリックして設定を保存してください。引き続き他 の項目の設定を続ける場合は  $\overline{|\mathcal{R}\delta|}$ を、変更した内容をすぐに有効にする場合は  $\overline{|\mathcal{R}\delta|}$ をクリックし、画面のメッセージに従ってください。

### **●入力・設定画面の内容**

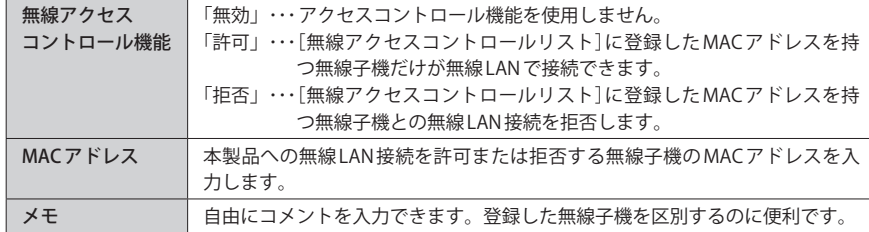

### **●無線アクセスコントロールリスト**

入力画面で設定した内容をリストとして表示します。[選択]は、登録した無線子機の情報 を削除する場合にチェックします。

#### **●各ボタンの機能**

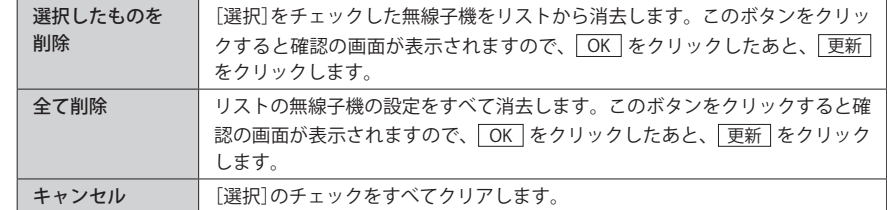

### - 無線子機の登録方法<br>…………………………………………

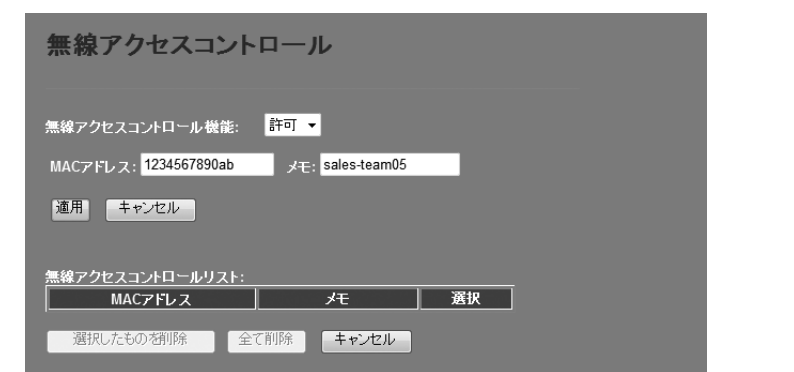

- ❶ [無線アクセスコントロール機能]で[許可]または[拒否]を選択します。
- **2** 無線子機の MAC アドレスを入力します。「:」で区切る必要はありません。 例 1234567890gh
- 無線子機を区別するための名称など、コメントを自由に入力することができます。
- ❹ 適用 をクリックします。このあとの操作は [P66](#page-33-2)「設定を変更した場合」をお読みくだ さい。
- 6 登録する無線子機が複数ある場合は、 0~©を繰り返します。

### <span id="page-34-1"></span><span id="page-34-0"></span>WDS 設定 画面

WDS 機能を使ってブリッジモードで本製品を使用する場合の設定をします。〈基本設定〉画 面の「モード」で[WDS]または[AP + WDS]を選択した場合に設定できます。

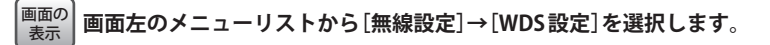

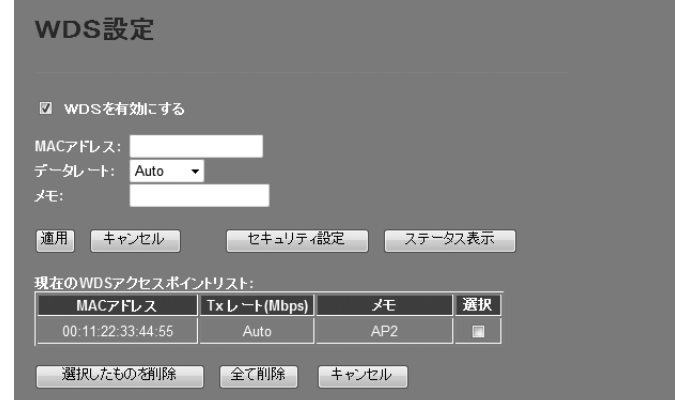

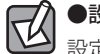

### ●設定を変更した場合

設定を変更した場合は、必ず 適用 をクリックして設定を保存してください。

### ●「WDS を有効にする」がチェックできない場合

〈基本設定〉画面の「モード」で「WDS」または「AP + WDS」を選択し、「適用 をクリックし て設定を保存してから、この画面に進んでください。

#### **● WDS 設定**

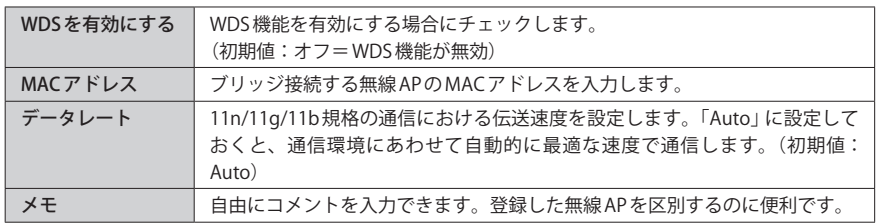

### **●現在の WDS アクセスポイントリスト**

入力画面で設定した内容をリストとして表示します。[選択]は、登録した無線 AP の情報を 削除する場合にチェックします。

#### **●各ボタンの機能**

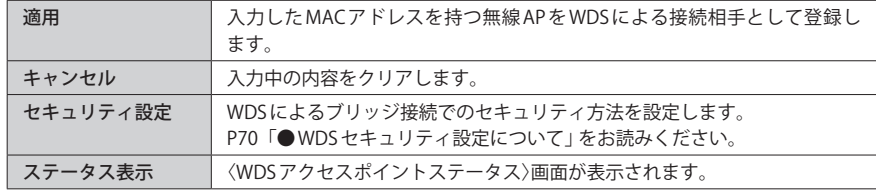

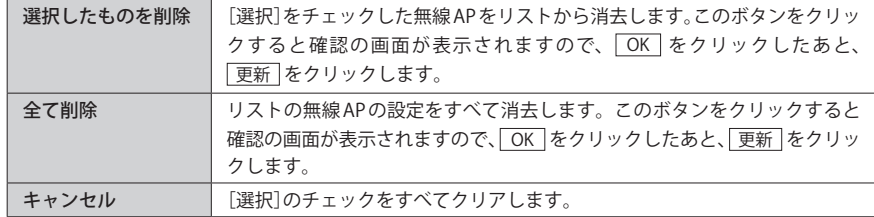

**●〈WDS アクセスポイントステータス〉画面**

登録した無線 AP の統計情報を表示します。

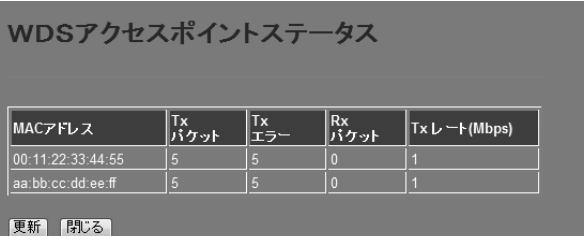

### <span id="page-35-2"></span><span id="page-35-0"></span>WDS を利用する無線 AP の登録方法 サイトサーベイ 画面

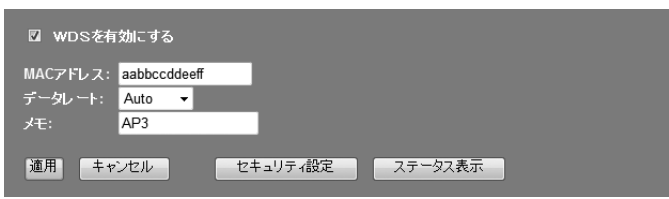

- **❶** [WDS を有効にする]をチェックして、WDS が利用できるようにします。
- **❷** [MAC アドレス]に、MAC アドレスを入力します。「:」で区切る必要はありません。 例 1a2b3c445dff
- **❸** [データレート]で伝送速度を設定します。「Auto」に設定しておくと、通信環境にあわ せて自動的に最適な速度で通信します。
- ❹必要に応じて[メモ]にコメントを入力します。
- 6 | 適用 をクリックすると、「設定変更を反映します。」と表示されますので 更新 をク リックします。
- **❻** 待ち時間が表示され、0秒になると自動的に〈WDS設定〉画面に戻ります。リストに登録 した WDS 用の無線 AP が表示されます。

### <span id="page-35-3"></span>**● WDS セキュリティ設定について**

〈WDS設定〉画面で、 セキュリティ設定 | をクリックすると WDS用のセキュリティ設定画面 が表示されます。

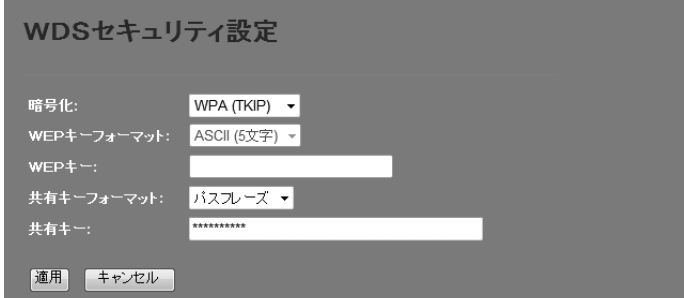

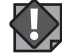

**セキュリティ設定について**

「AP + WDS」モードを使用する場合は、ブリッジ接続による無線 AP のセキュリティ設定と、 **注 意**無線子機⇔無線 AP 間のセキュリティ設定は同一の設定にする必要があります。 ここでの設定と、[無線設定]→[セキュリティ設定]のセキュリティ設定が同一になるよう してください。 設定の方法については[、P73「4. セキュリティを設定する\(無線の暗号化\)」を](#page-36-1)参考に設定 してください。

<span id="page-35-1"></span>

本製品の電波の届く範囲に存在する無線クライアント(無線子機)を一覧で表示します。本 製品とリンクしていない無線クライアントも表示されます。

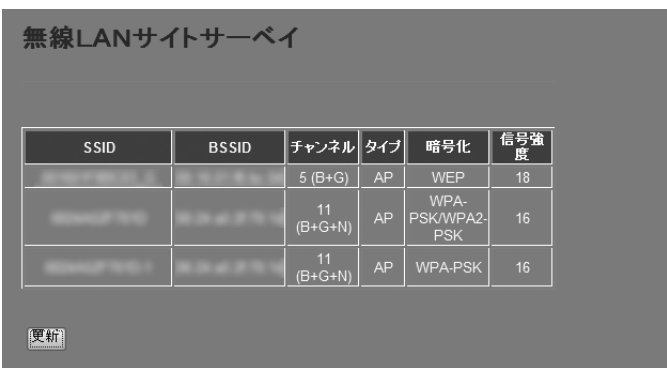

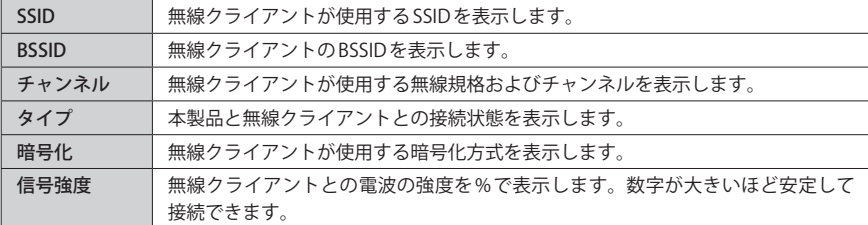

### **●ボタンの機能**

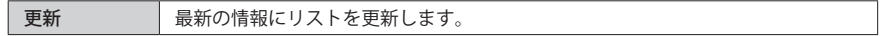

### <span id="page-36-2"></span><span id="page-36-0"></span>WPS 機能の設定

WPS(Wi-Fi Protected Setup)機能の設定をします。

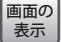

**画面左のメニューリストから[無線設定]→[WPS 設定]を選択します。**

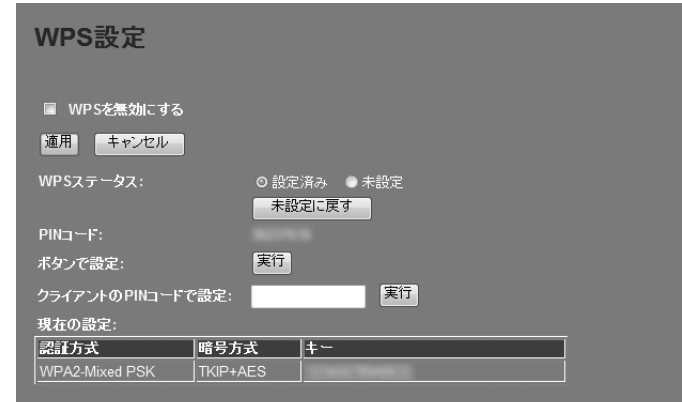

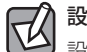

### 設定を変更した場合

設定を変更した場合は、必ず | 適用 | をクリックして設定を保存してください。引き続き他 の項目の設定を続ける場合は  $\overline{|\mathcal{F}(\mathcal{F})|}\in\mathbb{R}$ を東した内容をすぐに有効にする場合は をクリックし、画面のメッセージに従ってください。

### **● WPS 設定**

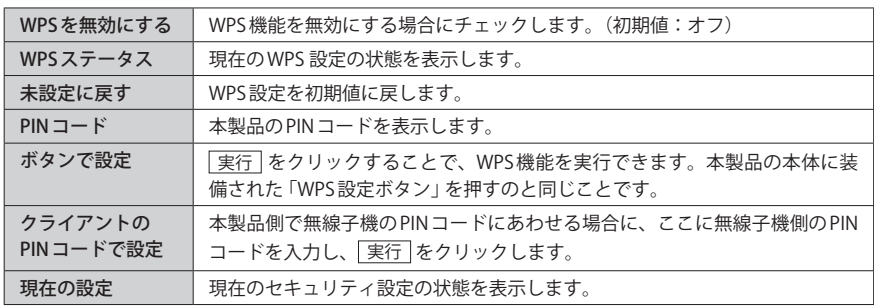

## <span id="page-36-1"></span>4 セキュリティを設定する(無線の暗号化)

無線 LAN で使用するデータの暗号化などのセキュリティの設定方法について説明します。

#### **●本製品で設定可能なセキュリティ機能**

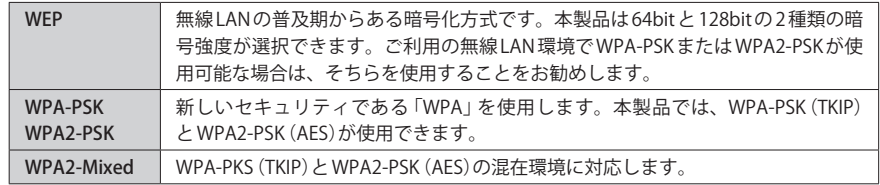

### **●本製品のセキュリティ設定の初期値**

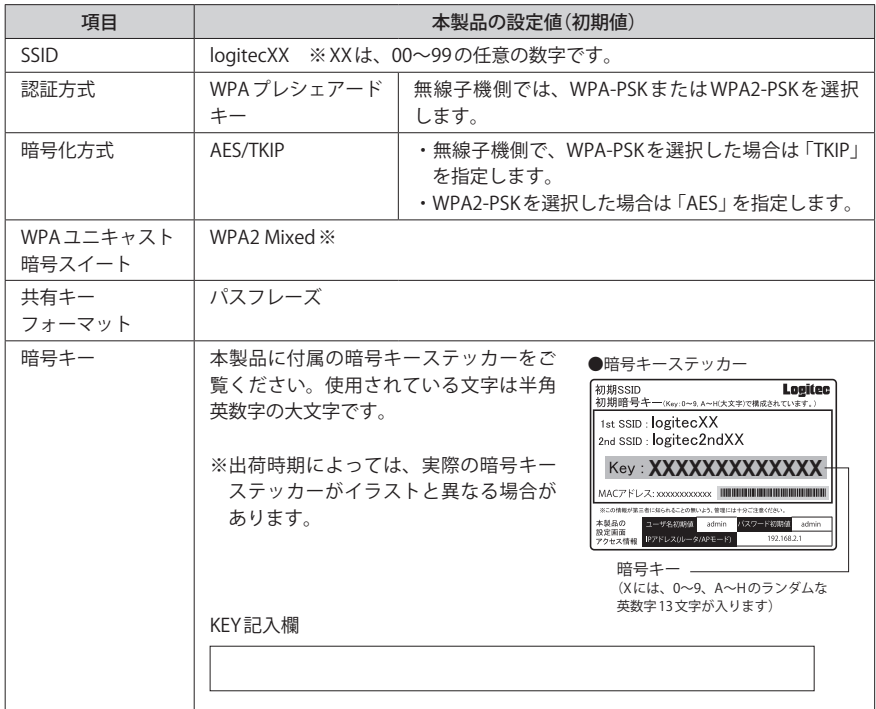

※無線子機側は、WPA-PSK(TKIP)、WPA2-PSK(AES)いずれを使用しても本製品に接続することができ ます。

### <span id="page-37-0"></span>WEP の設定

無線通信の暗号化セキュリティに「WEP」を使用します。

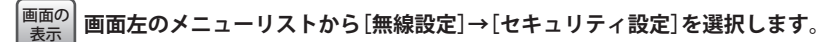

#### ◆ WEP 選択時の設定画面

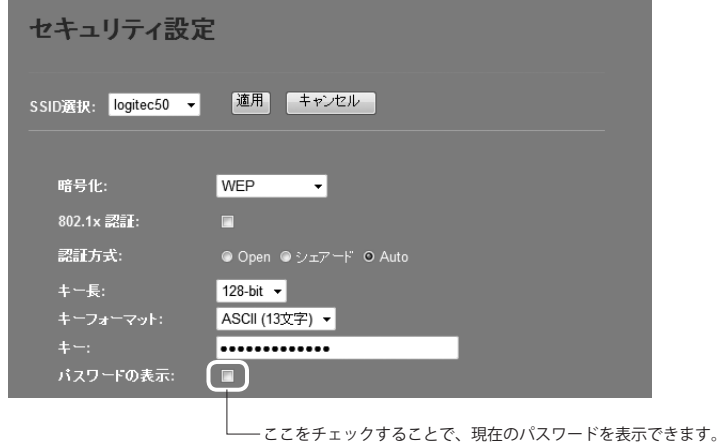

## 設定の手順

本製品および本製品に接続する、すべての無線子機は、各項目の設定値がすべて同一になっ ている必要があります。設定が一部でも異なっていると無線 LAN を利用できません。 **注 意**

## ■<sup>1</sup> **[SSID 選択]で、セキュリティ設定をする「SSID」を選択します。**

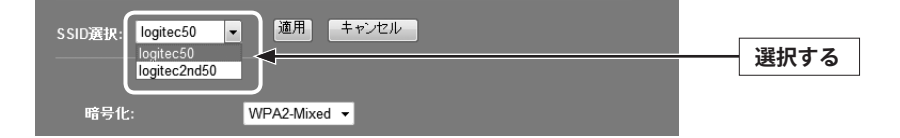

■<sup>2</sup> **[暗号化]で、[WEP]を選択します。**

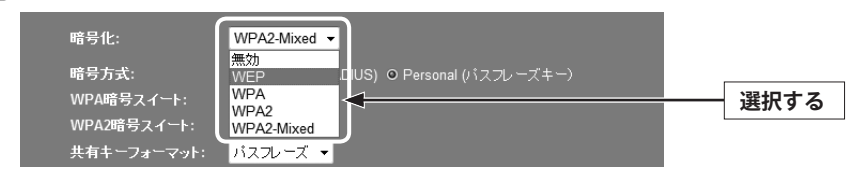

### ■<sup>3</sup> **オフィスユースなどで「802.1x 認証」を使用している場合は、[802.1x 認証]をチェッ クします。**

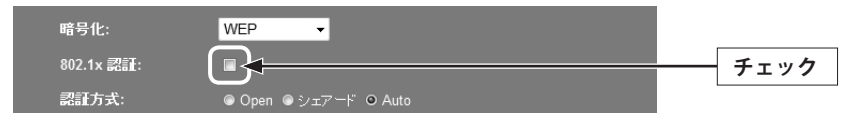

ホームユースなど通常はオフのまま変更しないでください。

■<sup>4</sup> **認証方式を選択します。**

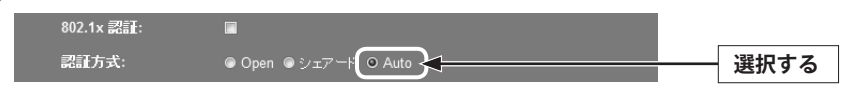

わからない場合は「Auto」を選択します。

### ■<sup>5</sup> **[キー長]でセキュリティ強度を選択します。通常は 128bit を選択します。**

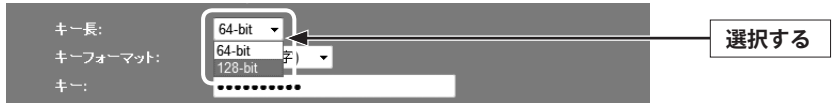

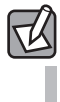

ご使用になる無線子機が 64bit にしか対応していない場合などは、64bit を選択します。ご 使用になる無線子機に 1 台でも 64bit にしか対応していないものがある場合は、64bit しか使 用できません。なお、64bit はセキュリティ性が低くお勧めできませんので、なるべく使用 しないでください。

<span id="page-38-0"></span>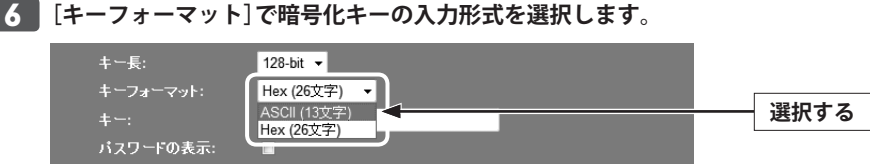

ここで選択した形式の文字列で暗号化キーを設定します。

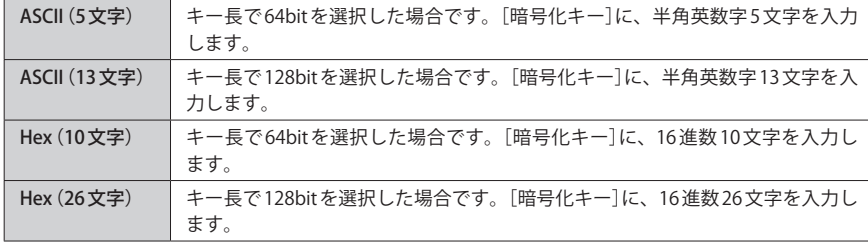

※ 16 進数とは、0~9、a-f を組み合わせた文字列です。

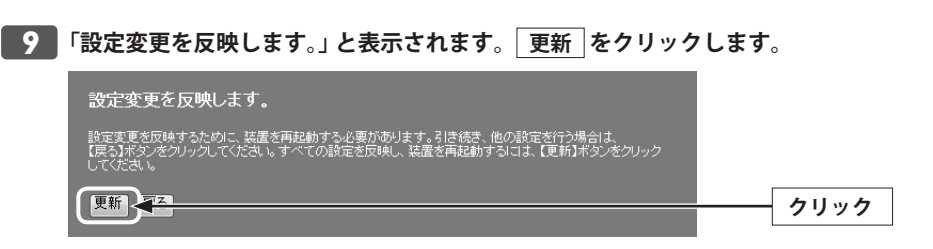

■<sup>10</sup> **待ち時間が表示され、0 秒になると自動的に < セキュリティ設定 > 画面に戻ります。**

■<sup>11</sup> **これで本製品の WEP によるセキュリティ設定は完了です。同じ設定を無線子機側にも 設定してください。**

無線子機側の設定方法は、無線子機のマニュアルをお読みください。

### ■<sup>7</sup> **手順** [6](#page-38-0) **で選んだ入力形式で、暗号化キーを入力します。**

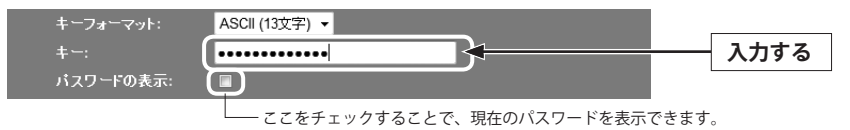

ASCII の場合は大文字と小文字が区別されます。Hex の場合は大文字と小文字は区別され ません。

### **8 すべての設定が終われば 適用 をクリックします。**

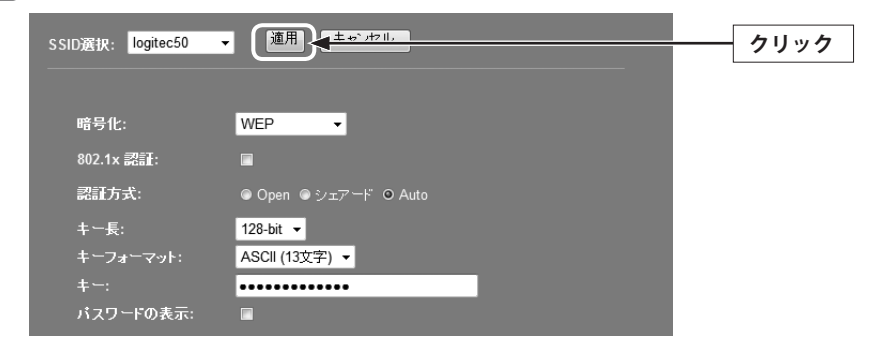

### <span id="page-39-0"></span>WPA-PSK/WPA2-PSK の設定

WPA-PSK(TKIP)または WPA2-PSK(AES)を使ってセキュリティ設定をします。WPA2-PSK/ WPA-PSK は、小規模なネットワークでも安全度の高いセキュリティを簡単に実現できます。 設定にあたっては、あらかじめ「共有キー」を決めておいてください。

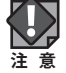

本製品および本製品に接続する、すべての無線子機は、各項目の設定値がすべて同一になっ ている必要があります。設定が一部でも異なっていると無線 LAN を利用できません。

**画面左のメニューリストから[無線設定]→[セキュリティ設定]を選択します。** 画面の<br>表示

#### ◆ WPA-PSK選択時の設定画面

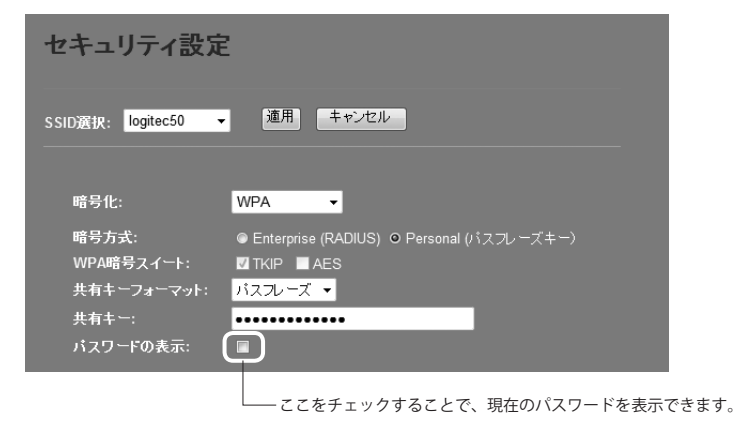

### ■<sup>1</sup> **[暗号化]で、[WPA]、[WPA2]または[WPA2-Mixed]を選択します。**

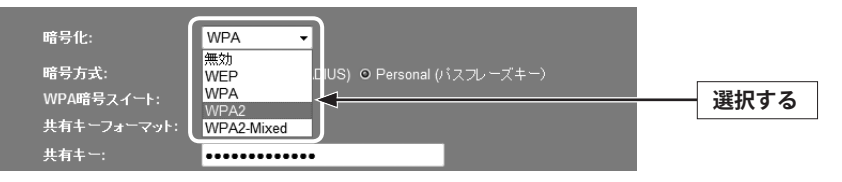

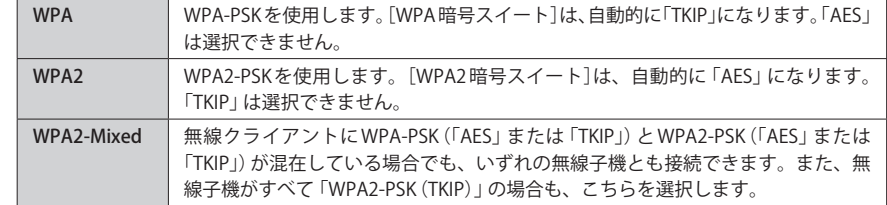

### ■<sup>2</sup> **暗号方式を選択します。**

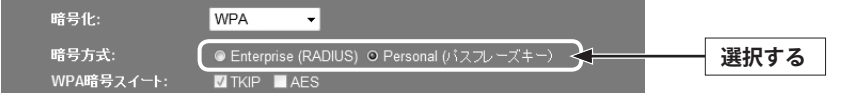

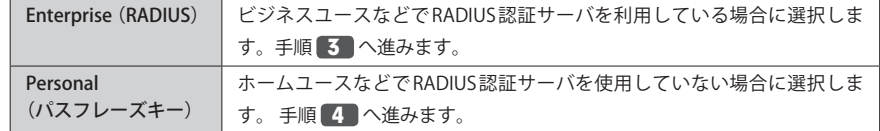

### ■<sup>3</sup> **ビジネスユースなどで RADIUS 認証サーバを利用している場合に設定します。設定が 終われば、手順** 6 **へ進みます。**

<span id="page-40-0"></span>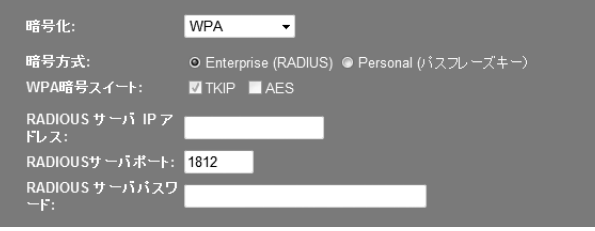

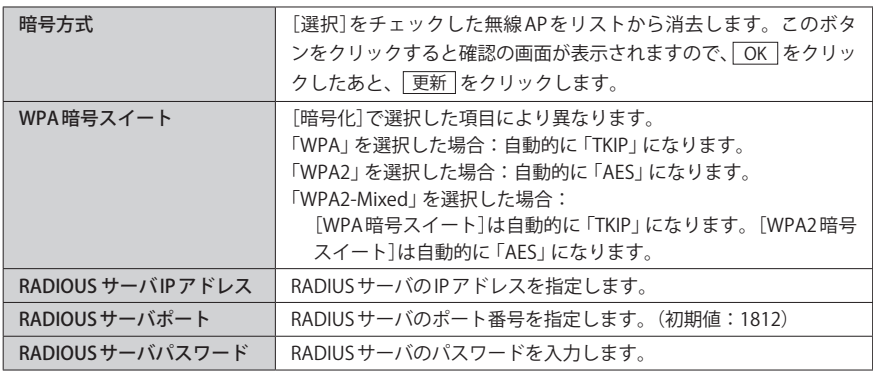

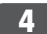

### ■<sup>4</sup> **[共有キーフォーマット]で、共有キーの入力形式を選択します。**

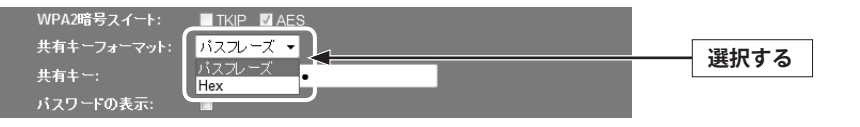

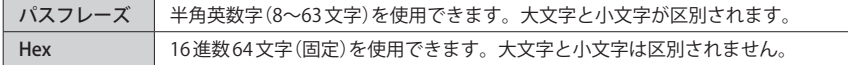

※ 16 進数とは、半角英数字の 0~9、a-f を組み合わせた文字列です。

### ■<sup>5</sup> **[共有キー]に、手順** 4 **で選択した入力形式で文字列を入力します。**

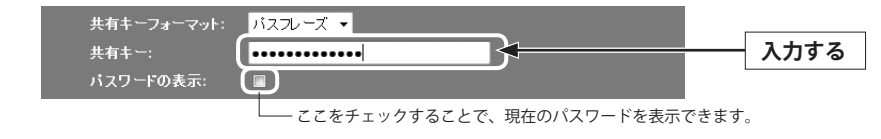

### ■<sup>6</sup> **すべての設定が終われば 適用 をクリックします。**

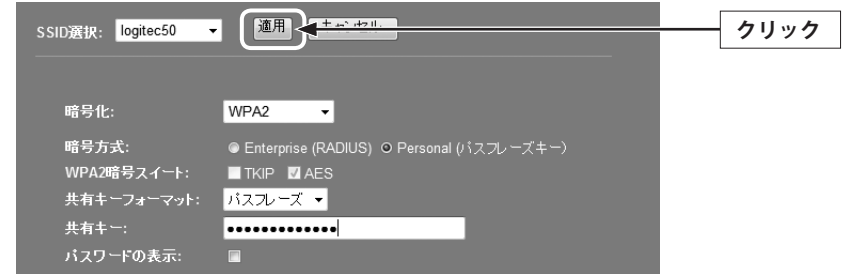

■<sup>7</sup> **「設定変更を反映します。」と表示されます。 更新 をクリックします。**

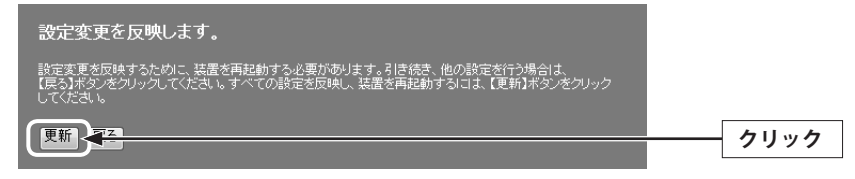

- **■8 | 待ち時間が表示され、0秒になると自動的に<セキュリティ設定>画面に戻ります。**
- ■<sup>9</sup> **これで本製品の WPA によるセキュリティ設定は完了です。同じ設定を無線子機側に も設定してください。**
	- 無線子機側の設定方法は、無線子機のマニュアルをお読みください。

## <span id="page-41-0"></span>5 有線設定

有線の LAN ポートおよび WAN ポートに関する設定をします。

### <span id="page-41-1"></span>LAN 側設定 画面

本製品の LAN(ローカルネットワーク)側の IP アドレス情報等を設定します。

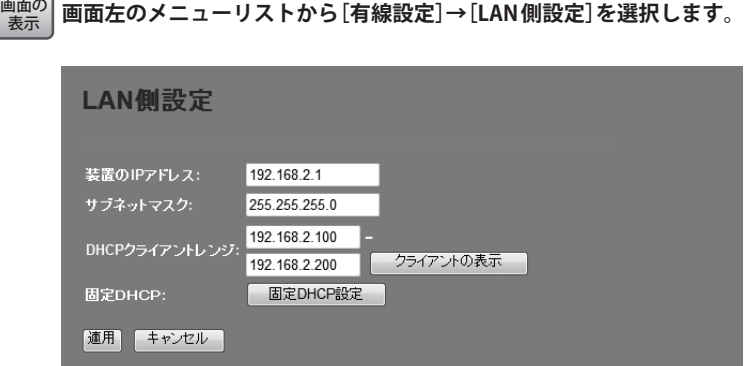

### 設定を変更した場合

区

設定を変更した場合は、必ず「適用」をクリックして設定を保存してください。引き続き他 の項目の設定を続ける場合は「戻る」を、変更した内容をすぐに有効にする場合は「更新」 をクリックし、画面のメッセージに従ってください。

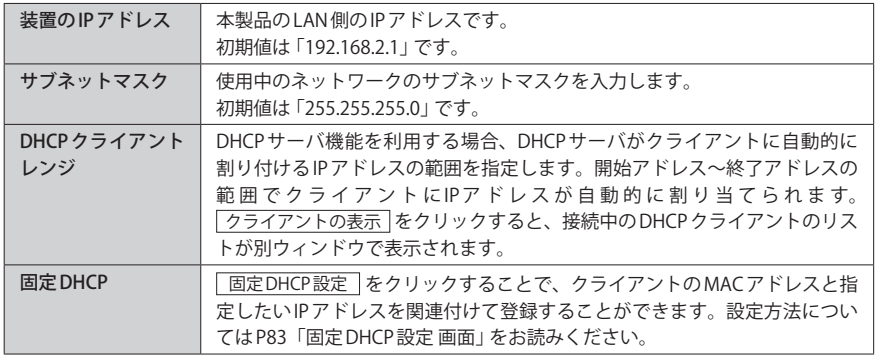

### <span id="page-41-2"></span>固定 DHCP 設定 画面

DHCP サーバ機能を有効にしている場合、クライアントには自動的に IP アドレスが割り当 てられます。しかし、クライアントのネットワーク機器によっては、特定の IP アドレスを 割り当てたい場合があります。クライアントの MAC アドレスと指定したい IP アドレスを関 連付けて登録することができます。

#### **画面左のメニューリストから[有線設定]→[LAN 側設定]を選択し、[固定 DHCP 設定]をク** <u>ホホ</u>) リックします。 画面の

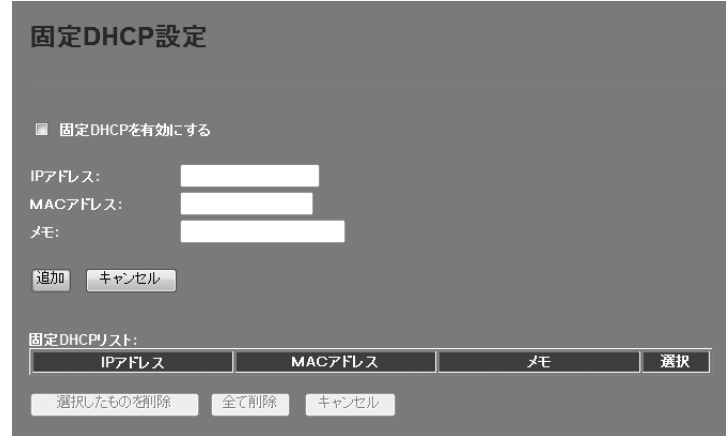

#### $\boxtimes$ 設定を変更した場合

設定を変更した場合は、必ず「追加」をクリックして設定を保存してください。引き続き他 の項目の設定を続ける場合は「戻る」を、変更した内容をすぐに有効にする場合は「更新」 をクリックし、画面のメッセージに従ってください。

### **●入力・設定画面の内容**

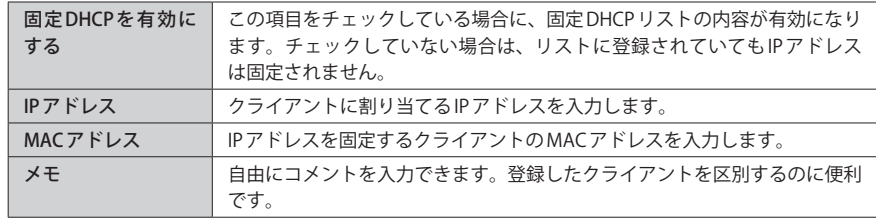

#### **●固定 DHCP リスト**

入力画面で設定した内容をリストとして表示します。[選択]は、登録したクライアントの 情報を削除する場合にチェックします。

#### <span id="page-42-0"></span>**●各ボタンの機能**

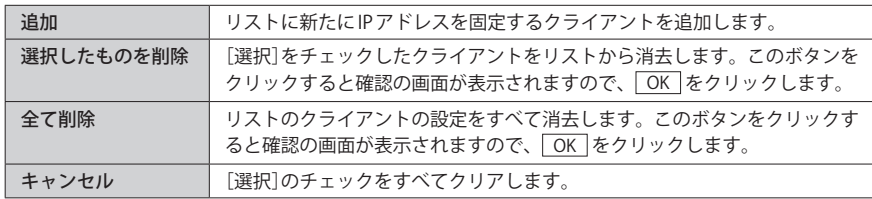

## 固定 DHCP の設定方法

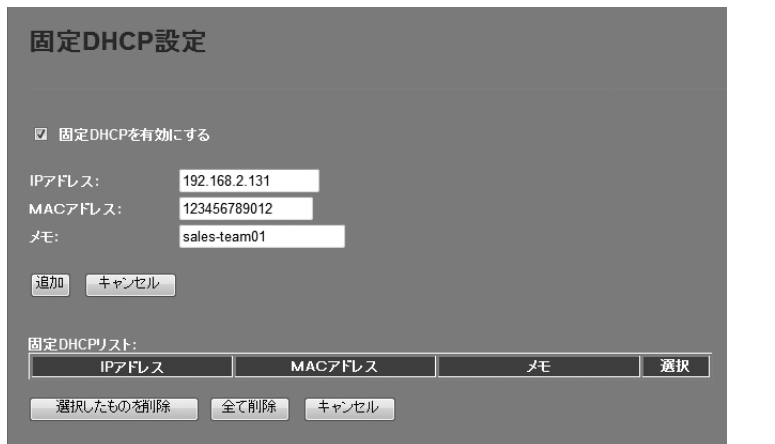

- **❶** [固定 DHCP を有効にする] をチェックします。
- クライアントに割り当てたいIP アドレスを入力します。「.」で区切る必要があります。 例 192.168.2.131
- **●** クライアントのMACアドレスを入力します。「:」で区切る必要はありません。 例 123456789012
- ❹ 必要に応じて「メモ」に、 コメントを入力します。。
- | 追加 | をクリックすると 「設定変更を反映します。」と表示されます。
- 6 登録するクライアントを追加する場合は 戻る を、変更した内容をすぐに有効にする場 合は 更新 をクリックし、画面のメッセージに従って操作します。

### <span id="page-42-1"></span>WAN 側設定 画面

本製品のWAN(インターネット)側の設定をします。[WAN側回線種別]で、DHCP・ PPPoE・固定 IP・マルチ PPPoE のいずれを選択するかで、設定画面が異なります。

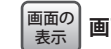

**画面左のメニューリストから[有線設定]→[WAN 側設定]を選択します。**

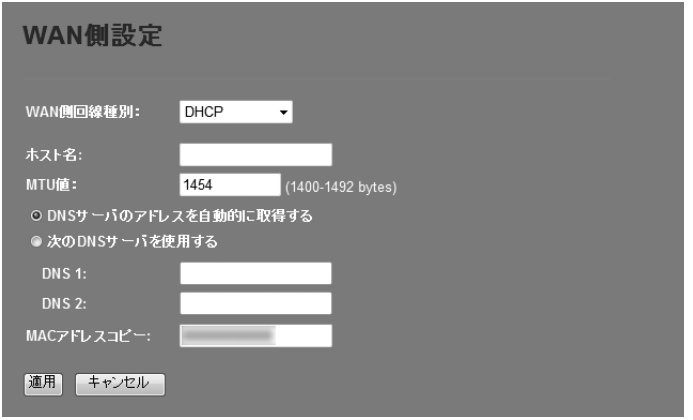

#### **●「DHCP」を選択した場合** ※画面イメージは上記参照

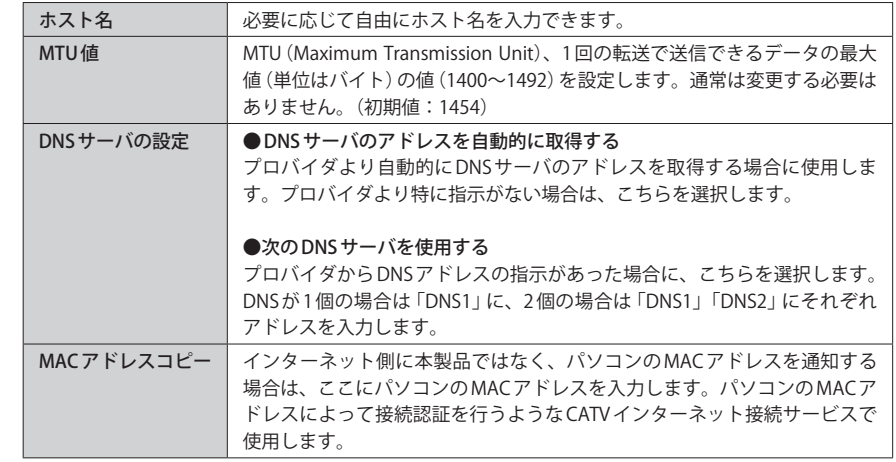

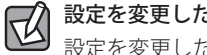

### 設定を変更した場合

設定を変更した場合は、必ず | 適用 | をクリックして設定を保存してください。引き続き他 の項目の設定を続ける場合は「戻る」を、変更した内容をすぐに有効にする場合は「更新」 をクリックし、画面のメッセージに従ってください。

### **●「PPPoE」を選択した場合**

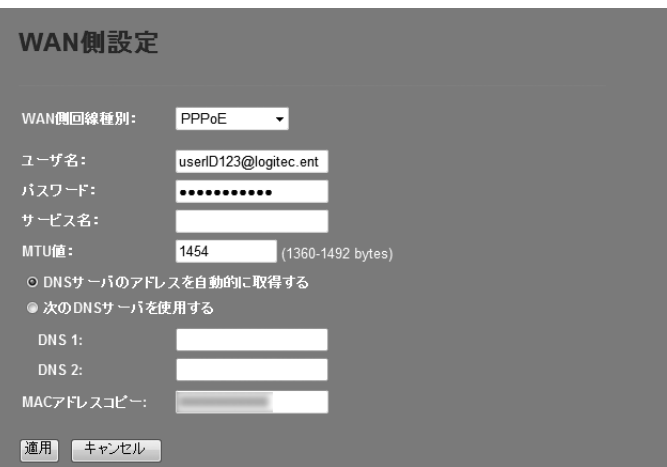

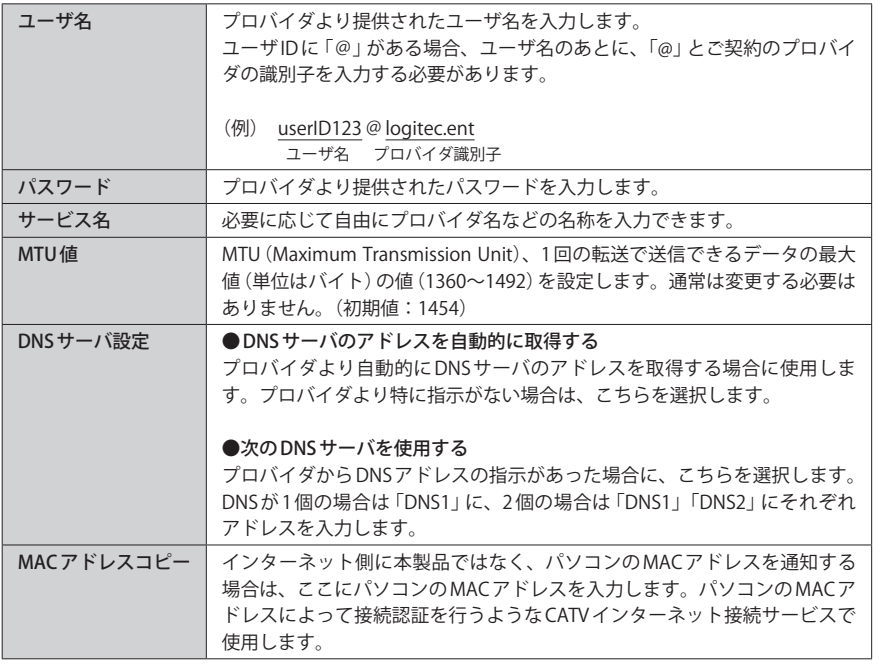

### 設定を変更した場合  $\boxtimes$

設定を変更した場合は、必ず | 適用 | をクリックして設定を保存してください。引き続き他 の項目の設定を続ける場合は  $\overline{|\overline{\mathcal{R}\phi}|\}}$ を、変更した内容をすぐに有効にする場合は $\overline{|\overline{\mathcal{R}\phi}|\}}$ をクリックし、画面のメッセージに従ってください。

#### **●「固定 IP」を選択した場合**

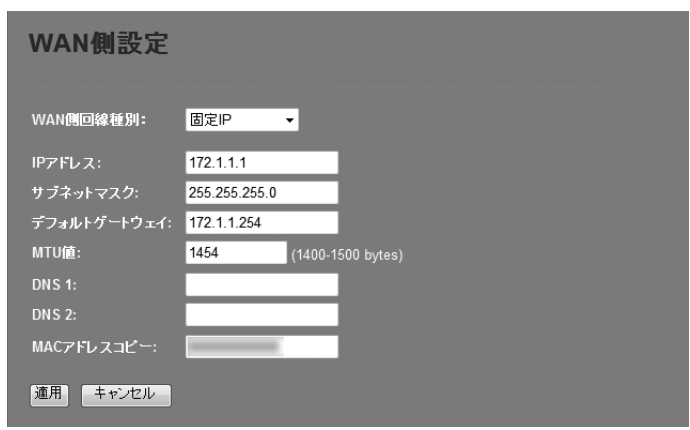

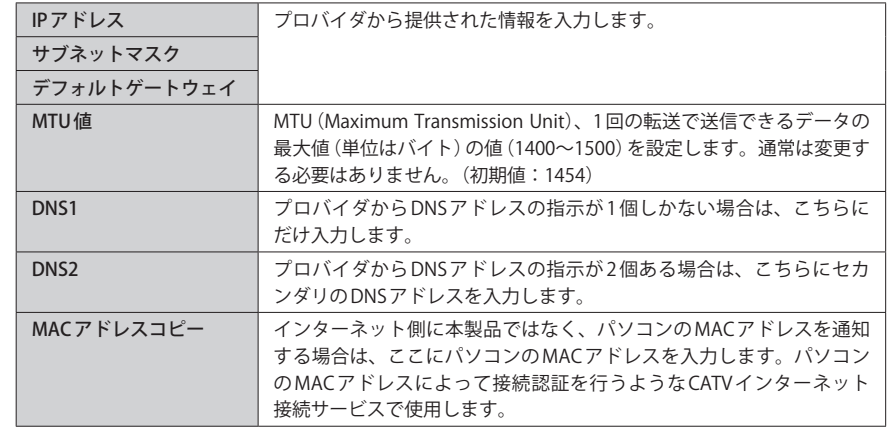

# ■ 設定を変更した場合

設定を変更した場合は、必ず [適用] をクリックして設定を保存してください。引き続き他 の項目の設定を続ける場合は  $\overline{|g(z)|}$ を、変更した内容をすぐに有効にする場合は  $\overline{|g\bar{g}|}$ をクリックし、画面のメッセージに従ってください。

#### <span id="page-44-0"></span>**●マルチ PPPoE を選択した場合**

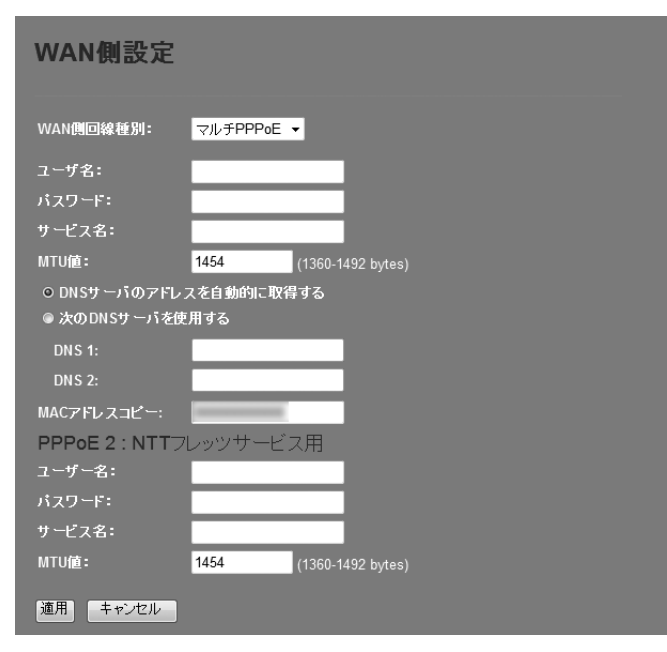

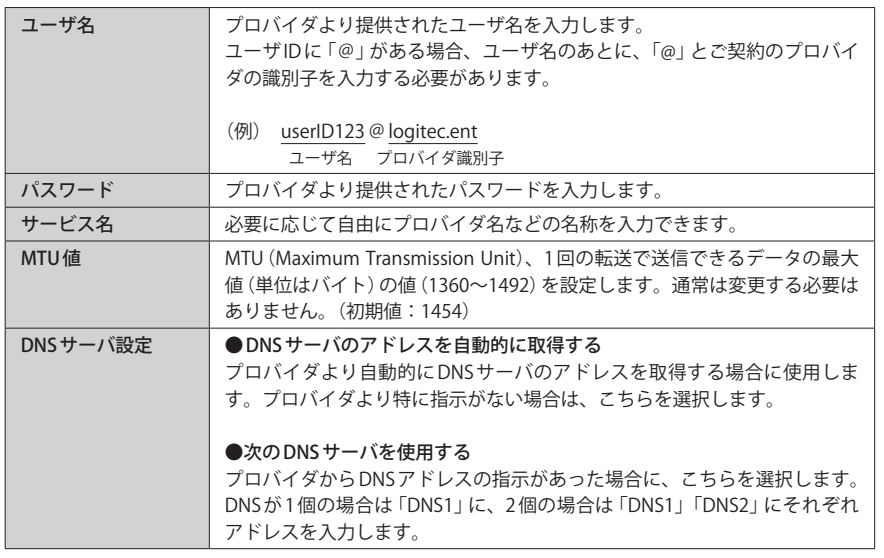

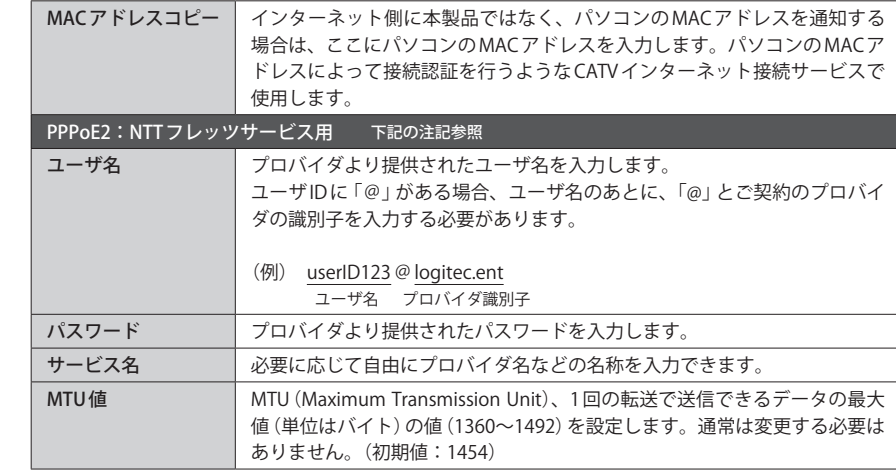

※フレッツ光ネクストの IPv4 サイトには対応しておりません。

 $\boxtimes$ 設定を変更した場合

設定を変更した場合は、必ず | 適用 | をクリックして設定を保存してください。引き続き他

の項目の設定を続ける場合は  $\overline{|\overline{g_6}|}$ を、変更した内容をすぐに有効にする場合は $\overline{|\overline{g_6}|}$ をクリックし、画面のメッセージに従ってください。

<span id="page-45-0"></span>6 ファイアウォール設定

### ポートフィルタ 画面

本製品に接続するクライアントがインターネットにアクセスする場合に使用するポートを 制限できます。ここで登録したポートを使うインターネットサービスは利用できなくなり ます。

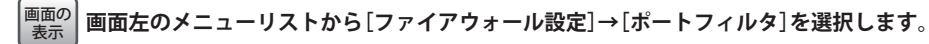

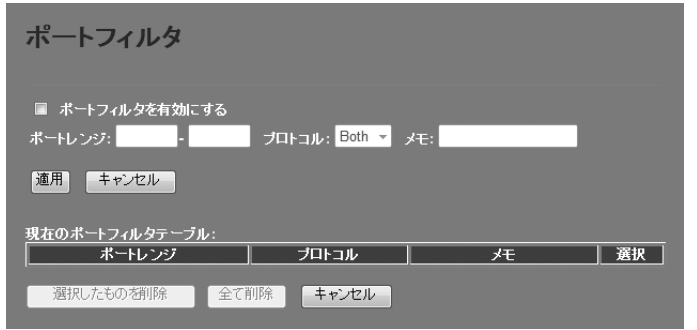

### 設定を変更した場合

 $\mathbb{R}^2$ 

設定を変更した場合は、必ず 適用 をクリックして設定を保存してください。

### **●入力・設定画面の内容**

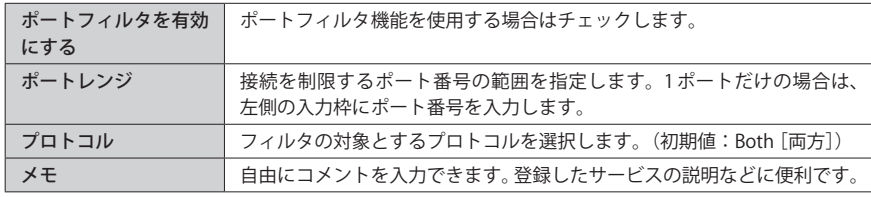

### **●現在のポートフィルタテーブル**

入力画面で設定した内容をリストとして表示します。[選択]は、登録したクライアントの 情報を削除する場合にチェックします。

#### **●各ボタンの機能**

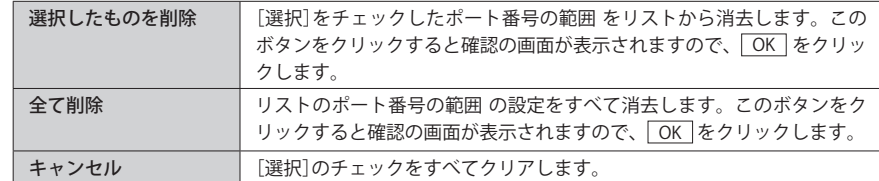

### ポートフィルタの設定方法

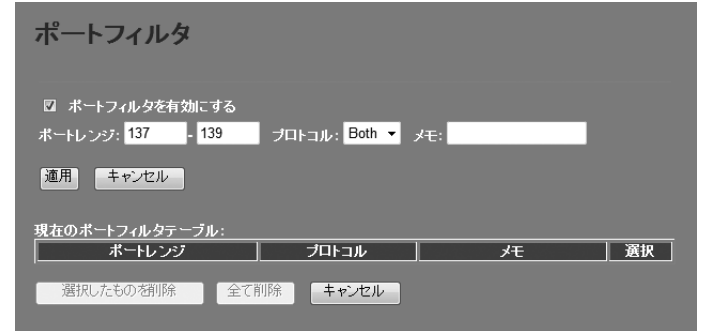

- [ポートフィルタを有効にする]をチェックします。
- [ポートレンジ]に対象となるサービスのポート番号の範囲を入力します。
- **❸** 「プロトコル】でプロトコルのタイプを選択します。
- ❹ 必要に応じて[メモ]に、コメントを入力します。
- **❺** 適用 をクリックします。
- ⊙ 登録するサービス(ポート番号)が複数ある場合は、 ●〜●を繰り返します。

### <span id="page-46-0"></span>IP アドレスフィルタ 画面

本製品に接続するクライアントのうち、登録した IP アドレスを持つクライアントについて、 インターネットへの接続を制限します。

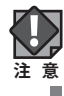

この機能を利用する場合で本製品の DHCP サーバ機能を有効にしているときは、[P83](#page-41-2) の【固 定 DHCP 設定画面】で、IP アドレスフィルタリングの対象となるクライアントの IP アドレス を固定するようにしてください。DHCP サーバ機能により動的に IP アドレスが変更される と、正しくフィルタリングすることができません。

**画面左のメニューリストから[ファイアウォール設定]→[IP アドレスフィルタ]を選択しま** 画面の <u><sup>表示</sup>丿</u>す。

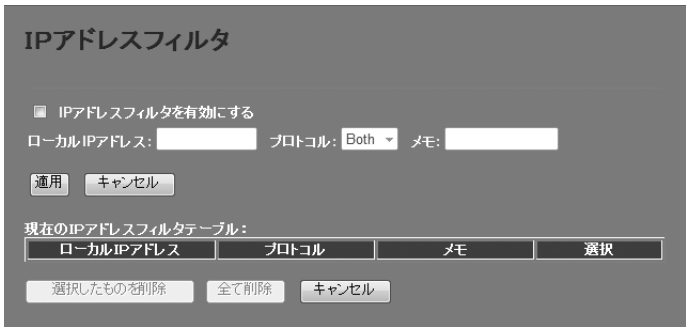

### 設定を変更した場合

 $\overline{\mathbb{R}}$ 

設定を変更した場合は、必ず 適用 をクリックして設定を保存してください。

### **●入力・設定画面の内容**

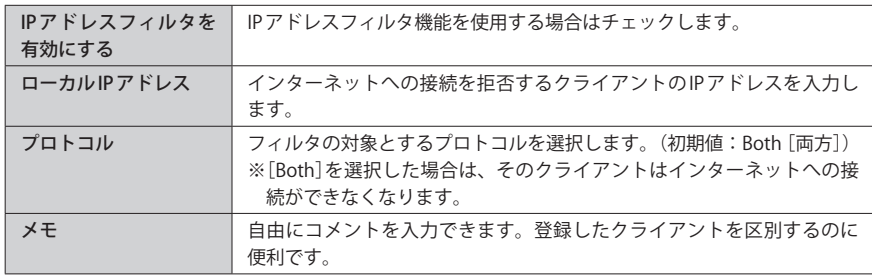

### **●現在の IP アドレスフィルタテーブル**

入力画面で設定した内容をリストとして表示します。[選択]は、登録したクライアントの 情報を削除する場合にチェックします。

#### **●各ボタンの機能**

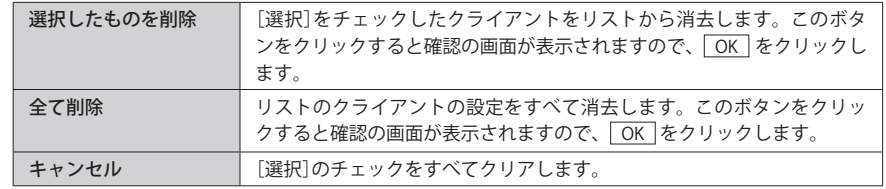

### IP アドレスフィルタの設定方法

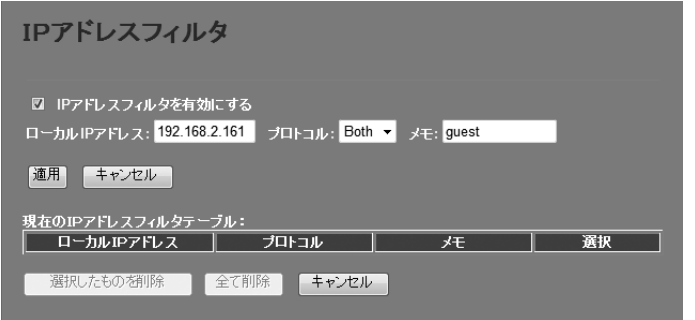

- **❶** 「IP アドレスフィルタを有効にする]をチェックします。
- **❷「ローカルIPアドレス]に対象となるクライアントのIPアドレス を入力します。「.」で区** 切る必要があります。 例 192.168.2.131
- **❸「プロトコル」でプロトコルのタイプを選択します。**
- 必要に応じて[メモ]に、コメントを入力します。
- **❺** 適用 をクリックします。
- © 登録するクライアント が複数ある場合は、 ●〜●を繰り返します。

### <span id="page-47-0"></span>MAC アドレスフィルタ 画面

本製品に接続するクライアントのアクセスをコントロールします。ここに登録された MAC アドレスを持つクライアントは、本製品に接続することができなくなります。第三者の不 正アクセスの防止などに役立ちます。

### <sub>画面の</sub>| 左のメニューリストから[ファイアワォール設定] → [MACアドレスフィルタ]を選択しま <u><sup>表示</sup>丿</u>す。

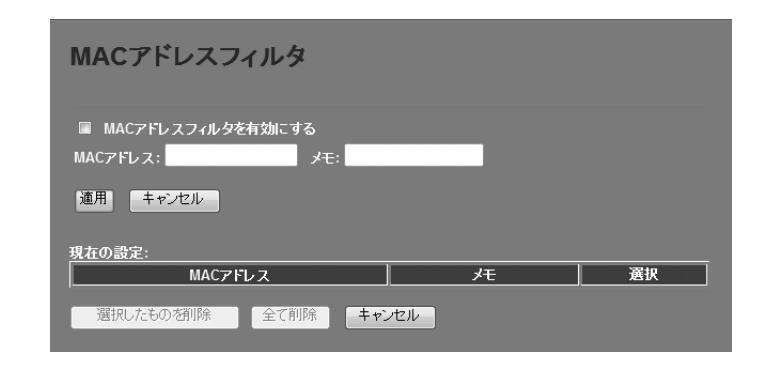

#### 設定を変更した場合  $\overline{\mathbb{R}}$

設定を変更した場合は、必ず 適用 をクリックして設定を保存してください。

#### **●入力・設定画面の内容**

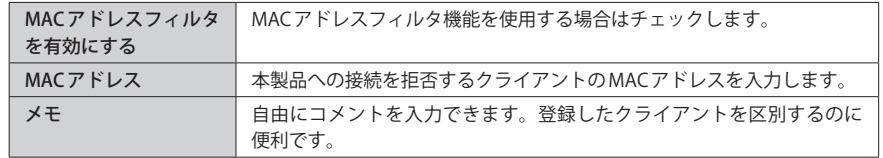

#### **●現在の設定**

入力画面で設定した内容をリストとして表示します。[選択]は、登録したクライアントの 情報を削除する場合にチェックします。

#### **●各ボタンの機能**

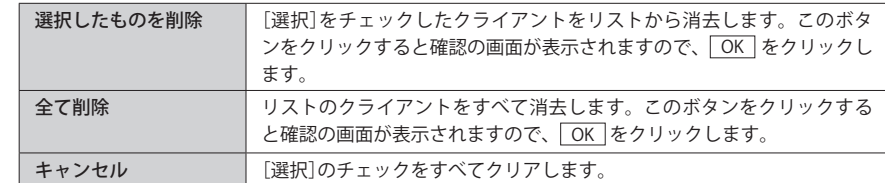

### クライアントの登録方法

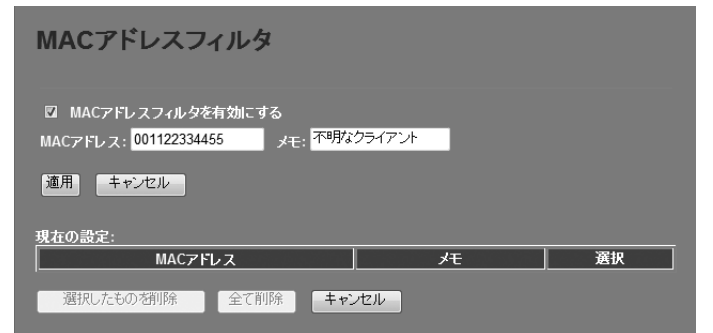

- **❶** [MACアドレスフィルタを有効にする]をチェックします。
- **2** クライアントのMACアドレスを入力します。「:」で区切る必要はありません。 例 1234567890gh
- <sup>3</sup> 必要に応じて[メモ]に、コメントを入力します。
- **❹ 適用 をクリックします。**
- 6 登録するクライアントが複数ある場合は、 ●~●を繰り返します。

画面の 表示

### <span id="page-48-1"></span><span id="page-48-0"></span>ポートフォワーディング 画面

ポート転送(ポートフォワーディング)機能を設定します。通常 NAT 変換を利用するルータ では、WAN(インターネット)側から LAN 上のコンピュータにアクセスすることはできませ んが、この機能を利用することで、LAN 上にある指定されたコンピュータを WAN 側に開放 することができます。

この機能を利用する場合で本製品の DHCP サーバ機能を有効にしているときは、[P83](#page-41-2) の【固 定 DHCP 設定画面】で、ポートフォワーディングの対象となるクライアントの IP アドレスを 固定するようにしてください。DHCP サーバ機能により動的に IP アドレスが変更されると、 意図しないコンピュータが WAN 側に開放される恐れがあります。 **注 意**

**画面左のメニューリストから[ファイアウォール設定]→[ポート転送]を選択します。**

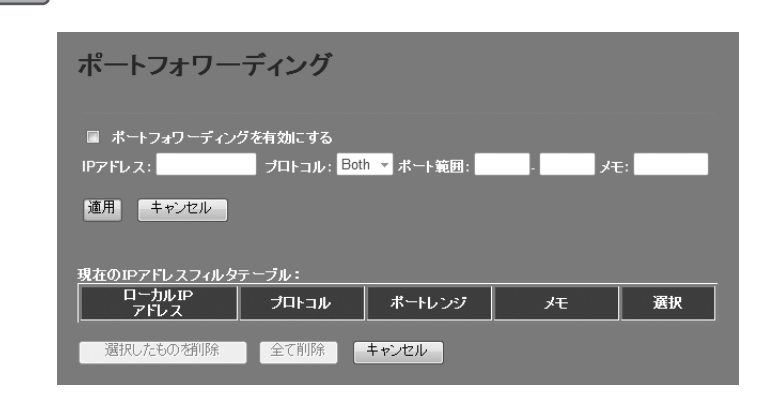

#### 設定を変更した場合 区

設定を変更した場合は、必ず 適用 をクリックして設定を保存してください。

#### **●入力・設定画面の内容**

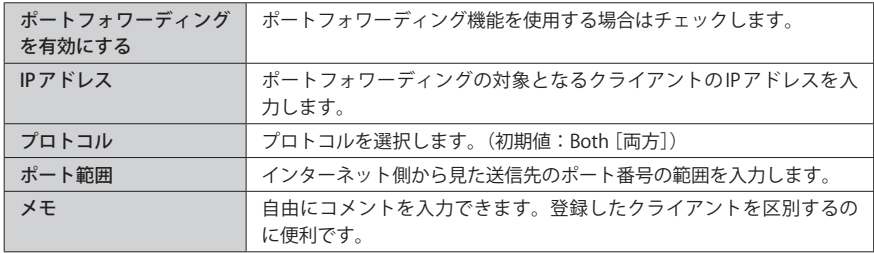

#### **●現在のポートフィルタテーブル**

入力画面で設定した内容をリストとして表示します。[選択]は、登録したクライアントの 情報を削除する場合にチェックします。

#### **●各ボタンの機能**

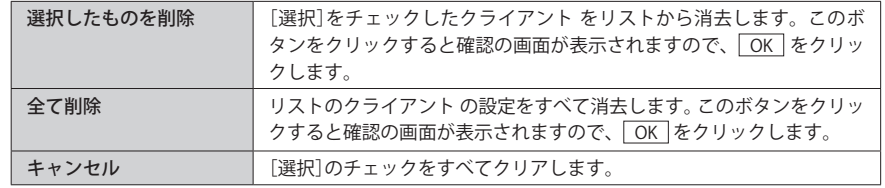

### ポートフォワーディングの設定方法

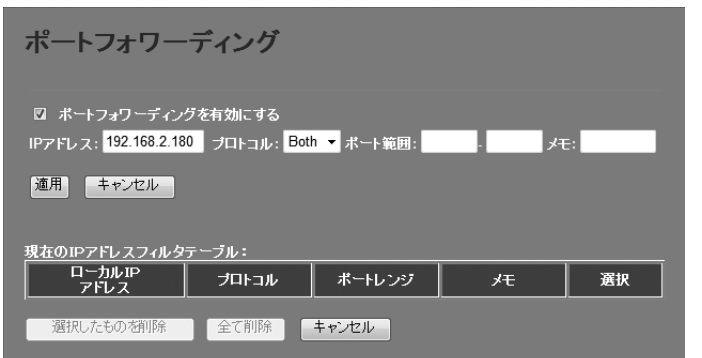

- ❶ [ポートフォワーディングを有効にする]をチェックします。
- **2** 「IP アドレス]に対象となるクライアントのIP アドレス を入力します。 「.」で区切る必要があります。

例 192.168.2.131

- 6 「プロトコルコトコルのタイプを選択します。
- ■「ポート範囲]に対象となるポート番号の範囲を入力します。
- 必要に応じて[メモ]に、コメントを入力します。
- ❻ 適用 をクリックします。
- 登録するクライアント が複数ある場合は、■〜■を繰り返します。

### <span id="page-49-0"></span>URL フィルタ 画面

特定の Web サイトの URL を設定することで、ホームページの閲覧を拒否します。

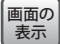

**画面左のメニューリストから[ファイアウォール設定]→[URL ブロック]を選択します。**

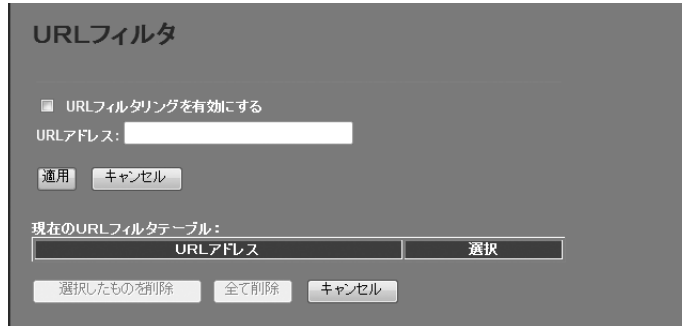

#### 設定を変更した場合  $\overline{\mathcal{R}}$

設定を変更した場合は、必ず 適用 をクリックして設定を保存してください。

#### **●入力・設定画面の内容**

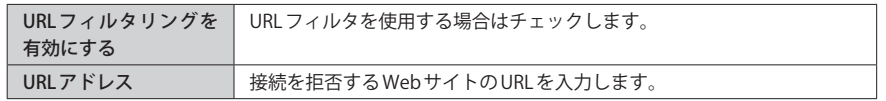

#### **●現在の URL フィルタテーブル**

入力画面で設定した内容をリストとして表示します。[選択]は、登録した URL の情報を削 除する場合にチェックします。

### **●各ボタンの機能**

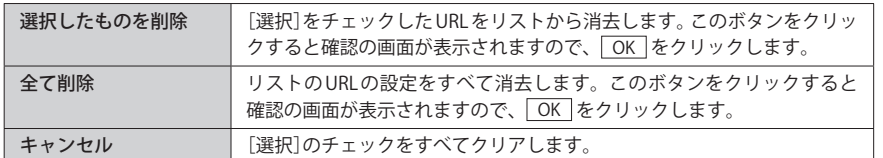

### URL フィルタの設定方法

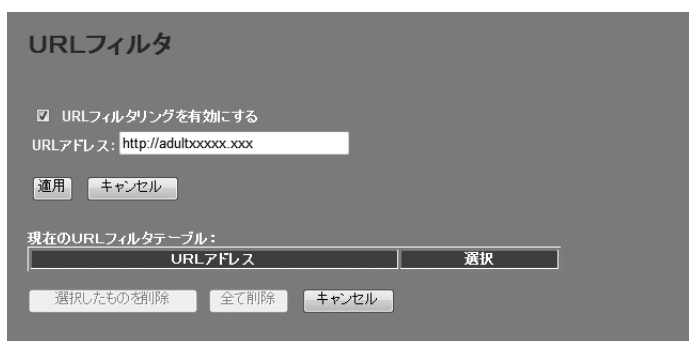

- **❶** [URL フィルタリングを有効にする]をチェックします。
- **2** [URLアドレス]に対象となるWebサイトの URL を入力します。
- **❸** 適用 をクリックします。
- **4 登録する URL が複数ある場合は、1~8を繰り返します。**

### <span id="page-50-0"></span>IPv6 ブリッジ 画面

プロバイダから提供される IPv6 サービスを利用できるようにする「IPv6 ブリッジ」機能を有 効にするか、無効にするかを選択します。

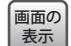

**画面左のメニューリストから[ファイアウォール設定]→[IPv6 ブリッジ]を選択します。**

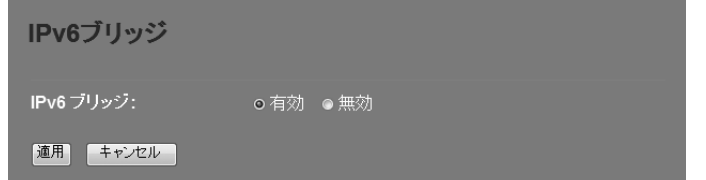

#### 設定を変更した場合  $\overline{\mathbb{R}}$

設定を変更した場合は、必ず 適用 をクリックして設定を保存してください。引き続き他 の項目の設定を続ける場合は「戻る」を、変更した内容をすぐに有効にする場合は「更新 をクリックし、画面のメッセージに従ってください。

#### **● IPv6 ブリッジ**

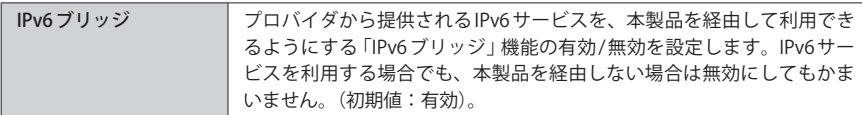

### DMZ 画面

通常、NAT 変換を利用するルータでは、WAN(インターネット)側から LAN 上のパソコンに アクセスすることはできません。DMZ 機能を使用すると、指定したコンピュータに WAN 側からアクセスできるようになります。これにより、LAN 上からは通常使用できない双方 向通信を利用したサービスを利用できます。

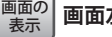

**画面左のメニューリストから[ファイアウォール設定]→[DMZ]を選択します。**

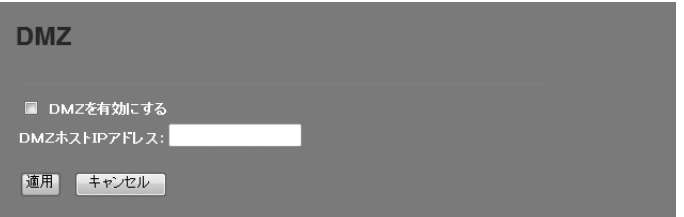

#### 設定を変更した場合  $\boxtimes$

設定を変更した場合は、必ず | 適用 | をクリックして設定を保存してください。引き続き他 の項目の設定を続ける場合は 「戻る」を、変更した内容をすぐに有効にする場合は 「更新 をクリックし、画面のメッセージに従ってください。

### **●入力・設定画面の内容**

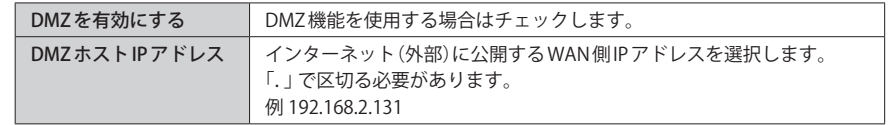

## <span id="page-51-0"></span>7 QoS

### QoS 画面

QoS(Quality of Service)は特定の通信について、あらかじめ使用する帯域を予約しておくこ とで、その通信の速度を保証する機能です。例えばストリーミングのように一定の転送速 度が確保されないと実用的でないようなサービスを利用するときに有効です。

**画面左のメニューリストから[QoS]を選択します。** 画面の<br>表示

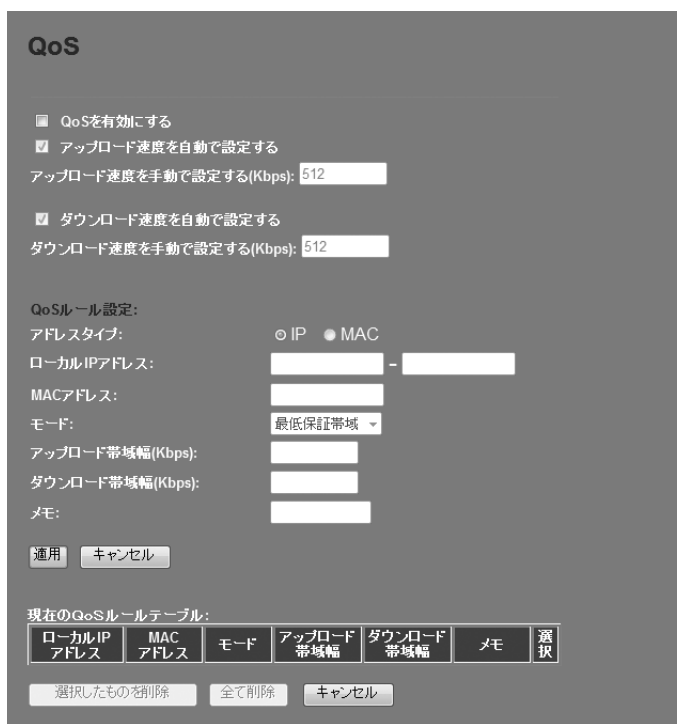

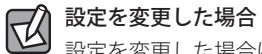

設定を変更した場合は、必ず | 適用 | をクリックして設定を保存してください。

#### **●入力・設定画面の内容**

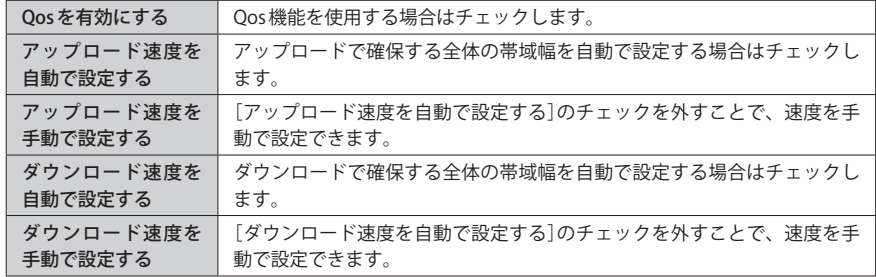

### **●現在の QoS ルールテーブル**

入力画面で設定した内容をリストとして表示します。[選択]は、登録したルールの情報を 削除する場合にチェックします。

#### **●各ボタンの機能**

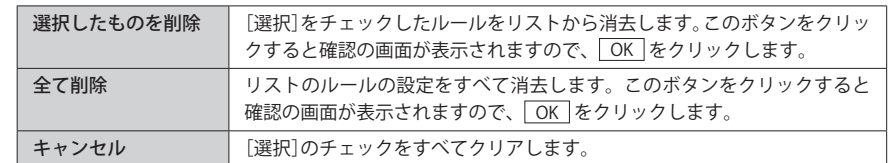

## <span id="page-52-0"></span>ルールの作成方法

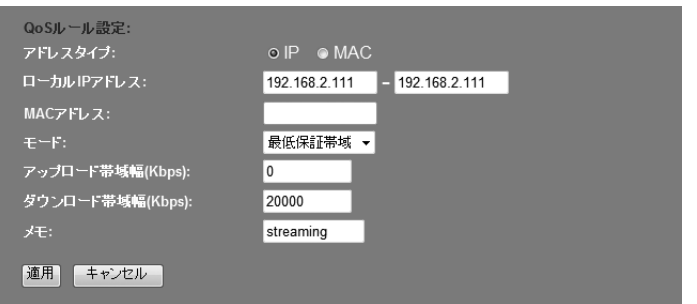

- **❶** [QoS を有効にする]をチェックします。
- 2 アップロードで確保する全体の帯域幅または、ダウンロードで確保する全体の帯域幅を 設定します。 自動設定、手動設定、いずれかの方法で設定できます。
- **❸** [QoSルール設定]でルールの内容を設定します。項目の内容については、以下の一覧を 参照してください。
- ❹ 設定が終われば、 適用 をクリックします。
- 6 必要に応じて[メモ]に、コメントを入力します。
- ❻ 適用 をクリックします。
- 登録するルールが複数ある場合は、 ■~ ■を繰り返します。

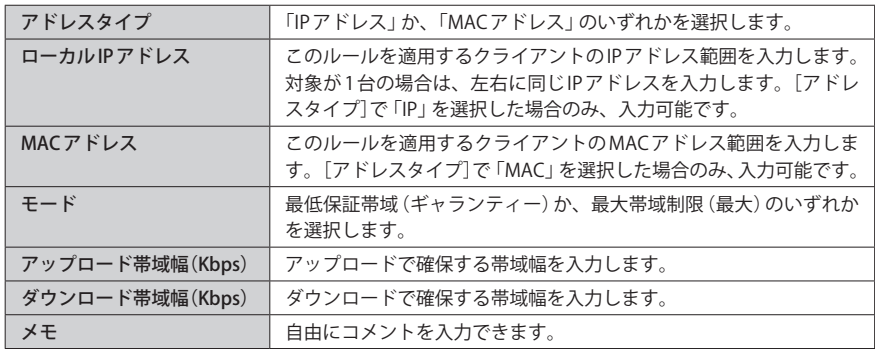

## 8 管理ツール

### 機器のステータス 画面

本製品に関するさまざまなステータス情報を確認することができます。

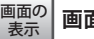

**画面左のメニューリストから[管理ツール]→[機器のステータス]を選択します。** 画面の 表示

### 機器のステータス

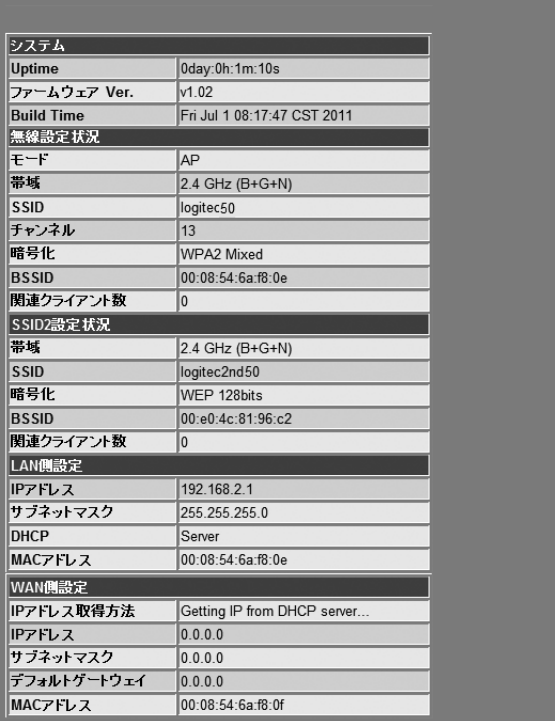

#### **●システム**

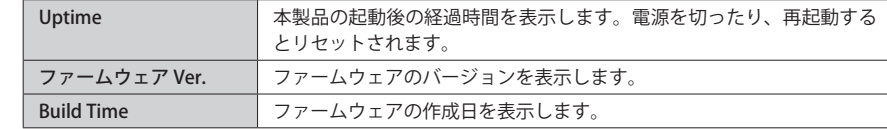

### <span id="page-53-0"></span>**●無線設定 状況**

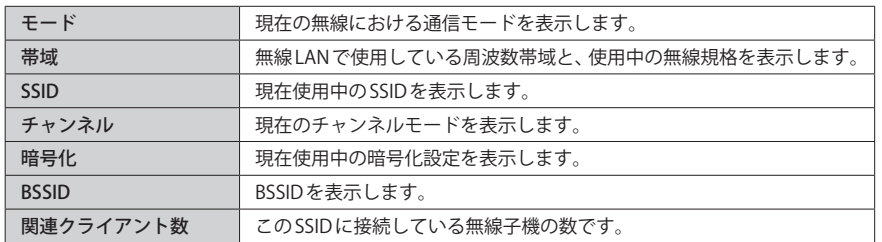

### **● SSID2 設定 状況**

![](_page_53_Picture_217.jpeg)

### **● LAN 側設定**

![](_page_53_Picture_218.jpeg)

### **● WAN 側設定**

![](_page_53_Picture_219.jpeg)

### 統計 画面

各種統計情報を表示します。 更新 をクリックすると統計情報を最新の状態に更新します。

![](_page_53_Picture_12.jpeg)

<sup>画面の</sup> | 画面左のメニューリストから[管理ツール]→[統計]を選択します。

![](_page_53_Picture_220.jpeg)

![](_page_53_Picture_221.jpeg)

### <span id="page-54-0"></span>DDNS 設定 画面

DDNS(ダイナミック DNS)を利用すると、WAN 側が固定 IP アドレスでなくても、ホスト名 を使ってサーバなどを利用できるようになります。この機能を利用するには、ダイナミッ ク DNS のサービス提供者に登録する必要があります。ダイナミック DNS はサービスリスト に表示されるサービスでご利用いただけます。

#### ●あらかじめ DDNS サービスに登録しておいてください

DDNS サイトにアクセスしてユーザー登録し、ドメイン名やアカウントなどを取得してお いてください。

### ● DDNS サービスを利用するにあたって

- DDNS サービスへの登録については、弊社のサポート対象外となります。登録に関しては、 一切責任を負いかねます。
- Clear-net(クリアネットサービス)とは、対象の弊社製品をユーザ登録してご利用いただ いている方に無償で提供されるダイナミック DNS サービスです。クリアネットサービス への登録については、弊社ホームページで詳細をご確認のうえ、ご利用ください。
- DDNS サービスによっては、定期的に更新をしないと登録が削除されてしまうことがあり ます。登録の更新は、本製品がインターネットに接続されているときに自動的におこな われるほか、手動で更新する場合もあります。更新期間などの詳細はご利用になる DDNS サイトをご覧ください。

#### **画面左のメニューリストから[管理ツール]→[DDNS]を選択します。** 画面の 表示

![](_page_54_Picture_137.jpeg)

![](_page_54_Picture_12.jpeg)

設定を変更した場合は、必ず 適用 をクリックして設定を保存してください。

### **●入力・設定画面の内容**

![](_page_54_Picture_138.jpeg)

### <span id="page-55-0"></span>ログ 画面

本製品のシステムログを記録することができます。

![](_page_55_Picture_4.jpeg)

**画面左のメニューリストから[管理ツール]→[ログ]を選択します。**

![](_page_55_Picture_177.jpeg)

![](_page_55_Picture_178.jpeg)

### ファームウェア更新 画面

機能の充実や改良により、本製品のファームウェアをバージョンアップすることがありま す。ファームウェアは、弊社 Web サイトのサポートページよりダウンロードできます。

![](_page_55_Picture_179.jpeg)

### ファームウェアの更新手順

![](_page_55_Picture_180.jpeg)

- **❶** 弊社 Web サイトなどからあらかじめ最新のファームウェアをダウンロードして、デスク トップなどに保存しておきます。
- ・ ダウンロード前に注意事項などがないか、ダウンロードページでご確認ください。
- 2 参照 をクリックします。
- ●〈アップロードするファイルの選択〉画面が表示されますので、ダウンロードしたファイ ルを指定します。
- **❹ 実行 をクリックします。**
- **6** アップデートを確認するメッセージが表示されますので、 OK をクリックします。
- **◎** アップデート中の注意事項が表示されますので内容を確認のうえ、 OK をクリックし ます。
- アップデートが完了すると「アップデートが完了しました。」と表示されます。
- **◎** 本製品背面にある DC ジャックから DC プラグを抜き差しして電源を入れ直します。 本製品が再起動し、新しいファームウェアで動作するようになります。

### <span id="page-56-0"></span>設定保存 / 読込 画面

本製品の設定情報をファイルとして保存できます。保存したファイルを読み込むことで、 本製品の状態を、設定情報を保存した時点の状態にすることができます。また、本製品の 設定内容を初期値(工場出荷時の状態)に戻すことができます。

![](_page_56_Picture_4.jpeg)

**画面左のメニューリストから[管理ツール]→[設定保存 / 読込]を選択します。**

![](_page_56_Picture_184.jpeg)

### 設定の保存方法

![](_page_56_Picture_185.jpeg)

- ❶ 保存 をクリックします
- 2 〈ファイルのダウンロード〉画面が表示されますので、 保存 をクリックします。
- ●〈名前を付けて保存〉画面が表示されますので、ファイルの保存場所を指定し、 保存 を クリックします。指定した場所に「config.dat」ファイルが保存されます。
- ❹〈ダウンロードの完了〉画面が表示されますので、「閉じる」をクリックします。〈設定保 存 / 読込〉画面に戻ります。

### 設定の読み込み方法

![](_page_56_Figure_14.jpeg)

- ●「保存した設定を読込]の 参照 をクリックします
- ■〈アップロードするファイルの選択〉画面が表示されますので、設定ファイルを指定しま す。
- **❸** 読込 をクリックします。
- **❹** しばらくすると「Update successflly!」と表示され、待ち時間が表示されます。 0 秒になると、自動的にインターネット接続ウィザードのトップ画面が表示されます。

### 設定を初期化する(工場出荷時の状態に戻す)

本製品の設定を初期化(工場出荷時の状態に戻す)します。ご購入後に変更した設定はすべ て初期値に戻ります。必要に応じて初期化の前に設定をファイルに保存してください。

初期化実行 初期化:

- [初期化]の 初期化実行 をクリックします。
- **2** 工場出荷時の状態に戻してよいか、確認のメッセージが表示されますので OK をク リックします。
- 6 しばらくすると「装置の設定を読み込みました!」と表示され、待ち時間が表示されます。 0 秒になると、自動的に〈機器のステータス〉画面が表示されます。

### <span id="page-57-0"></span>パスワード設定 画面

本製品の設定ユーティリティにログインするための、ユーザー名とパスワードを設定/変更 します。

![](_page_57_Picture_224.jpeg)

**画面左のメニューリストから[管理ツール]→[パスワード設定]を選択します。**

![](_page_57_Picture_225.jpeg)

#### **●パスワードの変更をお勧めします**

設定ユーティリティへのパスワードが初期値のままだと、各種設定情報を自由に閲覧した り、パスワードを変更したりすることができます。設定ユーティリティのログインパスワー ドの変更をお勧めします。 **注 意**

**●変更後のユーザー名とパスワードを忘れないでください** 

変更後のユーザー名とパスワードを忘れると、本製品を初期化する必要があります。すべ ての設定が初期化されますので、ユーザー名、パスワードは忘れないようにしてください。

### 設定の手順

- ●「ユーザ名]に、新しく設定するユーザー名を入力します。
- 2 [パスワード]に、新しく設定するパスワードを入力します。
- 「新パスワード再入力」に、もう一度、新しいパスワードを入力します。
- **❹ 適用 をクリックします**
- **6** 「Change setting successfully!」と表示され、待ち時間が表示されます。 0 秒になると、自動的に認証画面が表示されます。
- **◎** 新しく設定したユーザー名とパスワードを入力し、 OK をクリックします。
- ・ インターネット接続ウィザードのトップ画面が表示されます。

![](_page_57_Picture_19.jpeg)

<span id="page-57-1"></span>本製品のルータ機能を無効にし、無線 AP(アクセスポイント)の機能だけを使用できます。 ただし、本製品は上位にルータ機能内蔵モデムがあった場合でも、通常は AP モードに変更 することなく正常にご使用いただけます。プロバイダから以下のような指示があった場合 に限り、次の手順で本製品のルータ機能を使用しないようにしてください。

- ルータ機能を無効にする
- 無線アクセスポイント(無線ハブ)として使用する
- ブリッジ接続で使用する

![](_page_57_Picture_24.jpeg)

はじめて本製品を使用する前に AP モードに変更したい場合は、パソコンと本製品の LAN ポートを LAN ケーブルで接続し、設定ユーティリティを起動してから、以下の作業をおこ なってください。接続した LAN ケーブルは、AP モードへの変更が完了し、電源を切ったあ とで本製品の LAN ポートからはずしてください。

![](_page_57_Picture_26.jpeg)

#### 動作モード選択

ご利用になるインターネット接続環境に応じて、動作モードを選択してください

- ご利用になるインターネット接続環境に、ルータが無い場合、こ<br>ちらのモードを選択します。 ◎ ルータモード: <sub>フラップ</sub>と「「ここ」。<br>有無が不明の場合は、ルータモードでご利用ください。
- ご利用になるインターネット接続環境に、ルータがすでにある場<br>合、こちらのモードを選択します。  $O$  AP $E-F$ :

#### |適用| キャンセル|

〈動作モード選択〉画面が表示されます。

### 設定の変更方法

■<sup>1</sup> **本製品とブロードバンドモデムを接続する LAN ケーブルがはずれていることを確認し ます。**

本製品とブロードバンドモデムが接続されたままでは、設定を変更できません。

### ■<sup>2</sup> **「AP モード」を選択し、 適用 をクリックします。**

![](_page_58_Picture_6.jpeg)

![](_page_58_Picture_7.jpeg)

設定変更を反映します。

再起動が完了するまで、絶対に電源を切らないでください。

あと 29 秒お待ちください...

待ち時間が表示され、0 秒になると自動的に〈機器のステータス〉画面が表示されます。

### ■<sup>4</sup> **をクリックして設定ユーティリティを終了します。**

■<sup>5</sup> **本製品の電源を切ります。**

### ■<sup>6</sup> **ブロードバンドモデムからの LAN ケーブルを、本製品の LAN ポートに接続します。**

- 本製品とパソコンを有線で接続している場合は、パソコンと本製品を接続している LAN ケーブルを本製品の LAN ポートからはずしたうえで、ブロードバンドモデムからの LAN ケーブルを接続してください。
- WAN ポートは、有線 LAN ポートとして使用できます。有線パソコンの接続などにご利用 ください。

■<sup>7</sup> **ブロードバンドモデムの電源を入れます。**

### ■<sup>8</sup> **本製品の電源を入れます。**

![](_page_58_Picture_19.jpeg)

●本製品の DHCP 機能を無効にしたため、設定後、本製品の設定ユーティリティに接続す る場合は、IP アドレスが「192.168.2.xxx」のネットワークに接続できる環境が必要になり ます。

※なお、本製品の IP アドレスは「192.168.2.1(初期値)」です。

●AP モード時の WAN ポートは、LAN ポートとして機能しますので、有線パソコンの接続 などにご利用ください。

## <span id="page-59-1"></span><span id="page-59-0"></span>10 無線スケジュール機能を使用する

本製品の無線スケジュール機能を使用すると、設定した時間帯で無線 LAN 機能がオフにな り、消費電力を抑えることができます。

<sup>画面の</sup> | 画面左のメニューリストから[無線設定] →[無線スケジュール設定]を選択します。

![](_page_59_Picture_4.jpeg)

### 設定を変更した場合  $\boxtimes$

設定を変更した場合は、必ず | 適用 | をクリックして設定を保存してください。引き続き他 の項目の設定を続ける場合は  $\overline{|\overline{\mathcal{R}}\delta|}$ を、変更した内容をすぐに有効にする場合は $\overline{|\overline{\mathcal{R}}\delta|}$ をクリックし、画面のメッセージに従ってください。

![](_page_59_Picture_100.jpeg)

# Appendix

 $\begin{array}{cccccccccccccc} \bullet & \bullet & \bullet & \bullet & \bullet & \bullet & \bullet \end{array}$ 

付 録 編

## フレッツ・スクウェア使用時の設定

本製品で NTT 東日本、NTT 西日本の「フレッツ・スクウェア」サービスを利用する場合の設 定手順を説明します。このマニュアルの [P88「●マルチ PPPoE を選択した場合」](#page-44-0)や、NTT 東日本または NTT 西日本のホームページにある説明もご参照ください。

ここでは、「WAN 側回線種別」の下の入力欄に、通常のインターネット接続で使用するアカ ウントを、「PPPoE 2:NTT フレッツサービス用」の入力欄に、フレッツ・スクウェアで使用 するアカウントを登録する例を説明します。

- ■<sup>1</sup> **設定ユーティリティで、画面左のメニューリストから[有線設定]→[WAN 側設定]を 選択します(→ [P88「●マルチ PPPoE を選択した場合」\)](#page-44-0)。**
- 「WAN 側回線種別」で「マルチ PPPoE<sup>1</sup>を選択します。画面が2つのアカウントを登録 **可能な画面に切り替わります。**

![](_page_60_Figure_7.jpeg)

■<sup>3</sup> **「WAN 側回線種別」の下の入力欄に、通常のインターネット接続で使用するアカウン ト(ユーザー名とパスワード)を登録します。**

![](_page_60_Figure_9.jpeg)

### ■<sup>4</sup> **引き続き「PPPoE 2:NTT フレッツサービス用」の入力欄に、フレッツ・スクウェアで 使用するアカウントを登録します。**

![](_page_60_Picture_199.jpeg)

![](_page_60_Picture_200.jpeg)

■<sup>5</sup> **すべての設定が終われば、 適用 をクリックします。**

| <b>NTU値:</b>                  | 1454<br>(1360-1492 bytes) |      |
|-------------------------------|---------------------------|------|
| 適用<br>التصادر والبطرا<br>$ -$ |                           | クリック |

### ■<sup>6</sup> **「設定変更を反映します。」と表示されます。**

設定変更を反映します。

談定変更を反映するために、装置を再起動する必要があります。引き続き、他の設定を行う場合は、<br>【戻る】ポタンをクリックしてください。すべての設定を反映し、装置を再起動するには、【更新】ボタンをクリッ<br>してください。

更新 戻る

**●他の設定を続ける場合→ 戻る をクリックします。引き続き他の項目を設定します。 ●変更した設定を保存して有効にする場合→ 更新 をクリックし、手順** 7 **へ進みます。**

### ■<sup>7</sup> **待ち時間が表示され、0 秒になると自動的に〈WAN 側設定〉画面に戻ります。**

設定変更を反映します。 再起動が完了するまで、絶対に電源を切らないでください。

あと 29 秒お待ちください...

■<sup>8</sup> **ブラウザをいったん閉じます。フレッツ・スクウェアにアクセスするには、Web ブラ ウザのアドレス入力欄に、「http://www.flets/」と入力し、ホームページに接続します。**

## 2 こんなときは

 $\boxdot$ 

本製品に付属の紙版マニュアル「かんたんセットアップガイド[補足編]FAQ」の P4「こんな ときには」もご参照ください。

### 無線 LAN 関係のトラブル

添付 CD-ROM のセットアップメニューから閲覧できる「FAQ」もご参照ください。

### **●無線 LAN がつながらない。**

- ①ネットワーク設定で実際のネットワーク環境に応じたプロトコル、サービスなどの設定 をしていますか? プロトコル(TCP/IP など)、クライアント(Microsoft Network クライ アントなど)、サービス(Microsoft Network 共有サービスなど)を環境に応じて設定する 必要があります。
- ②ルータなどの DHCP サーバ機能を使用せずにインターネットプロトコル「TCP/IP」を利用 する場合は、各パソコンに手動で IP アドレスを割り当てる必要があります。
- ◆ CATV インターネットなどでは、回線事業者から IP アドレスを指定される場合があります。 その場合は指示に従ってください。
- ③本製品のセキュリティ設定やアクセスポイントの MAC アドレスフィルタリング設定は正 しいですか? セキュリティ設定は、無線 LAN ネットワーク上にあるすべての機器で同 じ設定にする必要があります。また、MAC アドレスフィルタリングを設定していると、 設定条件によっては無線 LAN に接続できない場合があります。
- **●セキュリティ機能を設定後に無線 LAN がつながらない。**
- ①セキュリティ設定は、同じ無線 LAN ネットワーク上にあるすべての機器で同じ設定になっ ている必要があります。設定が少しでも異なる機器はネットワークに接続することがで きせん。
- ②各セキュリティ機能で使用するパスワードや暗号などの文字列は大文字と小文字が区別 されたりします。また、意味のない文字列は入力ミスが発生しやすいので特に注意して 確認してください。
- ◆セキュリティ設定でのトラブルのほとんどがスペルミスや設定ミスですのでよく確認し てください。
- ③設定を変更した直後や設定が正しい場合は、アクセスポイントを含め、すべての機器の 電源を入れ直してから接続してみてください。

#### **● WPS がつながらない。**

- ① WPS ランプが速く点滅している場合は、エラーが発生している可能性があります。もう 一度初めからやりなおしてください。繰り返し接続に失敗するようであれば、他の接続 方法を試してみてください。
- ②入力した PIN コードが誤っていることがあります。再度 PIN コードを自動生成して接続し てください。繰り返し接続に失敗するようであれば、他の接続方法を試してみてください。

#### 共通のトラブル

#### **●インターネットに接続できない。**

- ① TCP/IP プロトコルが正しく設定されているかを確認してください。 〈ネットワーク〉画面で TCP/IP プロトコルが設定されているかを調べてください。見あた らない場合は、TCP/IP プロトコルを追加してください。
- ② DHCP サーバ機能を使用していない場合は、IP アドレスを手動で割りあててください。 TCP/IP のプロパティにある <IP アドレス > タブで設定します。

③ TCP/IP プロトコルの設定が正しいかを確認してください。

 プロバイダによって、IP アドレスを自動取得する場合と固定 IP アドレスを指定する場合 があります。プロバイダから提供されるマニュアルで確認の上、正しい設定をおこなっ てください。

④プロバイダから提供された情報をすべて設定したかを確認してください。 IP アドレス以外にも、識別情報の指定などが必要なことがあります。プロバイダから提 供されるマニュアルで確認の上、正しい設定をおこなってください。

### **●本製品の設定は正常に終了したが、ネットワークパソコンを開くと「ネットワークを参照 できません。」のエラーが表示される。**

①正常にネットワークの設定ができていない可能性があります。もう一度、デバイスマネー ジャなどで本製品の設定を確認し、OS 側が本製品を正常に認識しているか調べてくださ い。

#### **●他のパソコンのファイルやプリンタの共有ができない。**

①ネットワーク設定をしましたか? 無線 LAN が正常に動作していてもネットワーク設定ができていないとファイルの共有や プリンタの共有はできません。

## 3 パソコンの IP アドレスの確認方法

本製品の設定ユーティリティにアクセスできない場合に、本製品の設定ユーティリティにア クセスするパソコンのIPアドレスがどのようになっているかを確認する方法を説明します。 ここで説明している IP アドレスの確認方法は、本製品に接続する有線クライアントおよび 無線子機の IP アドレスを確認するときにも使用できます。

### パソコンの IP アドレスを表示する

### Windows 7/Vista の場合 ※画面は Windows Vista の例です。

- ❶ [スタート]→[すべてのプログラム]→[アクセサリ]→[コマンドプロンプト]の順にク リックします。
- ■〈コマンドプロンプト〉画面が表示されます。「>」のあとにカーソルが点滅している状態 で、キーボードから「ipconfig」と入力し、[Enter]キーを押します。

Microsoft Windows [Version 6.0.60000] Copyright (c) 2006 Microsoft Corporation. All rights reserved.

Cilsers¥master>ipconfig

※入力する文字は半角英数字です。入力ミスをした場合は、[BackSpace]キーを押して間違った文字 のところまで削除して戻ります。このとき、途中の文字だけを削除することはできません。

「"xxx" は、内部コマンド ・・・」と表示された場合は、入力ミスです。もう一度入力してください。

**❸「イーサネット アダプタ ローカル エリア接続※⊥の「IPv4 アドレス⊥に現在のIP ア** ドレス「192.168.xxx.xxx」が表示されます(xxx は任意の数字)。

![](_page_62_Picture_191.jpeg)

※本製品に接続しているクライアントの種類によって表記は異なります。

❹ 本製品を工場出荷状態(初期値)で使用している場合に、パソコンで表示される IP アドレ スの内容については、P126「工場出荷時での表示結果」をお読みください。

### Windows XP/2000の場合

- ❶ [スタート ] →[(すべての)プログラム]→[アクセサリ]→[コマンドプロンプト]の順にク リックします。
- ■〈コマンドプロンプト〉画面が表示されます。「>」あとにカーソルが点滅している状態で、 キーボードから「ipconfig」と入力し、[Enter]キーを押します。

#### ※ コマンド プロンプト

Microsoft Windows XP [Version 5.1.2600] (C) Copyright 1985-2001 Microsoft Corp.

C:\Documents and Settings\main-user>ipconfig="

※入力する文字は半角英数字です。入力ミスをした場合は、[BackSpace]キーを押して間違った文字 のところまで削除して戻ります。このとき、途中の文字だけを削除することはできません。

「"xxx" は、内部コマンド ・・・」と表示された場合は、入力ミスです。もう一度入力してください。

**❸「イーサネット アダプタ ローカル エリア接続※⊥の「IP Address」に現在のIPアド** レス「192.168.xxx.xxx」が表示されます(xxx は任意の数字)。

![](_page_63_Picture_287.jpeg)

※本製品に接続しているクライアントの種類によって表記は異なります。

❹ 本製品を工場出荷状態(初期値)で使用している場合に、パソコンで表示される IP アドレ スの内容については、P126「工場出荷時での表示結果」をお読みください。

### 工場出荷時での表示結果

本製品から正常にIPアドレスが割り当てられていると、各パソコンのIPアドレスは 「192.168.2.xxx」と表示されます。「xxx」は任意の数字(初期値:100~200 のいずれか)です。 またサブネットマスクが「255.255.255.0」、デフォルトゲートウェイが「192.168.2.1」と表 記されていれば、本製品と正常に接続されています。

## 4 基本仕様

### **無線 LAN 部**

![](_page_63_Picture_288.jpeg)

### **WAN/ 有線 LAN 部**

![](_page_63_Picture_289.jpeg)

### **ルータ、その他一般仕様**

![](_page_63_Picture_290.jpeg)

![](_page_64_Picture_0.jpeg)

300Mbps 対応ギガビットイーサ 8 ポート無線 LAN ルータ LAN-W300N/G8 ユーザーズマニュアル

![](_page_64_Picture_2.jpeg)

©2011 LOGITEC CORPORATION. All rights reserved.